# **Concur Invoice: Invoice Pay**

## **User Guide**

## **Last Revised: April 20, 2024**

Applies to these SAP Concur solutions:

- □ Concur Expense  $\Box$  Professional/Premium edition  $\square$  Standard edition
- □ Concur Travel  $\square$  Professional/Premium edition  $\Box$  Standard edition
- ⊠ Concur Invoice  $\boxtimes$  Professional/Premium edition  $\boxtimes$  Standard edition
- □ Concur Request
	- $\square$  Professional/Premium edition
	- $\square$  Standard edition

## **Table of Contents**

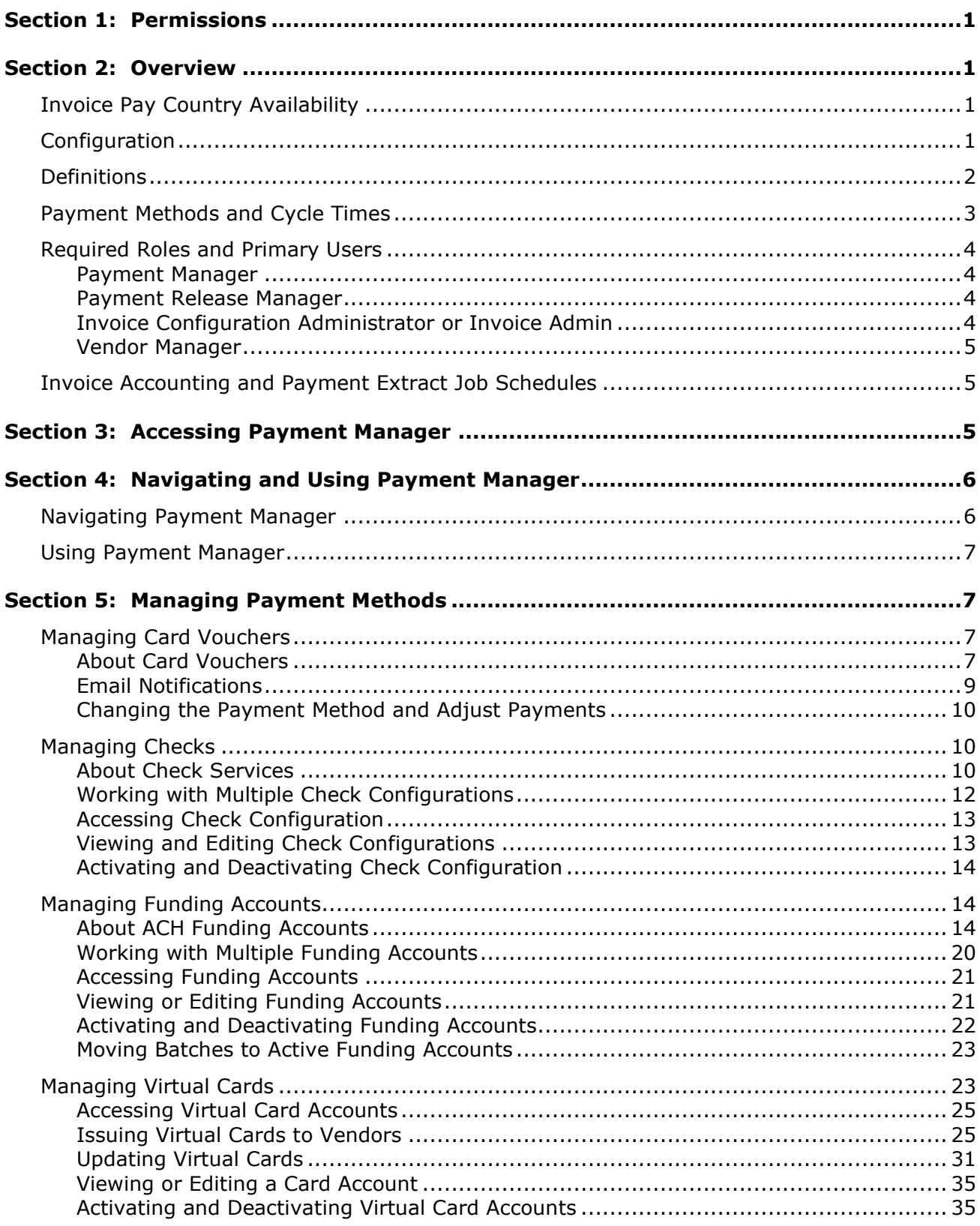

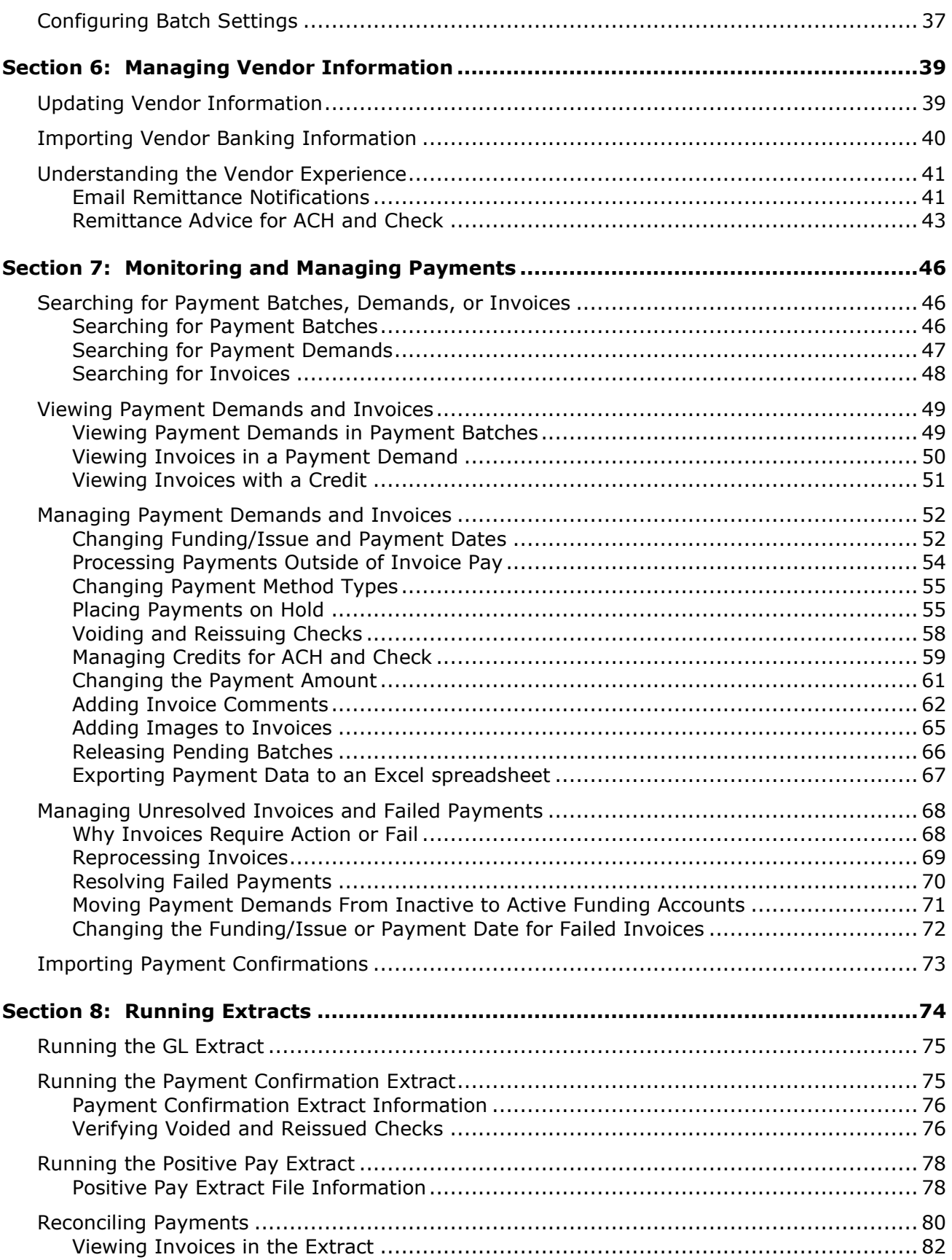

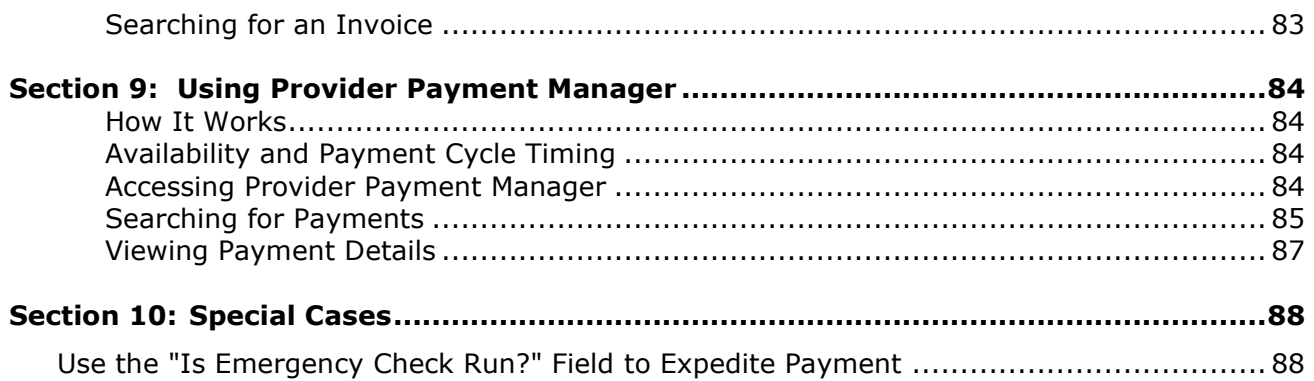

## **Revision History**

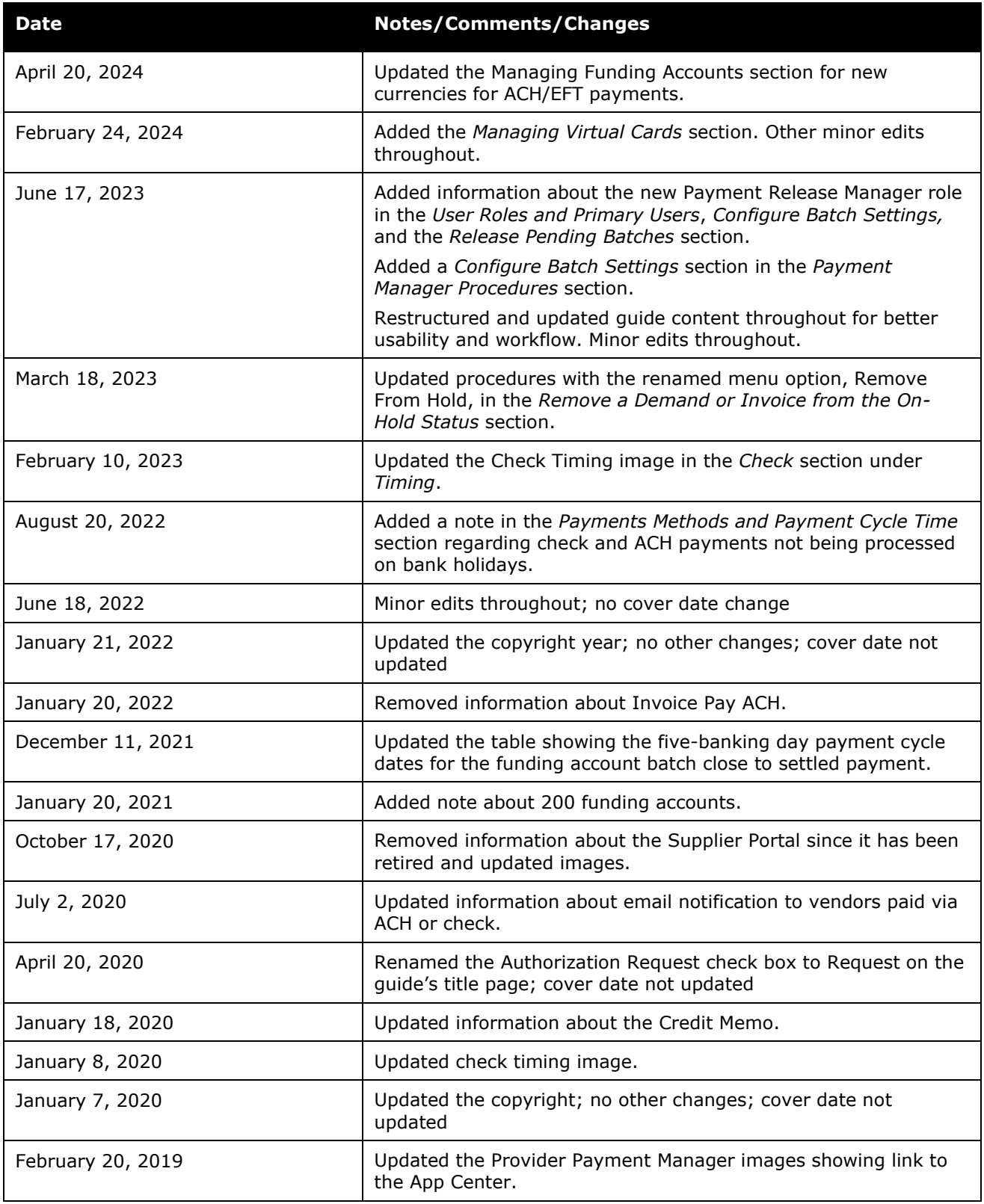

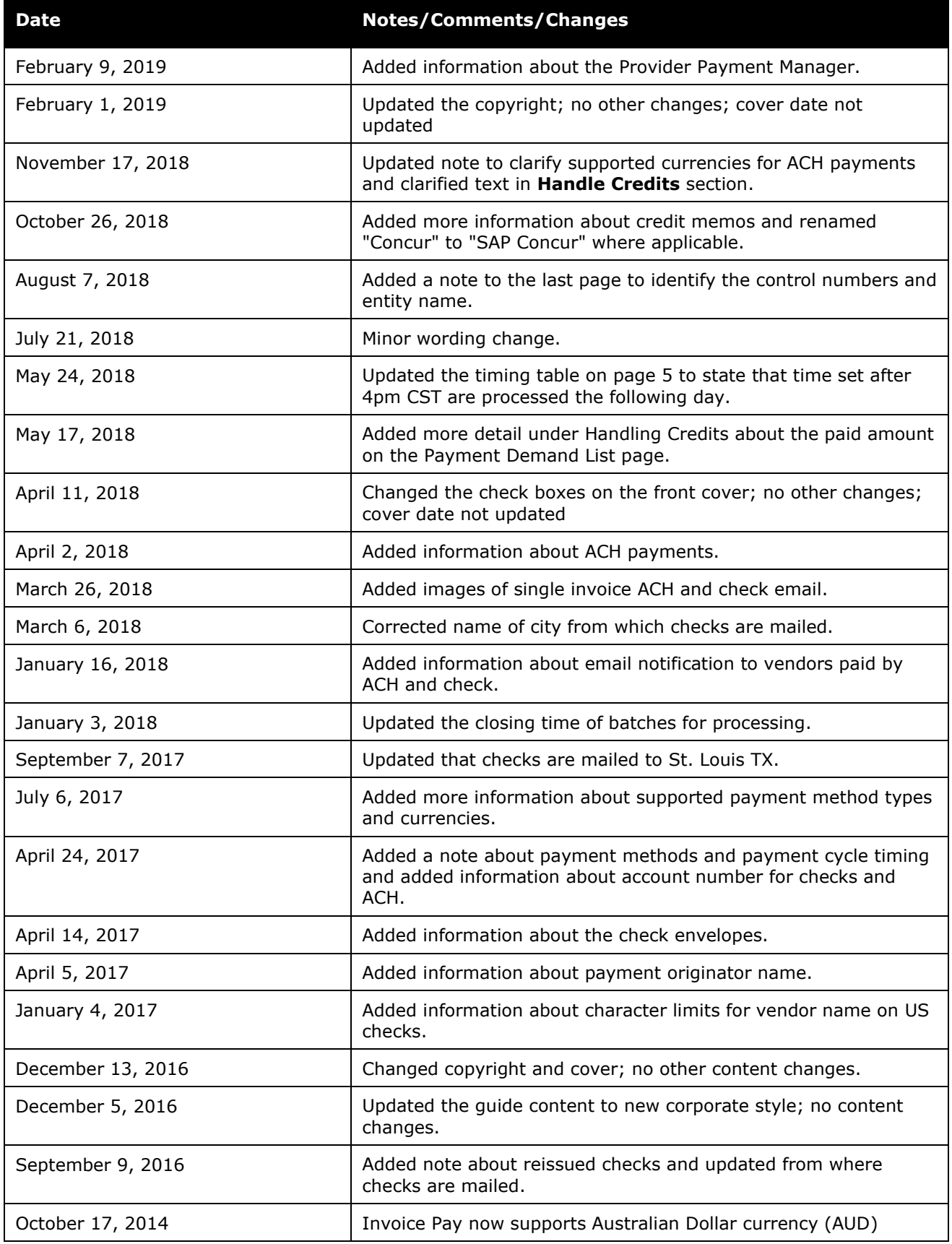

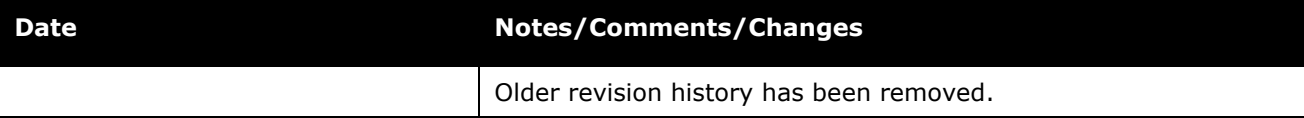

## **Invoice Pay**

## **Section 1: Permissions**

<span id="page-8-0"></span>You may or may not have the correct permissions to use this tool. You may have limited permissions, for example, you can affect only certain groups and/or use only certain options (*view* but not *create* or *edit*).

If you need to use this tool and do not have the proper permissions, contact your company's Concur Invoice administrator.

<span id="page-8-1"></span>In addition, be aware that some of the tasks described in this guide can be completed only by SAP Concur staff. In this case, your company must initiate a service request with SAP Concur support.

## **Section 2: Overview**

Use Invoice Pay to pay your company's supplier invoices in Concur Invoice.

Invoice Pay provides the following benefits:

- **Fully Managed Lifecycle:** The entire invoice lifecycle, from invoice receipt to final payment, is managed in one system. One common set of data drives all events.
- **Streamlined Control and Visibility:** Automated payments are made daily, grouped by optimum pay date per vendor terms. Payment Managers can adjust individual pay dates and amounts and access all records to answer inquiries from internal employees or suppliers.
- **Cash Flow Management:** Payment Managers have complete control of day-to-day and month-to-month management of cash flow. Necessary funding amounts are clearly displayed.
- **Payment Release Management:** Payment Release Managers can control when payment batches for approved invoices are released to payment providers to issue payment to suppliers.

## <span id="page-8-2"></span>**Invoice Pay Country Availability**

For information about Invoice Pay and payment methods country/region and currency availability, refer to the *Concur Invoice: Invoice Pay Setup Guide*.

## <span id="page-8-3"></span>**Configuration**

Configuration for Invoice Pay is usually a one-time task that may require infrequent ongoing updates. For example, you may need to create a new funding account to accommodate a new merger partner. Or, if a check is issued from in-house stock, you may need to update the **Next Check Number** value to prevent check number overlap.

 $\Box$  For more information about configuring Invoice Pay and initial set up for specific payment method types, refer to the *Concur Invoice: Invoice Pay Setup Guide*.

### <span id="page-9-0"></span>**Definitions**

**ACH:** Automated Clearing House is a secure payment transfer system between U.S. financial institutions that acts as the central clearing facility for all Electronic Fund Transfer (EFT) transactions that occur nationwide. Concur Invoice uses the CTX EDI 820 compliant format for this transaction.

**Bank:** The institution providing funding services.

**Batch**: A collection of payment demands scheduled for payment and sharing the same funding account.

**Batch Close**: The date the batch no longer accepts new payment demands.

**Batch Open**: The date the batch is created and begins accepting payment demands.

**Batch Schedule**: The defined close and send dates for the batch.

**Batch Send**: The date the system sends the payment demands for processing.

**Batch Settings:** The location where the batch close time and date, and schedule frequency are configured for funding accounts and check configurations.

**Credit Memo:** A batch type that shows that a payment demand batch has an outstanding credit with a vendor.

**Due Date:** The scheduled payment date. This is calculated at initial creation from Invoice Date plus Payment Terms and may be overwritten.

**Funding Date:** The date on which the payment batch will be funded.

**Invoice:** A request for payment of goods and services.

**On-Demand Import:** An import that can be performed from within the Concur Invoice user interface, instead of using SAP Concur overnight services to perform the job.

**Payment Cycle:** The number of days from initiation of funding invoice to actual payment.

**Payment Demand:** A collection of invoices to the same supplier.

**Payment Terms:** The period (in calendar days) allowed to a buyer to pay off the amount due to a vendor (net 30, 60, 90 as examples).

**Payment Method:** Manner in which funds will be provided to the vendor.

**Payment Provider:** Third party company who facilitates payments to vendors behalf of clients outside of Concur Invoice.

**Supplier/Vendor:** Party providing goods or services to the client.

**Vendor Import:** Overnight or on-demand, the importing of supplier banking, address, contact, and other information via a data file or direct input using the user interface.

**Voucher (Card):** A client credit card is provided to a supplier who in turn is authorized to debit the client card account on receipt of an email notification ("Payment Authorization Voucher") generated by Concur Invoice on behalf of the client.

## <span id="page-10-0"></span>**Payment Methods and Cycle Times**

Payment method types determine how invoices created and approved in Concur Invoice will be paid to vendors. A default payment method type can be set for vendors in Concur Invoice so that invoices are assigned that method on creation. If configured, the payment method type can be modified on the invoice before final approval.

A payment cycle is the number of days it takes from the date a payment batch closes in Concur Invoice to the date the payment settles in the vendor's bank account. Payment method types can have different payment cycle times and depend on other factors such as country, currency, and payment provider the payment is made from.

SAP Concur does not handle issuing payments to vendors, but instead partners with third-party companies (payment providers) and securely passes data to them to process payments.

Invoice Pay payment method types include:

- **ACH:** Electronic money transfer facilitated by a third-party company (payment provider) from the payer's bank account to a vendor's bank account stored in Concur Invoice.
- **Check:** Physical check printed with the payer's banking information and mailed by a third-party company (payment provider) to a vendor at the address stored in Concur Invoice.
- **Card Voucher:** Intended for invoices paid by credit card when the vendor stores the payer's card on file. A remittance email is sent to the vendor authorizing them to charge the card on file to pay the invoices in the remittance email.
- **Single Use vCard:** Virtual credit card created from a corporate credit card registered with a third-party company (payment provider) and sent in a remittance email to a vendor to charge one-time for the exact authorized amount of the virtual card.
- **Payment Provider:** Payments made to suppliers using a third-party company (payment provider) in the App Center.

 $\Box$  For more information about each payment method type and its payment cycle time, refer to each applicable section in the *Managing Payment Methods section* in this guide, and the *Using Provider Payment Manager* section for PAYPVD payments.

## <span id="page-11-0"></span>**Required Roles and Primary Users**

The user roles described below are required to set up and use Invoice Pay.

 $\Box$  For more information about assigning roles and permissions, refer to the *Shared: User Administration User Guide* and the *Shared: Users Setup Guide for Standard Edition*.

#### <span id="page-11-1"></span>*Payment Manager*

This role is required to use Payment Manager. This role is entirely responsible for managing the pay process through Payment Manager. The User Admin role can grant this role to one or more users depending on need.

 For information about configuring Payment Manager, refer to the *Concur Invoice: Invoice Pay Setup Guide*.

#### <span id="page-11-2"></span>*Payment Release Manager*

This role is required to access the **Release Payments** option from the **Actions** menu on the **Monitor Batches** page. When you are using the **Require Batches to be Released** setting for Invoice Pay batches, this role allows Payment Release Managers to manually approve/release Invoice Pay batches in pending release status before payments are sent to payment providers for processing.

The User Admin role can grant this role to one or more users depending on need. It's a best practice to have at least two users assigned the Payment Release Manager role, one primary user and one backup user. Users with this role must also have the Payment Manager role assigned.

#### <span id="page-11-3"></span>*Invoice Configuration Administrator or Invoice Admin*

#### **PROFESSIONAL EDITION**

The Invoice Configuration Administrator role is used to configure vendor default settings and access to change vendor banking information in Invoice Settings.

#### **STANDARD EDITION**

The Invoice Admin role is used to configure vendor default settings and access to change vendor banking information in Invoice Settings.

For more information, refer to the *Configure Batch Settings* and *Release Pending Batches* section in this guide.

#### <span id="page-12-0"></span>*Vendor Manager*

The Vendor Manager role is responsible for creating and managing vendor profiles for Concur Invoice. For Invoice Pay this includes updating vendor profiles with a default payment method type and the information required to process payments by that method.

 For more information, refer to the *Managing Vendor Information* section of this guide.

#### <span id="page-12-1"></span>**Invoice Accounting and Payment Extract Job Schedules**

<span id="page-12-2"></span>It is best practice to have Accounting Extract and the Payment Confirmation Extract jobs align by scheduling them as managed jobs to run on the overnight processing job chain.

## **Section 3: Accessing Payment Manager**

To access Payment Manager, click **Payments** > **Payment Manager**.

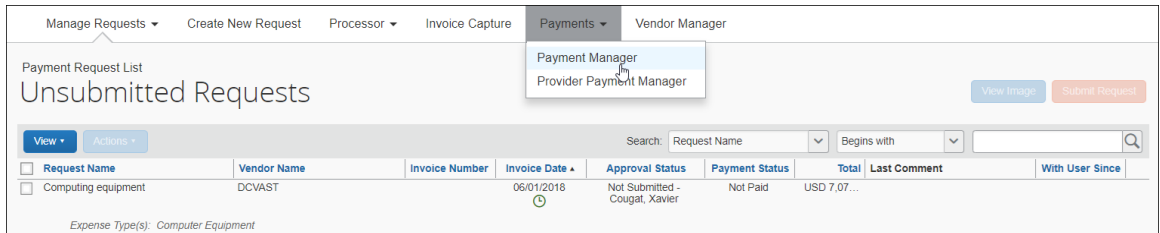

The **Monitor Payments > Payment Batch List** page appears.

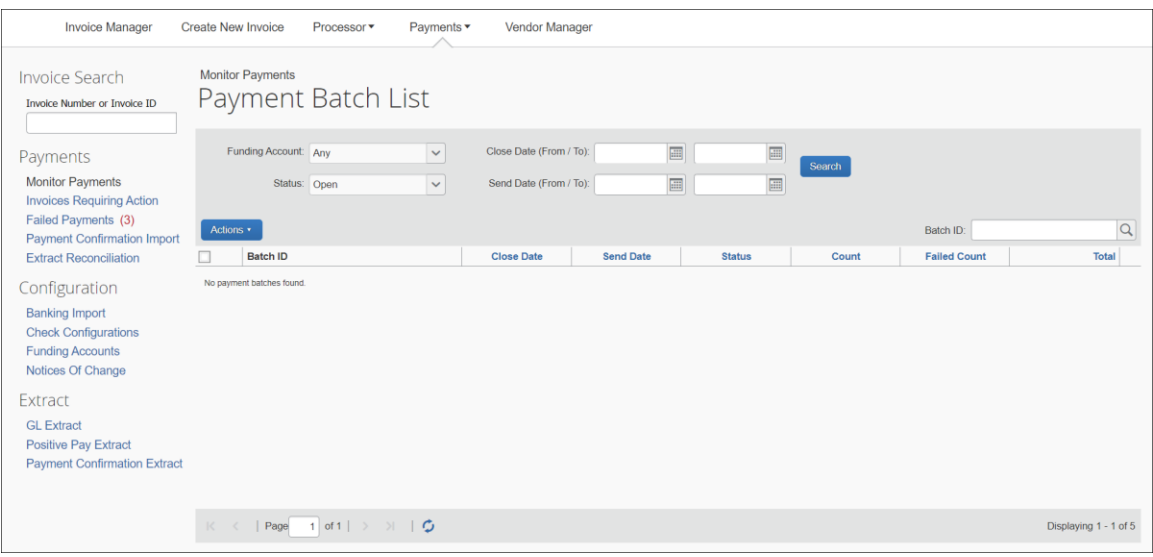

## <span id="page-13-1"></span><span id="page-13-0"></span>**Section 4: Navigating and Using Payment Manager**

## **Navigating Payment Manager**

Payment Manager consists of an Invoice Search function and primary pages as listed here.

#### **Payments:**

- **Monitor Payments**: Search for and track batches, payment demands, and individual invoices within those batches. Change funding and payment dates for an invoice, change the payment method to Client Pay, and add and review notes to suppliers.
- **Invoices Requiring Action**: Act on invoices that cannot be successfully added to an existing payment demand.
- **Failed Payments**: Act on invoices that were not paid successfully.
- **Payment Confirmation Import: Perform an on-demand import of** payment transactions. This data, from the client financial system making disbursements to the vendor, is imported into Concur Invoice and updates the payment status of invoices.
- **Extract Reconciliation**: Review extracted payment amounts from the client system alongside actual payments made within Invoice Pay.

#### **Configuration:**

- **Banking Import**: Download a template and provide banking information for a vendor, then upload this data into Invoice Pay for immediate update.
- For more information, refer to the *Concur Invoice: Vendor Banking Import User Guide*.
- **Check Configurations**: Configure check funding accounts and check formats to pay suppliers who request check payments.
- **Funding Accounts**: Configure one or more funding accounts that will be used to pay suppliers.
- **Notices of Change**: Review and acknowledge alerts from banks about changes to a client's banking data contained in a Notice of Change (NOC).

#### **Extracts:**

- **GL Extract**: Perform an on-demand general ledger extract (this feature is restricted - consult your SAP Concur representative for more information).
- **Positive Pay Extract**: Extract check information daily to send banks a list of verified or voided checks to help prevent check fraud.
- **Payment Confirmation Extract**: Use this extract to reconcile invoice pay data in Invoice Pay against the same data extracted by the Standard Accounting Extract (SAE) in your ERP system.

#### <span id="page-14-0"></span>**Using Payment Manager**

With Payment Manager, you can facilitate ongoing management of payments as well perform initial pay configuration.

Payment Manager allows you to:

- Manage funding accounts and check configurations
- Configure batch settings to control the close schedule and setting for manual approval/release of batches before payments are sent to payment providers for processing
- Batch ACH, Check, and Card Voucher payments for processing
- View necessary funding amounts and manage cash flow
- Adjust pay dates, funding dates, and paid amounts

**NOTE:** Times displayed by the dates shown here are reflected in your local time zone setup for your profile.

- View, correct, and reprocess exceptions and failed payments
- Communicate with suppliers regarding payments
- <span id="page-14-1"></span>• Reconcile accounting extract data with actual payment data

## <span id="page-14-2"></span>**Section 5: Managing Payment Methods**

## **Managing Card Vouchers**

#### <span id="page-14-3"></span>*About Card Vouchers*

Some suppliers accept card voucher payments. Suppliers initiate payments by entering a buyer card number into a card reader when authorized to do so by the buyer. For these supplier-initiated card scenarios, you can specify Card Voucher (VCHER) as a payment method.

Although not all suppliers accept card payments, there are multiple benefits to paying on a card, including points and rebates, and improved cash flow management. In addition, by paying by Card Voucher in Concur Invoice, you can automate the pay event and have complete visibility in Payment Manager.

Configuration of the Card Voucher payment method requires that you determine which suppliers use this method, and then distribute the card information to these suppliers.

 $\Box$  For information on setting up the Card Voucher (VCHER) payment method, refer to the *Concur Invoice: Invoice Pay Setup Guide*.

#### **PAYMENT CYCLE TIMING**

Timing for payment (authorization) for a supplier to debit the on-file client credit card is based directly on the *Pay Date* value. This value is determined by a combination of the Invoice Date ("January 1st") and Vendor Terms ("30 days") negotiated between the client and supplier. Using these dates, on January 30<sup>th</sup> as early as 12:01 am the Payment Demand and Payment Processing jobs cause the payment voucher authorization email to be sent to the supplier so that it appears in their inbox the morning of the payment date.

#### **HOW IT WORKS (CAPTURE, PAYMENT MANAGER)**

Card Voucher payment method types work the same way as any other payment method type:

- Vouchers go into pay demands, pending the optimal pay date
- Multiple invoices can be paid on one pay demand (one voucher)
- Visibility of future payments (cash flow) and past payments
- Ability to change to the *Client Paid* option for rush payments

When Concur Invoice detects a Card Voucher payment method for a supplier, the system does the following:

- 1. The system detects an invoice (via capture, import) whose vendor is using the Card Voucher payment method.
- 2. The *Invoice Pay Date* value is set by the system using the combination of the **Invoice Date** and **Vendor Terms** fields.
- 3. After final approval, the invoice becomes part of a pending payment demand and is now visible in Payment Manager.
- 4. On the optimal pay date, a payment voucher is emailed to the vendor that includes:
	- The **Voucher Notes** text (via import specified at vendor level)
	- The **Notes to Supplier** ("Remittance Description") text (if included specified at the invoice level)
- 5. The supplier keys in the buyer's credit card number and the payment amount into a card reader.
- 6. On authorization, the supplier keys in information and is subsequently paid by the card company.

#### **BUYER ACTION TO RECONCILE**

- 1. The buyer receives and then reviews the credit card bill, reconciling the vendor debit charge against the original authorized charge.
- 2. If the charges match, the buyer pays the credit card bill.

#### **ABOUT CREDIT CARDS**

- (Required) Full card numbers must be communicated to vendors as a onetime event outside the automated process in Concur Invoice. For security purposes, full card numbers are not included in remittance email notifications.
- To secure full card numbers, and specify the correct card in multi-card scenarios, consider using the vendor-level Voucher Notes field under the following scenarios:
	- **Level of Detail:** "You are authorized to use the card you have on file" or "the card ending in -4539"
	- **Multiple Cards:** "You should use card ending in -2867 for construction projects, or in -9784 for all other projects"
	- **Buyer Contacts:** "Contact Sue Smith at 425-497-6436 with any questions about this authorization."

#### <span id="page-16-0"></span>*Email Notifications*

For vendors using card vouchers, Concur Invoice sends a payment voucher email notification on the date of the pay date that includes details of the invoice, the amount and authorized amount, and a single line showing both the **Voucher Notes** and **Notes to Supplier** text fields.

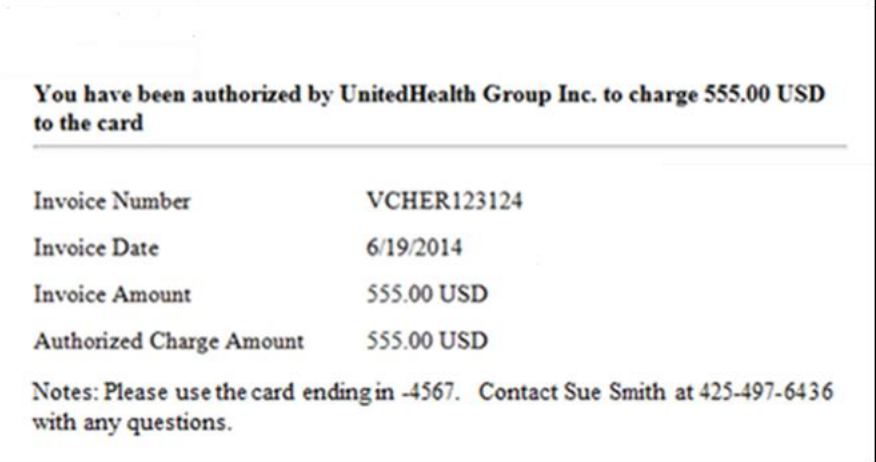

The supplier receives the email on the payment date and then codes in the card number for the authorized amount.

#### **PROVIDING INFORMATION TO THE VENDOR AT THE INVOICE LEVEL**

To provide additional information to the vendor, use the **Notes to Supplier** field at the invoice level for this purpose.

 For more information, refer to the *Adding Notes to Suppliers* section in this guide.

#### <span id="page-17-0"></span>*Changing the Payment Method and Adjust Payments*

You can change the payment method to *Client Paid* for an individual invoice or payment demand using the **Payment Method Type** field. Now the voucher is prevented from being sent, and another payment method outside of Invoice Pay can be implemented (overnight check, etc.).

Currently, this is the only method you can use to change the card voucher payment method, as it is not possible to change from VCHER (Card Voucher) to *ACH* or *Check*, or from *ACH* or *Check* to VCHER (Card Voucher).

If a supplier is normally paid by check or ACH, but allows a card voucher for some payments, set up two vendor records for the same vendor, differentiating only by payment method, for example:

- The vendor record #1 is "Acme Vendor (Check)" with default pay method check, and vendor record #2 with identical address information is "Acme Vendor (Card)" with default pay method card voucher (VCHER)
- Both **Invoice Amount** and **Pay Amount** field data are included in the authorization, and can support a "short-pay" adjustment, for example:
	- **Invoice Amount:** This amount equals \$1,000
	- **Authorized Charge Amount:** But is authorized for \$800
	- **Why?:** "One of the five printers was damaged; we are reducing payment by \$200."

## <span id="page-17-1"></span>**Managing Checks**

#### <span id="page-17-2"></span>*About Check Services*

When check payments are requested by suppliers, SAP Concur issues the check to the supplier on your company's behalf. The process leverages your company's existing bank. No funds are transferred to and from SAP Concur.

The check issued resembles your company's own stock. SAP Concur manages all security, processing, envelope stuffing, and mailing. Check envelopes are white with windows for return and delivery addresses. The return address and delivery address are printed on the check and are visible through a window.

**NOTE:**View and copy services for voided checks are available through your bank, as this service is not handled by Invoice Pay Check services.

**NOTE:**The vendor named printed on US checks has a 60-character limit.

 For check configuration and security features, refer to the *Concur Invoice: Invoice Pay Setup Guide*.

#### **AVAILABILITY**

The Invoice Pay Check service supports the following countries and currencies:

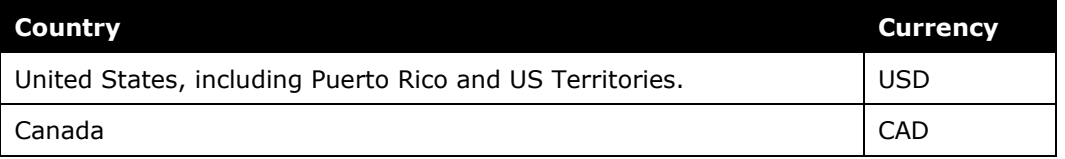

**NOTE:**Concur Invoice prevents any check payment from being created if the recipient's address is outside of supported countries and US Territories.

#### **PAYMENT CYCLE TIMING**

Checks are mailed from St. Louis, MO. Delivery time depends on proximity to St. Louis and handling by the US Postal System.

The following figure illustrates the payment cycle timing for check payments beginning with the close of a payment batch and ending with the supplier receiving the physical check in the mail.

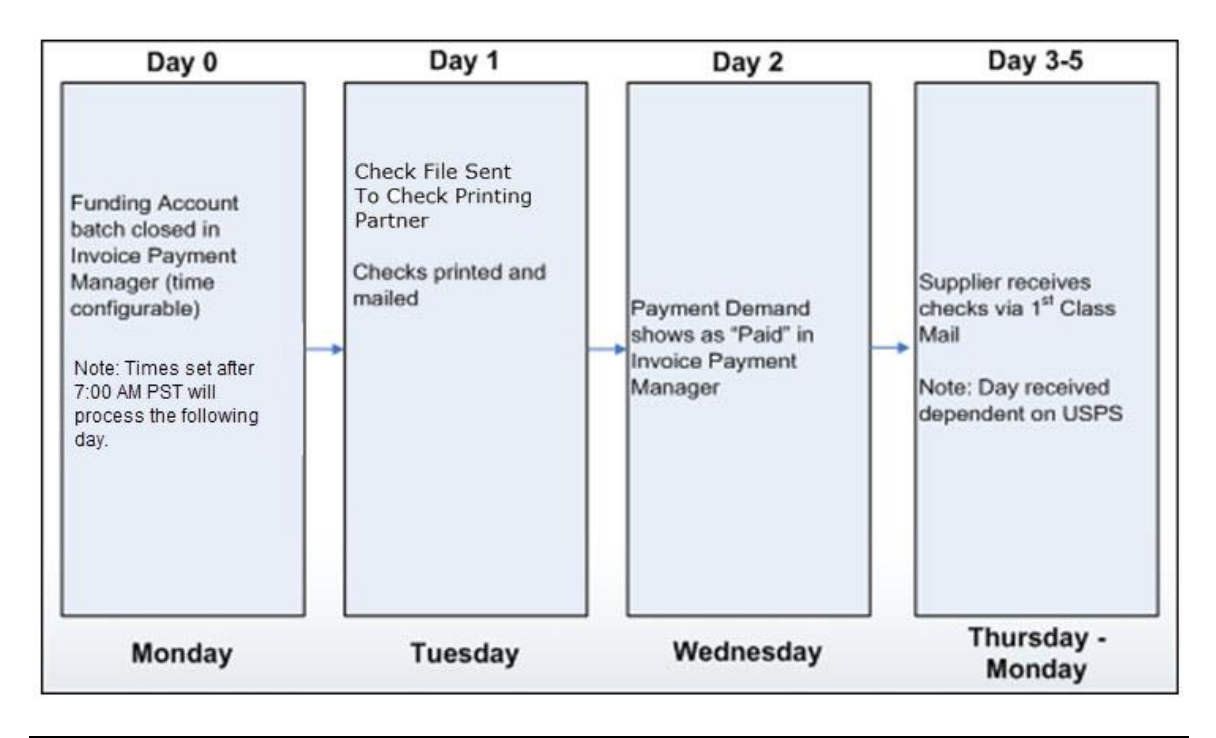

**NOTE:**Check payments are not processed on bank holidays.

#### <span id="page-19-0"></span>*Working with Multiple Check Configurations*

Your company can have one or more check configurations to support paying invoices from single or multiple bank accounts. Common scenarios supporting multiple check configurations include:

- **Merger and acquisition:** A company is merged with or acquired by the client company and each company pays their invoices from their own bank account.
- **Universities:** A university has multiple schools within their system, and each school pays their invoices from their own bank account.
- **Type of expense:** Vendor invoices may be for capitalized or noncapitalized expenses and, depending on the type of expense an invoice is for, determines the bank account the invoice is to be paid from.

Invoices can only be paid from a single check configuration and are batched to a check configuration based on a matching payment group.

Each active check configuration must have a unique set of **Country/Region**, **Currency**, and **Payment Group(s) (Applies To)** fields.

#### **SELECTING PAYMENT GROUPS**

Payments Groups are linked to items in a list from List Management and selected on an invoice from a drop-down list field in the Invoice Details (Header) section. Only one payment group per invoice is supported.

A common use case is a **Company** list field and, based on the company an invoice is for, determines the check configuration it should be paid from.

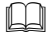

 For information about configuring payment groups, refer to the *Concur Invoice: Invoice Pay Setup Guide*.

#### <span id="page-20-0"></span>*Accessing Check Configuration*

- *To access check configurations:*
	- 1. In Payment Manager, under the **Configuration** section, click **Check Configurations**. The **Check Configuration List** page appears.

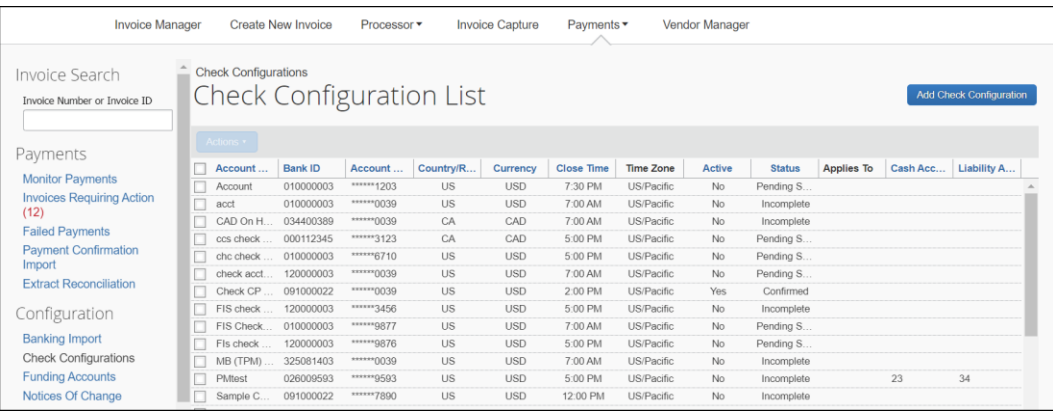

## <span id="page-20-1"></span>*Viewing and Editing Check Configurations*

- *To view or edit check configurations:*
	- 1. On the **Check Configuration List**, select the desired check configuration and:
		- Click **Actions** > **Open Check Configuration**
		- Double-click the funding account directly

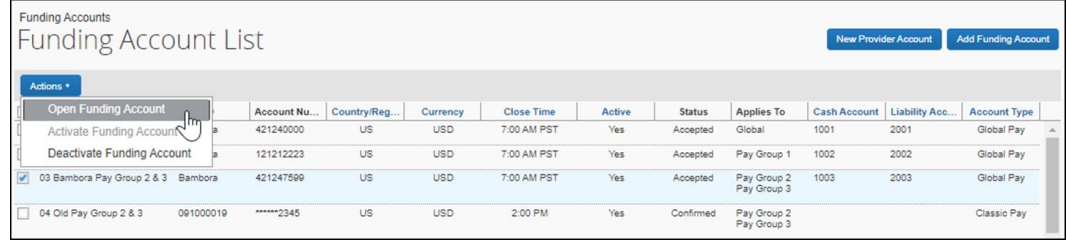

- 2. View and modify the information as required.
- 3. Click **Save**.

**NOTE:** If there are more than 25 check configurations, the page will paginate and additional check configurations can be viewed on the next pages.

#### <span id="page-21-0"></span>*Activating and Deactivating Check Configuration*

Check configurations must be in *Confirmed* status and active for payments of approved invoices being paid by check to be batched and sent to vendors.

#### *To activate a check configuration:*

- 1. In Payment Manager, under **Configuration**, click **Check Configurations**. The **Check Configurations List** page appears.
- 2. Select the check configuration, click **Actions**, click **Open Check Configuration**. The **Check Configuration** window appears.
- 3. Scroll to the bottom of the **Account** tab, change the **Active** field to *Yes*.
- 4. Click **Save**, then click **Close** to close the window.

If you need to stop making payments from a check configuration, deactivate it by following the same steps above and change the **Active** field to *No*.

**NOTE:** If a check configuration is deactivated and has open batches, the batches will still close, but the payments will not be sent to the check payment provider to be processed.

#### <span id="page-21-1"></span>**Managing Funding Accounts**

#### <span id="page-21-2"></span>*About ACH Funding Accounts*

With Invoice Provider ACH, electronic fund transfer (EFT) payments are handled by a third-party company (payment provider). Funding accounts are configured in Payment Manager to manage batching and release of payments to be processed by a payment provider.

 $\square$  For information about setting up funding accounts for Invoice Provider ACH, refer to the *Concur Invoice: Invoice Pay Setup Guide*.

#### **AVAILABILITY**

Invoice Pay ACH supports the following countries and currencies:

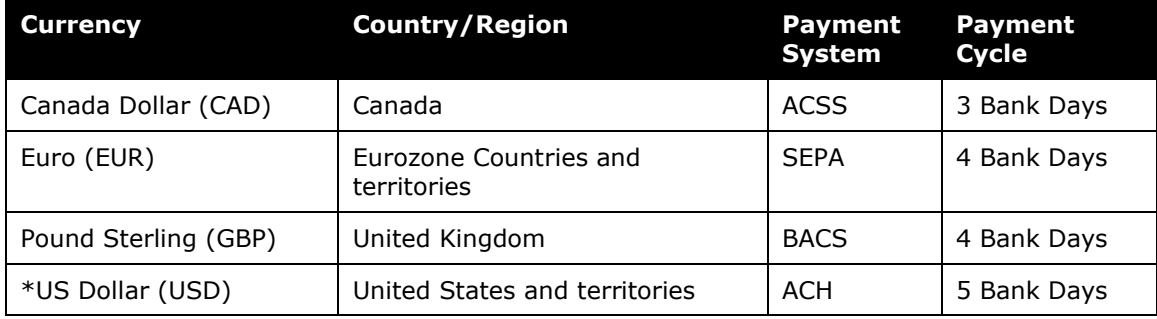

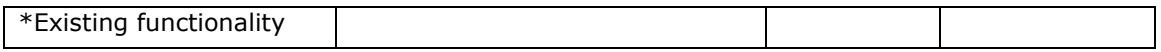

#### **HOW IT WORKS**

With an accepted and active provider funding account, an invoice with a payment method type of ACH is batched for payment from the provider funding account.

Payment batches for provider funding accounts close on the batch close date. Concur Invoice then sends the payment provider the required data via API to process the payments in the batch to vendors.

Data sent to the payment provider includes:

- **Provider Account ID of the funding account** Payment providers store the client's bank account information provided in the funding account setup process. The **Provider Account ID** is used to reference the client's bank account that payments are funded from.
- **Vendor banking details** The vendor banking details in the Concur Invoice vendor record associated to the invoices being paid.
- **Information remittance advice** Invoice number, paid date, notes to supplier, and, if applicable, account number with the vendor.

This information is passed to the vendor's bank with the ACH payment to inform the vendor what the payment is for. The **Doing Business As** company name provided in the funding account setup process is also included to inform the vendor who the payment is from.

The total amount of the batch is debited from the client's bank account in a single transaction on the funding date to fund the  $ACH/EFT$  payment(s). The payment provider sends Concur Invoice confirmation that the payments have settled in the vendors' bank accounts, and the invoices in Concur Invoice are updated to a status of *Paid* with the payment information. The Payment Confirmation Extract can then be used to extract the payment information from Concur Invoice to post in the client's financial accounting system.

Multiple invoices for the same supplier with the same payment due date are grouped in one payment to the supplier. Remittance information for invoices being paid is sent to the supplier's bank with the payment.

Funds for failed payments are returned to the client's bank account. The return process can vary by banking system and receiving bank and is not controlled by SAP Concur. The return process can vary by banking system and receiving bank and is not controlled by SAP Concur.

#### **PAYMENT CYCLE TIMING**

The payment cycle time for Invoice Pay ACH payments may vary by payment provider or country and currency of the payment. The days of ACH/EFT payment cycles are banking weekdays. Below are the payment cycle times by payment provider and supported country and currency.

#### **Worldline**

Worldline is currently the only payment provider for Invoice Pay ACH.

#### **Canada Dollar ACSS Payments**

CAD funding accounts must have a batch close time set to 7:00 AM (PST) or earlier for the payment process to be initiated by Worldline the same day as the batch close Date. It is a three-day payment cycle from the date the batch closes to when the payment settles in the vendor's bank account as shown in the following table (for funding accounts with a batch close time after 7:00 AM (PST) add a Day 0 to the beginning of the payment cycle).

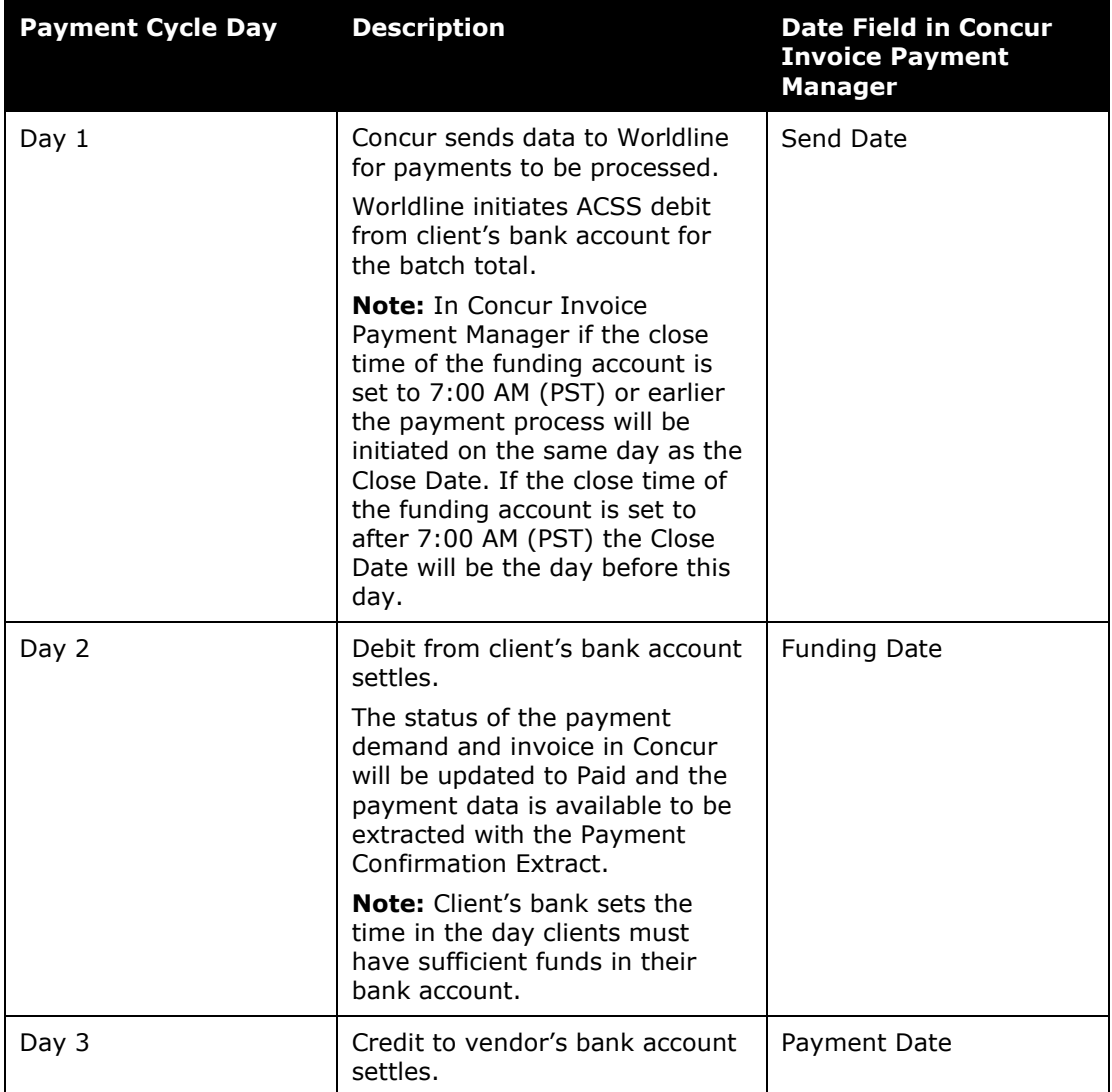

#### **Euro SEPA Payments**

EUR funding accounts must have a batch close time set to 1:00 AM (PST) or earlier for the payment process to be initiated by Worldline the same day as the batch Close Date. It is a four-day payment cycle from the date the batch closes to when the payment settles in the vendor's bank account as shown in the following table (for funding accounts with a batch close time after 1:00 AM (PST) add a Day 0 to the beginning of the payment cycle).

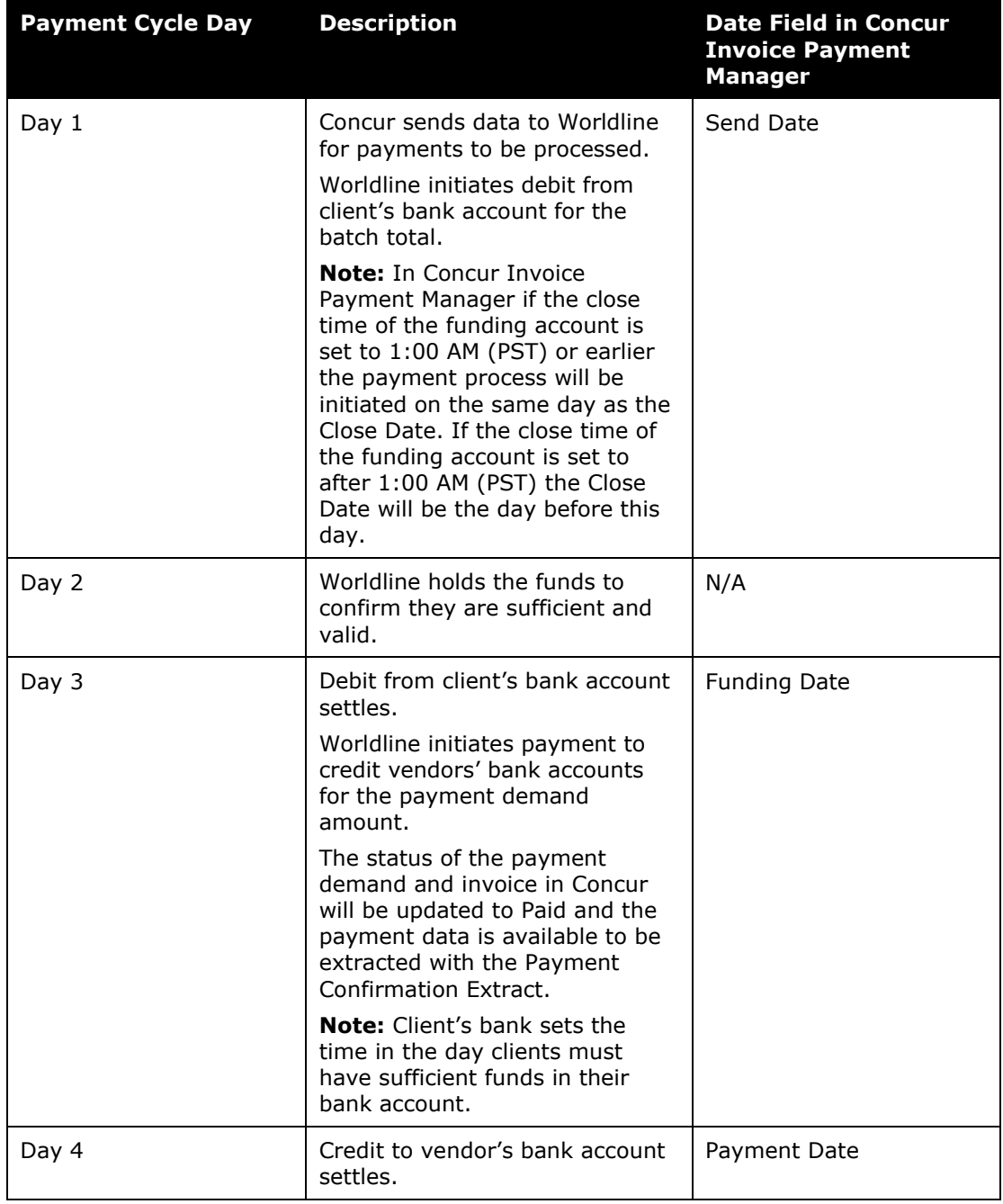

#### **Pound Sterling BACS Payments**

GBP funding accounts must have a batch close time set to 1:00 AM (PST) or earlier for the payment process to be initiated by Worldline the same day as the batch Close Date. It is a four-day payment cycle from the date the batch closes to when the payment settles in the vendor's bank account as shown in the following table (for funding accounts with a batch close time after 1:00 AM (PST) add a Day 0 to the beginning of the payment cycle).

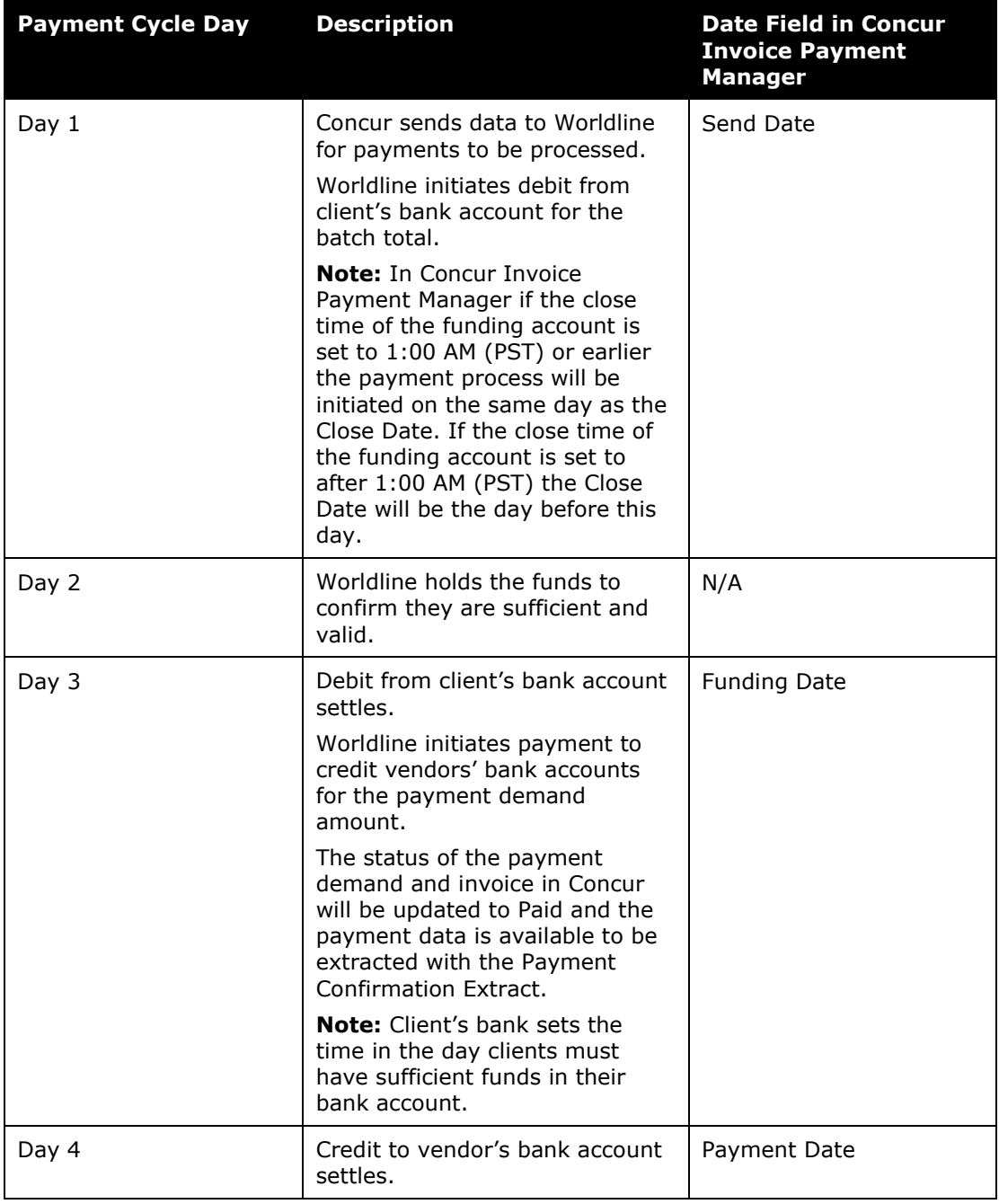

#### **US Dollar ACH Payments**

USD funding accounts must have a batch close time set to 7:00 AM (PST) or earlier for the payment process to be initiated by Worldline the same day as the batch Close Date. It is a five-day payment cycle from the date the batch closes to when the payment settles in the vendor's bank account as shown in the following table (for funding accounts with a batch close time after 7:00 AM (PST) add a Day 0 to the beginning of the payment cycle).

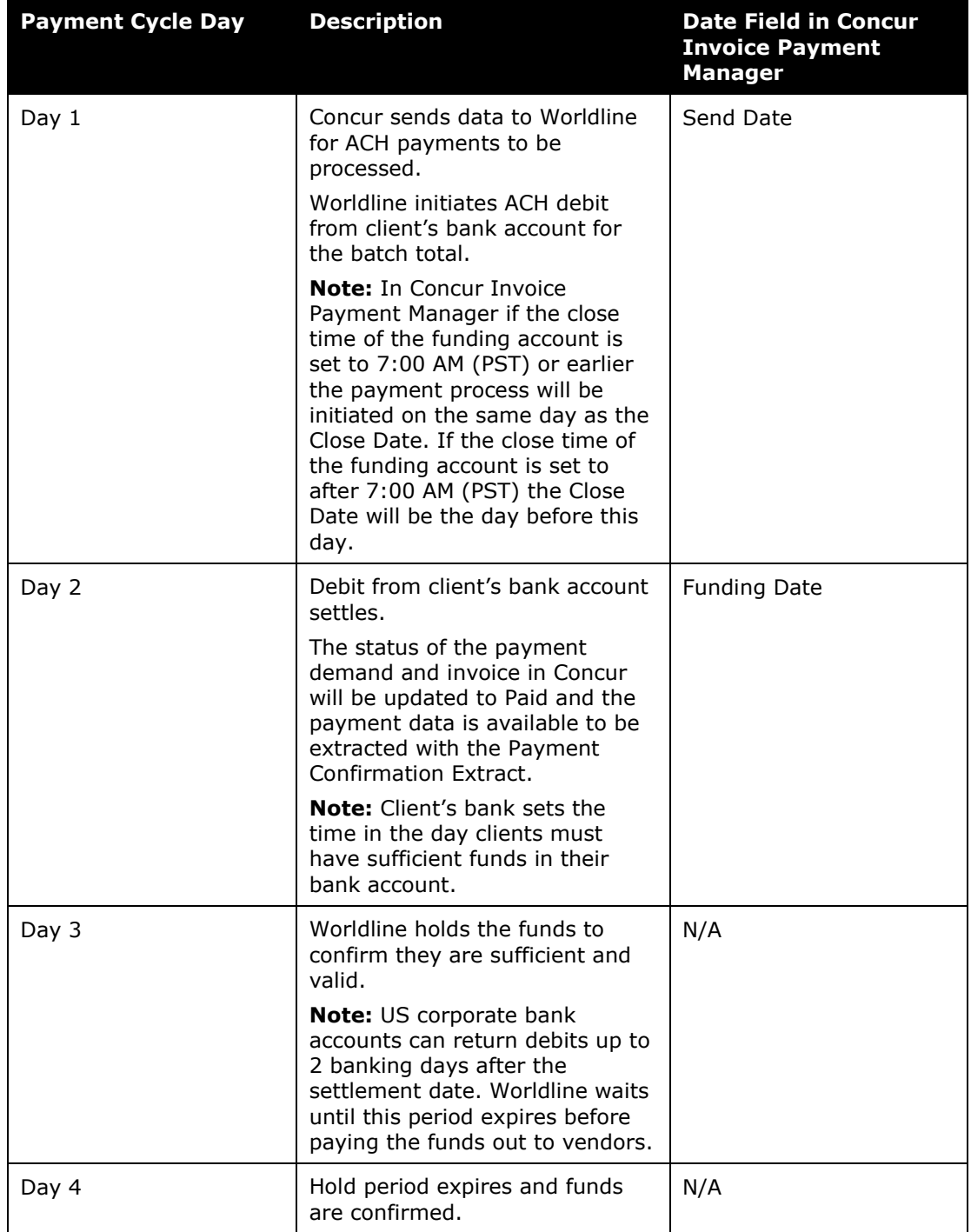

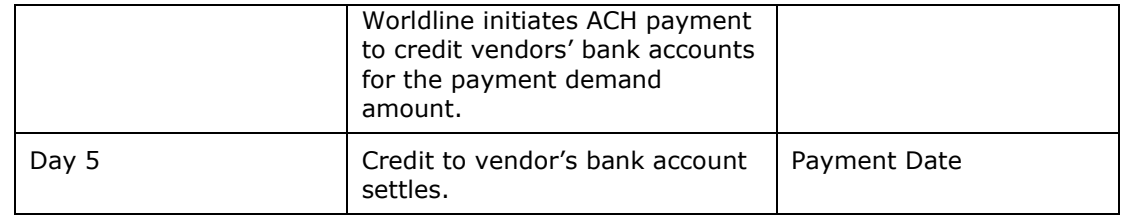

#### <span id="page-27-0"></span>*Working with Multiple Funding Accounts*

Your company can have one or more funding accounts to support paying invoices from single or multiple bank accounts. Common scenarios supporting multiple funding accounts include:

- **Merger and acquisition:** A company is merged with or acquired by the client company and each company pays their invoices from their own bank account.
- **Universities:** A university has multiple schools within their system, and each school pays their invoices from their own bank account.
- **Type of expense:** Vendor invoices may be for capitalized or noncapitalized expenses and, depending on the type of expense an invoice is for, determines the bank account the invoice is to be paid from.

Invoices can only be paid from a single funding account and are batched to a funding account based on a matching payment group.

Each active funding account must have a unique set of **Country/Region**, **Currency**, and **Payment Group(s) (Applies To)** fields.

For example, the following image shows how three funding accounts can be active because all are assigned to unique payment groups (**Applies To** field).

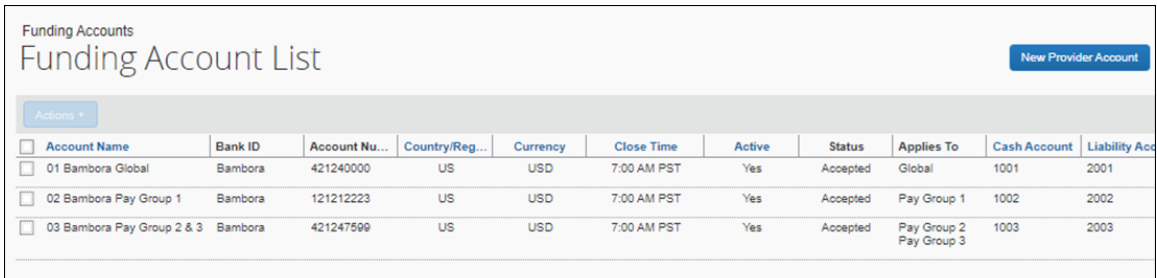

#### **SELECTING PAYMENT GROUPS**

Payments Groups are linked to items in a list from List Management and selected on an invoice from a drop-down list field in the Invoice Details (Header) section. Only one payment group per invoice is supported.

A common use case is a **Company** list field and, based on the company an invoice is for, determines the funding account it should be paid from.

 For information about configuring payment groups, refer to the *Concur Invoice: Invoice Pay Setup Guide*.

#### <span id="page-28-0"></span>*Accessing Funding Accounts*

- *To access funding accounts:*
	- 1. In Payment Manager, under the **Configuration** section, click **Funding Accounts**. The **Funding Account List** page appears.

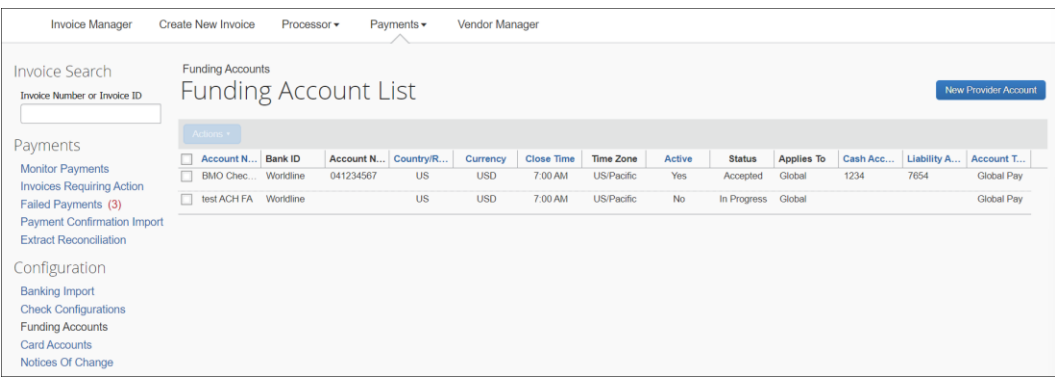

#### <span id="page-28-1"></span>*Viewing or Editing Funding Accounts*

Use the following procedure to view or edit an existing funding account.

- *To view or edit funding accounts:*
	- 1. On the **Funding Accounts List**, select the desired funding account and:
		- Click **Actions** > **Open Funding Account**
		- Double-click the funding account directly

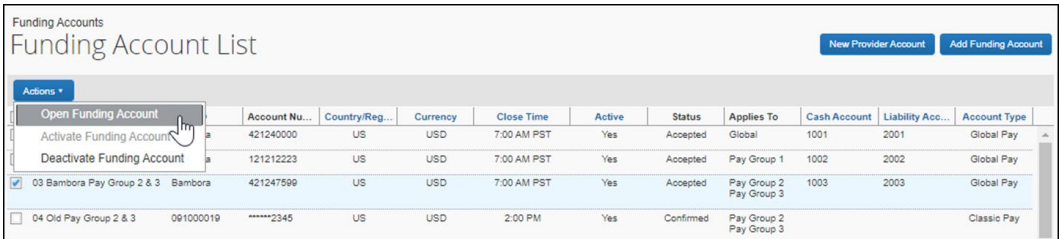

- 2. View and modify the information as required.
- 3. Click **Save**.

**NOTE:** If there are more than 25 funding accounts, the page will paginate and additional funding accounts can be viewed on the next pages.

#### <span id="page-29-0"></span>*Activating and Deactivating Funding Accounts*

ACH/EFT funding accounts must be in an Accepted status and active for payments of approved invoices being paid by ACH to be batched and sent to vendors.

If you need to stop making payments from a funding account, it can be deactivated.

**NOTE:**To activate or deactivate multiple funding accounts at once, the selected funding accounts must all be in the same active status and the same account type.

#### *To activate a funding account:*

- 1. In Payment Manager, under **Configuration**, click **Funding Accounts**. The **Funding Account List** page appears.
- 2. Select the inactive funding account, click **Actions**, click **Activate Funding Account**.

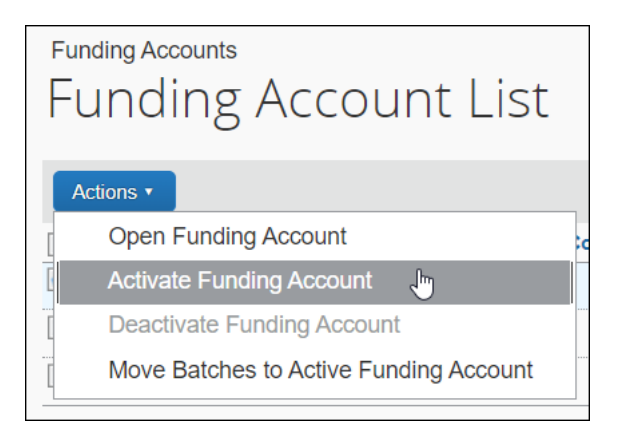

The **Active** status on the **Funding Account List** page will change to *Yes*.

After a funding account is activated, new approved invoices will be batched for payment to it.

**NOTE:** Funding accounts can also be activated by opening a funding account and changing the **Active** field to *Yes*.

#### *To deactivate a funding account:*

- 1. On the **Funding Accounts List**, select the desired funding account(s).
- 2. Click **Actions** > **Deactivate Funding Account**.

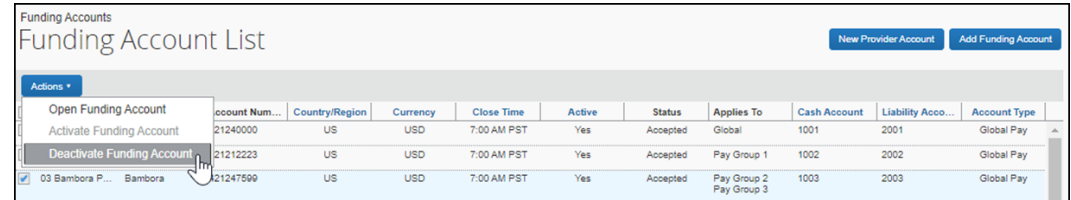

After a funding account is deactivated, no new invoices will be batched for payment to it. Existing open payment batches will remain with the inactive funding account until action is taken on the batched payments.

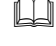

 For information about actions for payments, refer to the *Manage Payment Demands and Invoices* section in this document.

#### <span id="page-30-0"></span>*Moving Batches to Active Funding Accounts*

Open payment batches for inactive funding accounts can be moved to an active funding account with the same Country/Region, Currency, and Payment Group (Applies To) field values. Open batches can only be moved from funding accounts when the active status is *No*.

Batches can only be moved one funding account at a time. Multiple inactive funding accounts cannot be selected when using the **Move Batches to Active Funding Account** action.

#### *To move open batches from an inactive funding account to an active funding account:*

- 1. On the **Funding Accounts List** page, select the desired funding account.
- 2. Click **Actions** > **Move Batches to Active Funding Account**.

After open batches are moved to an active funding account, they will appear under that funding account on the **Monitor Payments** page.

## <span id="page-30-1"></span>**Managing Virtual Cards**

#### **HOW IT WORKS**

A card account is created in Concur to register a corporate credit card with a virtual card payment partner to create virtual credit cards (virtual cards) from. Like ACH funding accounts and check configurations, multiple card accounts can be created if different corporate credit cards need to be used to pay invoices.

Concur vendor records are assigned the virtual card payment method type to default invoices to be paid by this method. The **Contact Email** field in the vendor record must be populated with the vendor email address to whom should have access to virtual card details for processing payments.

Invoices with the virtual card payment method type are batched to the card account payment is to be made from. Virtual card payment demands and invoices can be managed from the Monitor Payments page.

On the close date of virtual card batches, Concur Invoice sends the payment partner data via API to create virtual cards from the card account. An individual virtual card is created for each payment demand in a batch for the payment demand amount.

The virtual cards are single use cards that a vendor can charge one time for the exact amount the card was created for. Once the virtual card is created, Concur Invoice sends a remittance email to the vendor that includes:

- A link and instructions for the vendor to access the details of the virtual card that are needed to charge it.
- The authorized amount the card is for.
- The card's expiration date for when it needs to be charged by.
- The invoices being paid.

After the virtual card is created and remittance email is sent to the vendor, payment demands and invoices will be updated to a Paid payment status, and data available to be extracted on the Payment Confirmation Extract. Information about the virtual card will also be updated on the **Invoice List** page of the payment demand.

Prior to a virtual card being charged by a vendor, it can be cancelled by an Invoice Payment Manager user from the **Monitor Payments** page in the batch **Actions** menu. After the virtual card is charged, it will be closed and cannot be charged again. The payment date of the payment demand will be updated with the settlement date of the charge.

If a virtual card is not charged by a vendor before its expiration date (**Valid To Date** field), the card will expire and cannot be charged by the vendor. Expired and canceled virtual cards are moved the Failed Payments queue to be managed in Payment Manager.

#### **PAYMENT CYCLE TIMING**

Invoices paid by virtual card are added to an open batch scheduled to close the day before or as close to the payment due date of the invoice. A virtual card will be created and sent to the vendor on the same day the batch closes. Invoices paid by virtual card will be updated to a "Paid" payment status after the virtual card has been issued to the vendor.

#### <span id="page-32-0"></span>*Accessing Virtual Card Accounts*

- *To access virtual card accounts:*
	- 1. Click **Invoice > Payments > Payment Manager**.
	- 2. Click **Card Accounts** in the **Configuration** section. The **Card Account List** page appears.

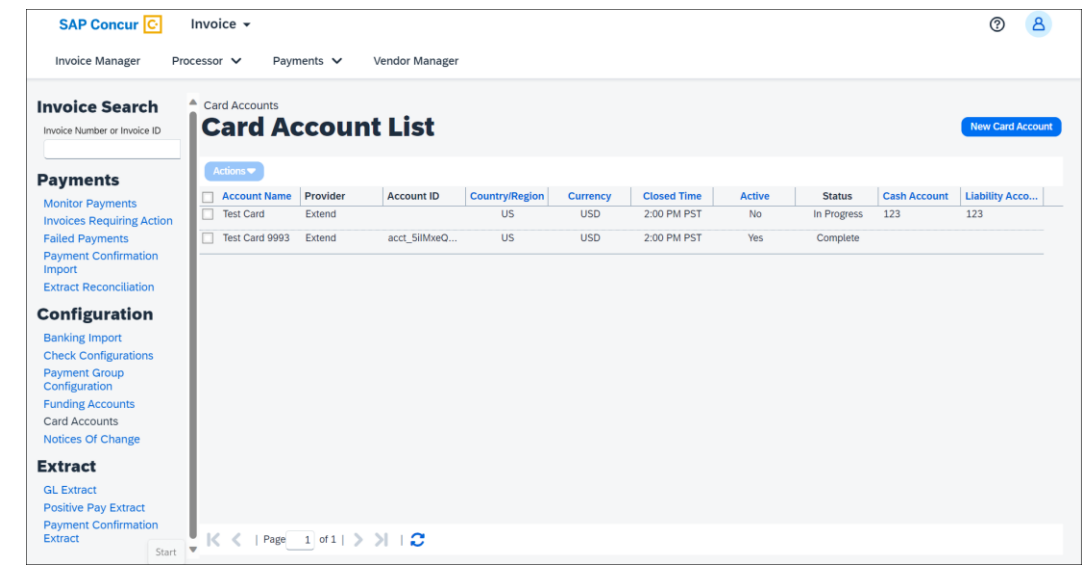

**NOTE:**The **Card Account List** page is paginated and displays 25 card accounts on each page.

 For information about setting up a card account, refer to the *Concur Invoice: Virtual Card Pay Setup Guide*.

#### <span id="page-32-1"></span>*Issuing Virtual Cards to Vendors*

#### **WORKING WITH VENDORS**

Your company needs to work directly with their vendors to confirm if they accept virtual cards as a form of payment and whom they should be sent to. Many banks and credit card issuers, who support virtual cards, offer their customers services to help identify from a list of vendors who accepts them. Your company should reach out to their bank or credit card issuer representative to see if they provide this type of service.

After vendors confirm they will accept virtual cards as a form of payment, vendor records must be updated with the correct information in their Concur vendor profile for invoices to be paid by virtual cards. Vendor records can be updated in Concur Invoice with the virtual card payment method like all existing vendor update methods: manual entry in Concur Invoice, an Excel import, a CSV import file, or API.

 For information about configuring vendor records, refer to the *Concur Invoice: Invoice Pay Setup Guide*.

#### **VENDOR REMITTANCE EMAILS**

Remittance emails from Concur Invoice are sent to the vendor once a batch closes and the virtual card is created.

#### **VENDOR ACCESS TO VIRTUAL CARDS**

Once the remittance information is reviewed, the vendor can click the link in the email to access the virtual card in the payment provider's URL. In the URL, the vendor can view the details of the virtual card to charge it in their accounting or point of sale system.

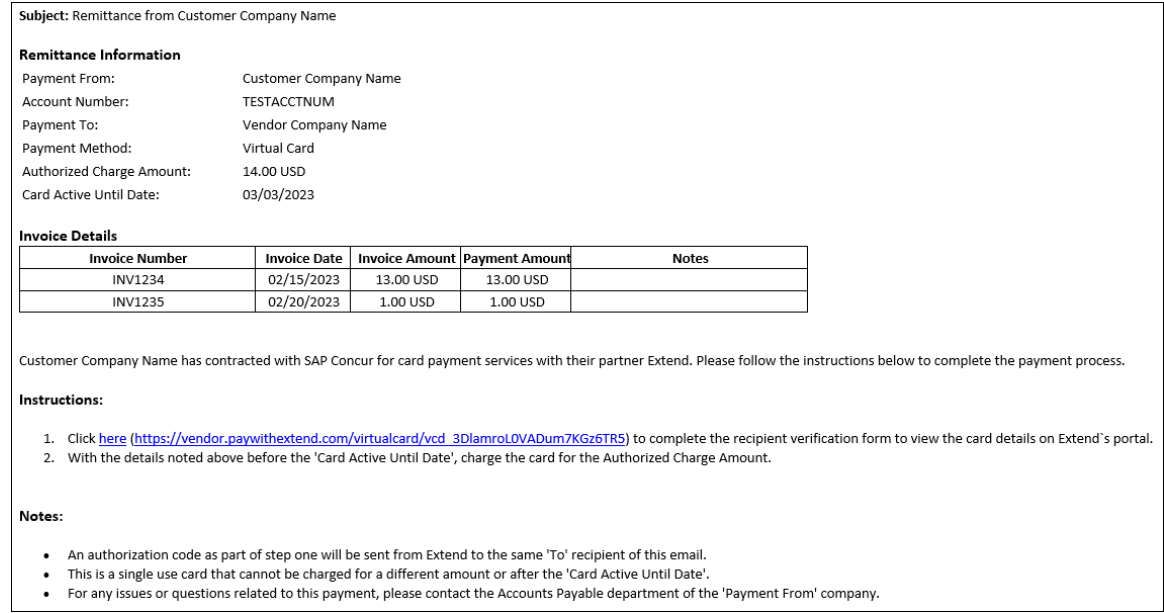

A page displays requiring the vendor to complete authentication steps.

The vendor clicks the **Generate Code** button to create a one-time passcode, which will be emailed to the same address the remittance email was sent to. It should take less than one minute for the vendor to receive the passcode email.

**NOTE:**Once the virtual card is issued to the vendor, the invoice will display with a *Paid* status and the payment date the card was charged on the **Payment Demand List** page in Monitor Payments.

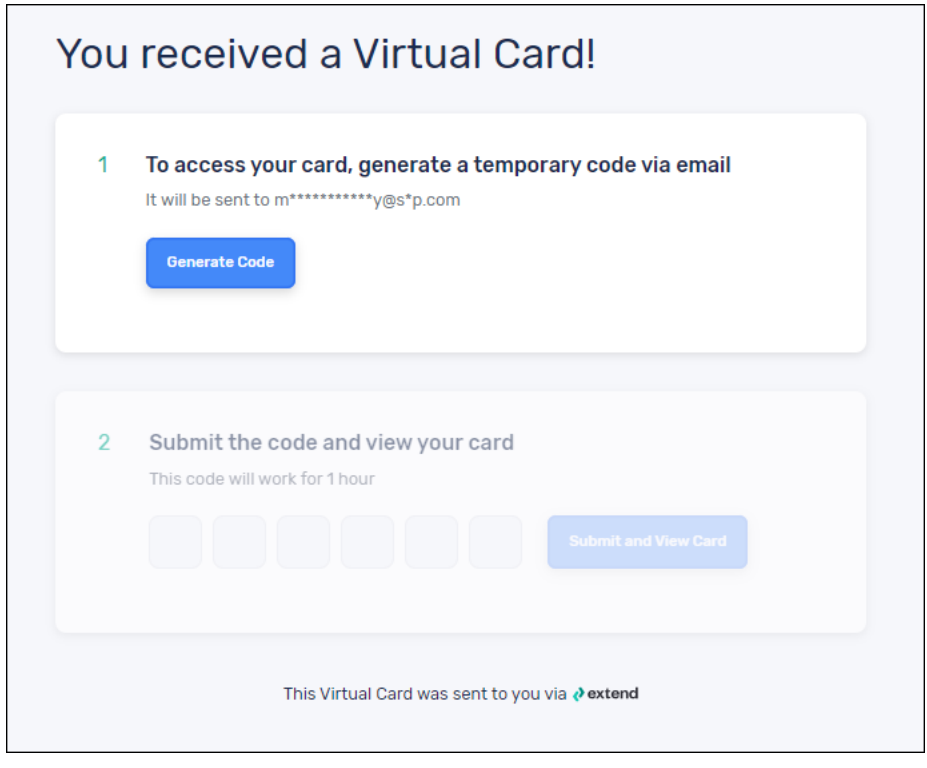

The vendor enters the passcode and then clicks **Submit and View Card**.

The virtual card is then displayed to the vendor with the full credit card number, 3 digit security code, billing information, and other information needed for the vendor to charge the card.

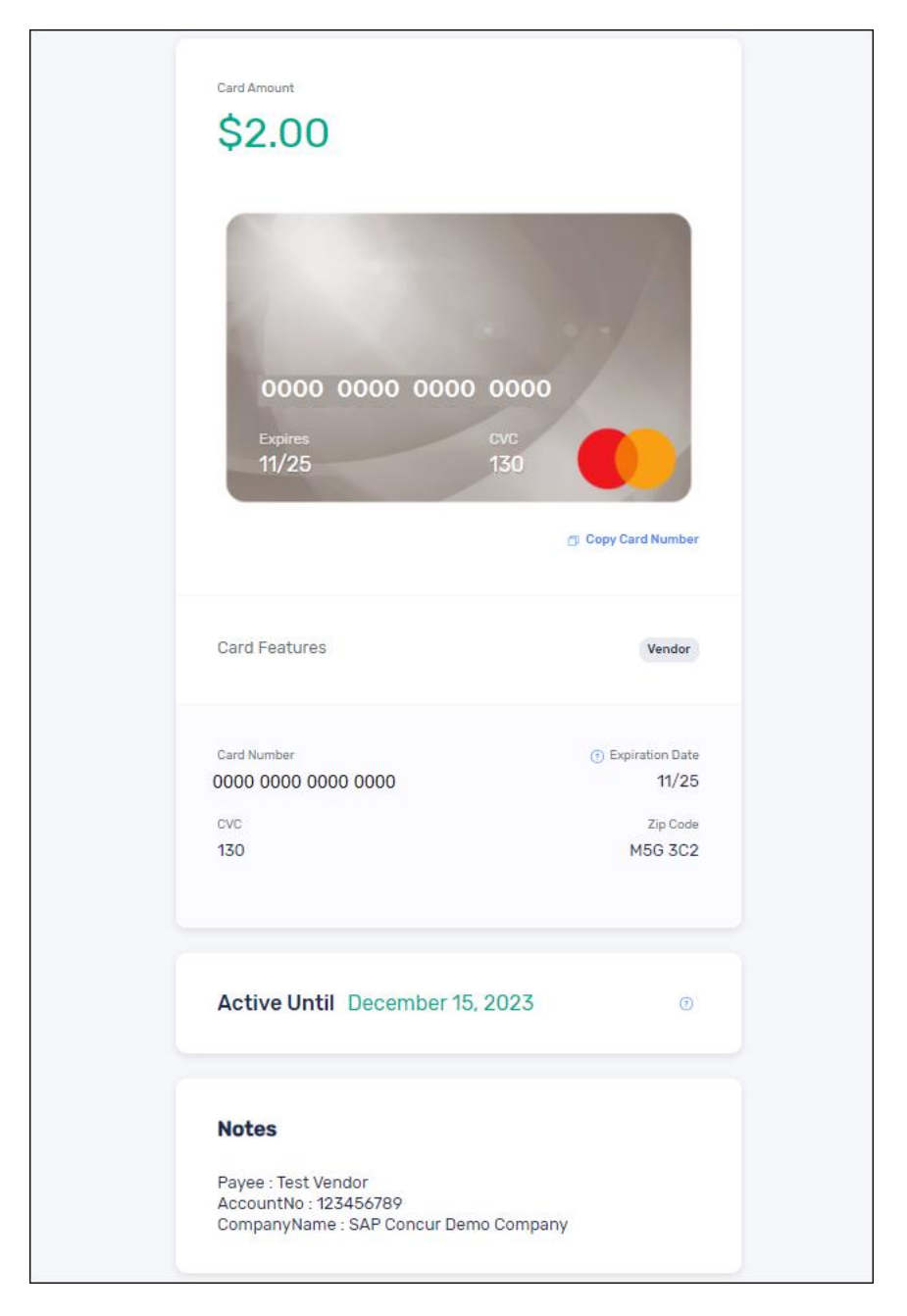
Virtual card numbers are generated on-the-fly. The vendor can see the full credit card number display, but Concur Invoice only stores the last four digits of the card number which is displayed on the **Invoice List for Payment Demand** page to track payment processing.

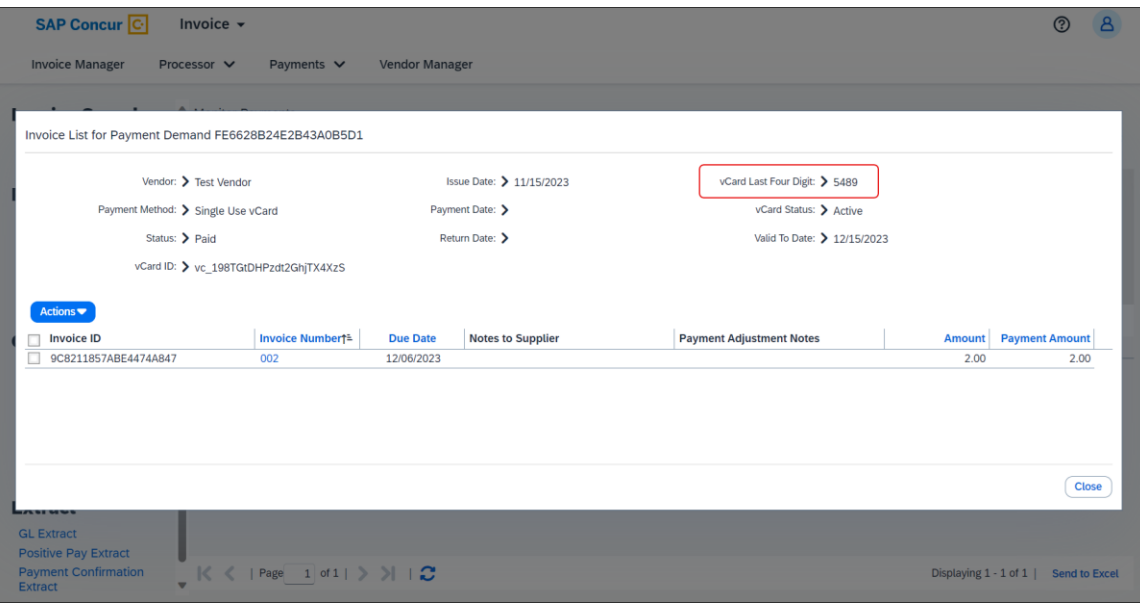

If the vendor didn't charge the card before the expiration date, they will see a *No Longer Active* message display for the expired card.

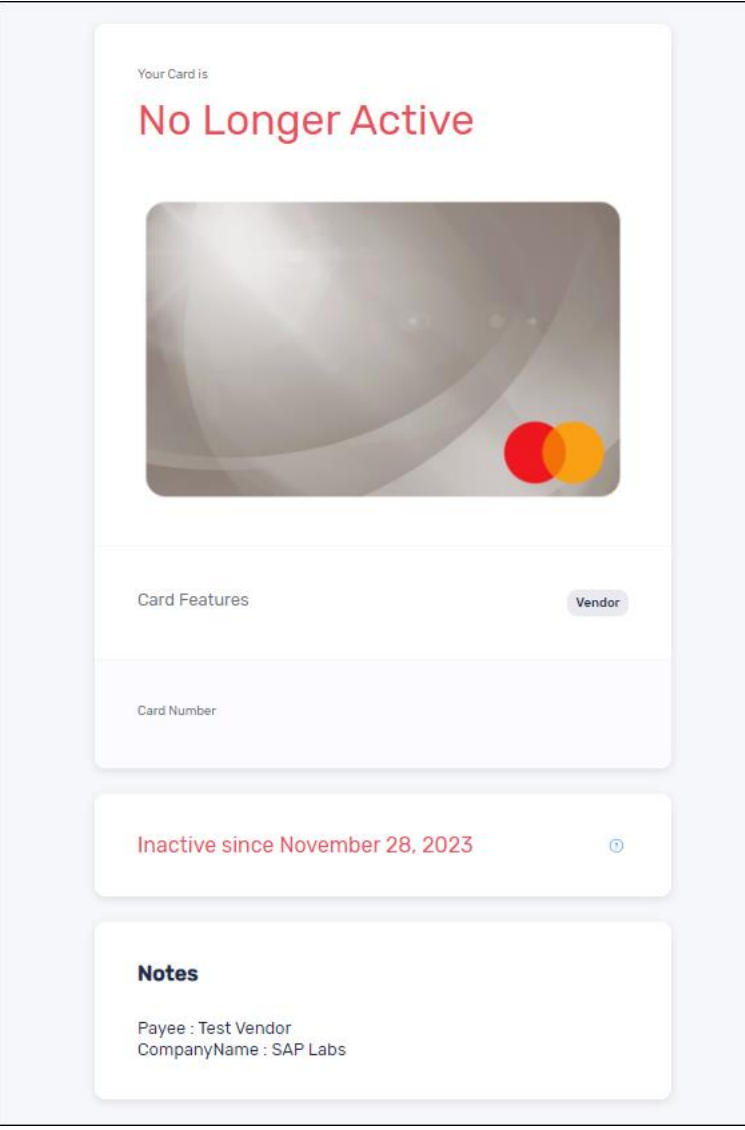

Once the virtual card is sent to the vendor, the invoice will display with a *Paid* payment status and payment information for invoices to be extracted is then available for clients to post to ther accounting system.

Once the vendor charges the card in their accounting system and the transaction settles, the card will be closed. The **Payment Date** field on the **Payment Demand List** page in Monitor Payments will be updated with the date the transaction settles. New virtual cards will be issued for each future payment to the vendor.

## *Updating Virtual Cards*

After a virtual card is sent to the vendor, updates to the card when it is charged, expired, declined, or canceled are received from the payment partner and payment demands are updated in Concur Invoice.

### **CHARGED VIRTUAL CARDS**

- *To view if a virtual card has been charged:*
	- 1. On the **Payment Demand List** page, select the virtual card payment you want to view.
	- 2. On the **Actions** menu, select **View Invoices**.

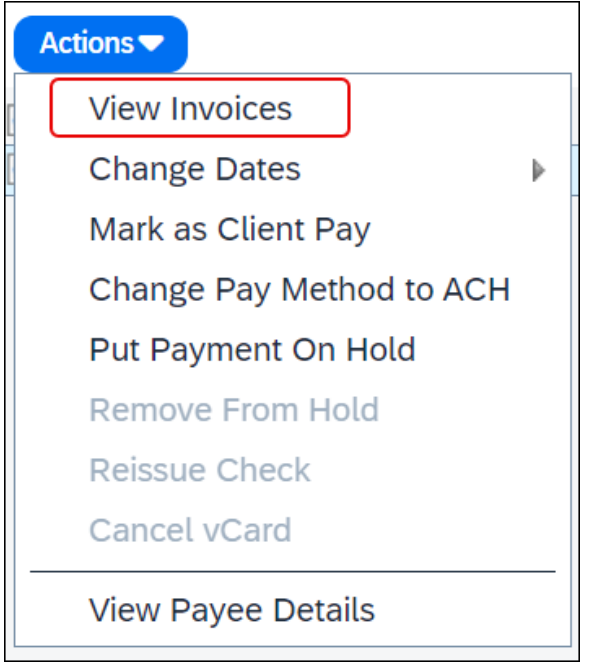

The **Invoice List for Payment Demand** window appears.

The **vCard Status** will be *Charged* and the **Payment Date** will be populated with the settlement date of the charge.

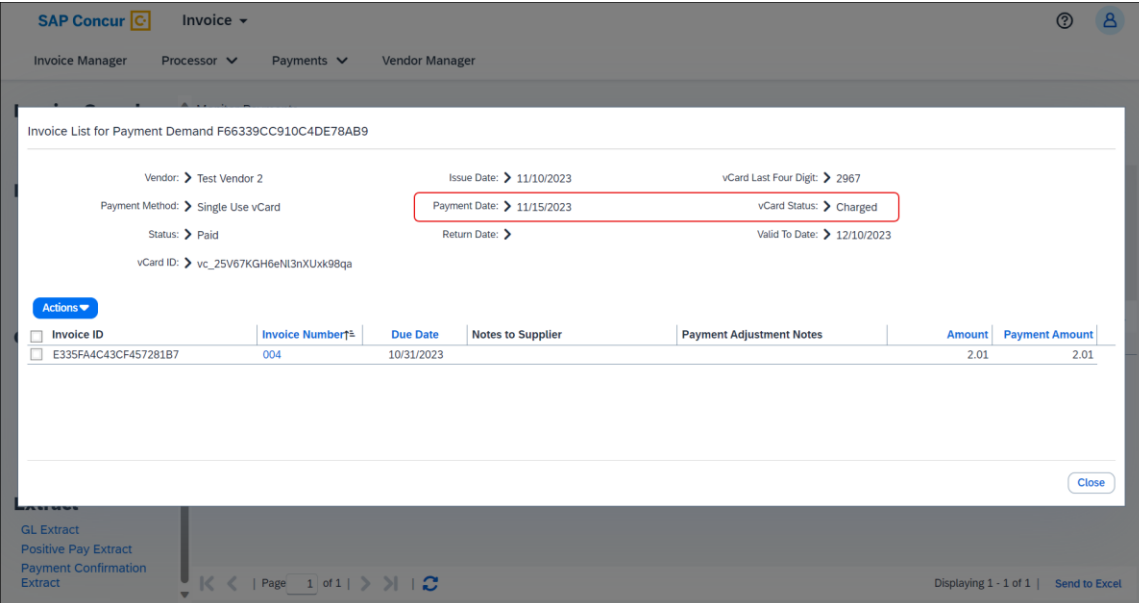

### **EXPIRED VIRTUAL CARDS**

In the **Days To Expiration** field in the **Card Account** window, you can configure the number of days a virtual card will remain active and can be charged after being issued. When a virtual card is issued, it will have an expiration date (**Valid To Date** field) associated with it. This date is calculated by adding the number of days in the **Days To Expiration** field from the date the card was issued (**Issue Date** field).

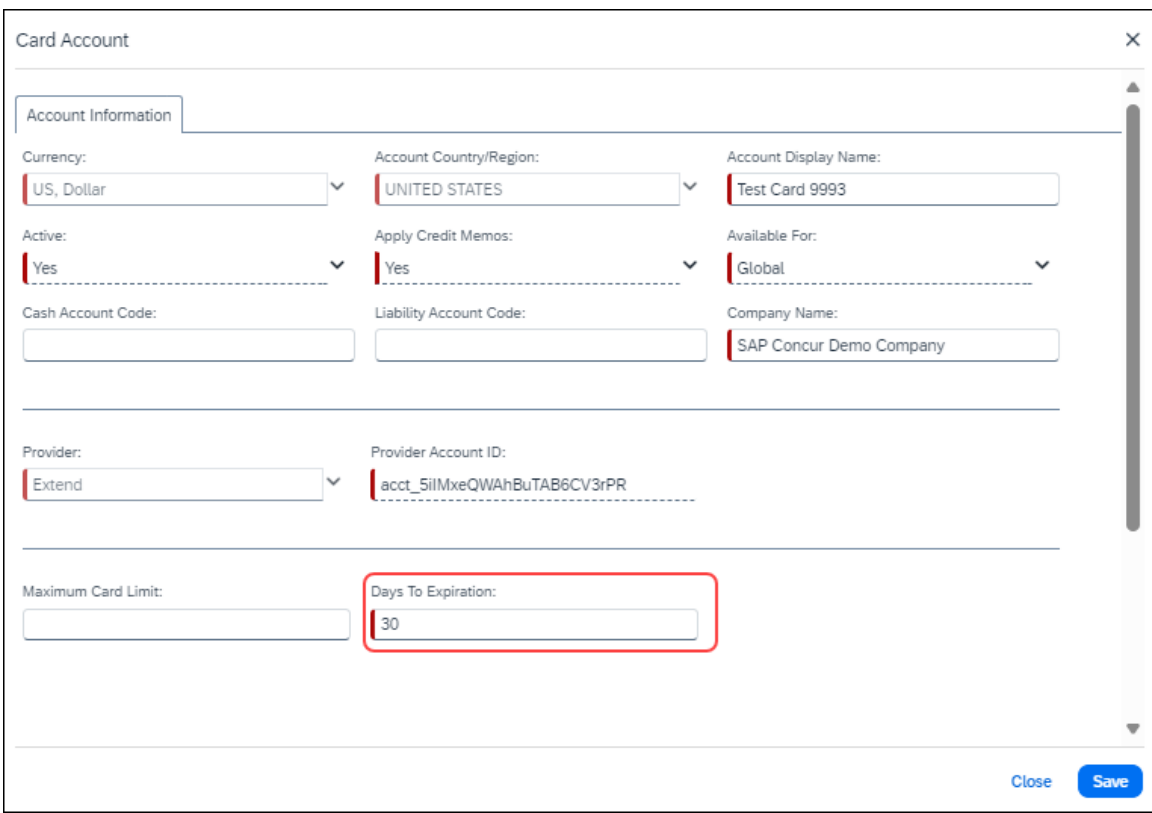

Virtual cards will expire if the vendor does not charge them before the expiration date (**Valid To Date** field). Payment demands for expired cards will display in the **Failed Payments** queue in Payment Manager. Expired cards can be reissued in the same or different form of payment.

#### **CANCELING A VIRTUAL CARD**

You can cancel virtual cards before they are charged. After a virtual card is created and sent to the vendor, an option to cancel the card displays on the **Actions** menu on the **Payment Demand List** page.

When a virtual card is canceled, Concur Invoice sends a request to the payment provider to cancel the card. The payment provider then cancels the card with the card issuer.

Canceled virtual cards are displayed in the **Failed Payments** queue. You can then choose to manage this payment outside the system or change the payment method. You can also decide to reschedule the payment in the next available batch, which will automatically re-issue a new virtual card to the vendor.

**NOTE:**Once a virtual card is charged, it can no longer be canceled.

- *To cancel a virtual card:*
	- 1. On the **Payment Demand List** page, select the virtual card payment you want to cancel.
	- 2. On the **Actions** menu, select **Cancel vCard**.

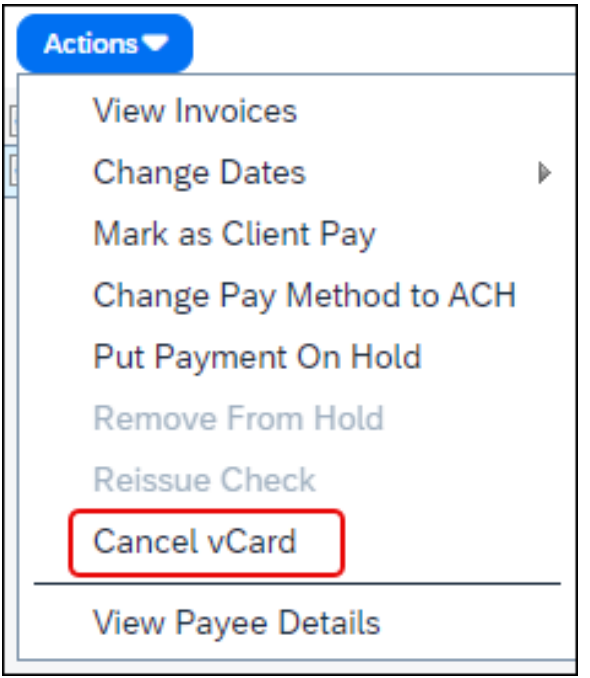

3. In the **Cancel vCard** message, click **Yes** to confirm that you want to cancel the card.

**NOTE:**Attempting to cancel the card once it's already been canceled will display a message stating that the previous cancellation request is already in progress and to please wait a few minutes before retrying.

4. A new **Cancel vCard** message displays stating that payment cancellation has been submitted to the payment partner and that the process will take a few minutes to complete, click **OK** to continue.

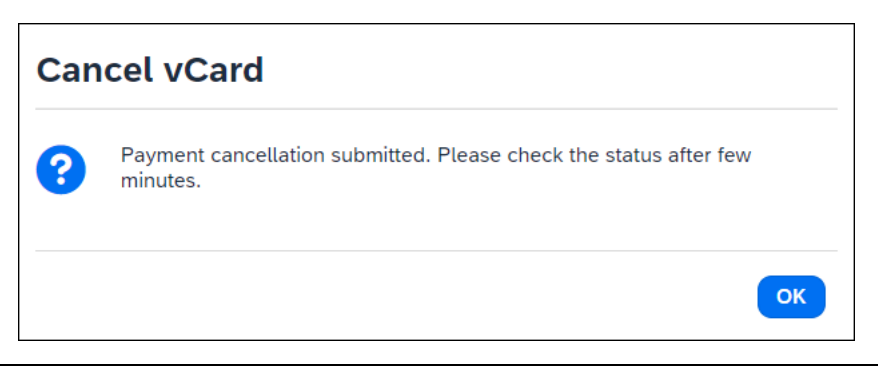

When the payment cancellation process completes, the canceled card displays on the **Failed Payments** page.

**NOTE:**Virtual card payments in the **Failed Payments** queue can only be changed to be paid by ACH. The ability to change a failed virtual card payments to be paid by check will be available in a future release.

### *Viewing or Editing a Card Account*

Use the following procedure to view or edit an existing card account. If you need to create a support ticket about a question or issue with a card account, reference the Account ID associated to the card account.

#### *To view or edit a card account:*

- 1. On the **Card Accounts List**, select the desired card account and:
	- **Card Account**
	- Double-click the card account directly

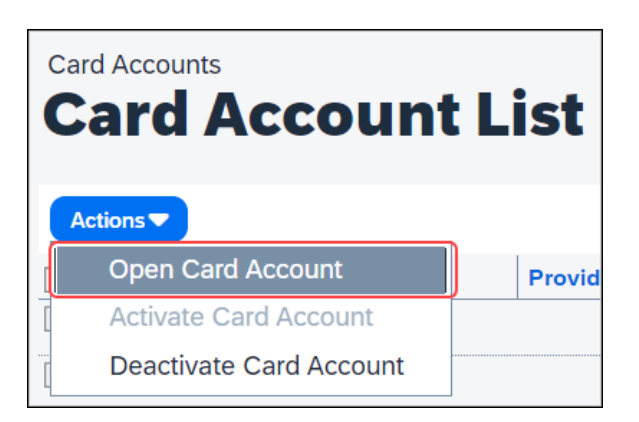

- 2. View and modify the information as required.
- 3. Click **Save**.

**NOTE:** If there are more than 25 card accounts, the page will paginate and additional card accounts can be viewed on the next pages.

### *Activating and Deactivating Virtual Card Accounts*

Use the procedures below to activate and deactivate an existing card account.

Deactivating a card account is useful when your company changes banks or credit cards issued by a bank. When this happens, you will want to deactivate the old card account to discontinue its use. Also, if a card account is configured incorrectly, you can deactivate it and create a new card account with the correct configuration.

 For information about actions for payments, refer to the *Manage Payment Demands and Invoices* section in this document.

#### *To activate a card account:*

1. On the **Card Account List** page, select the account you want to activate.

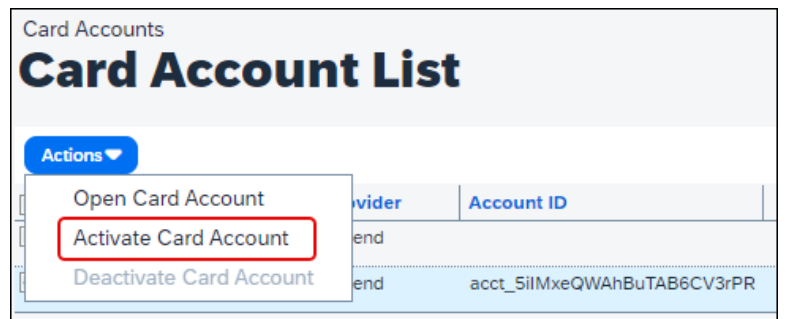

2. On the **Actions** menu, select **Activate Card Account**.

The activated card account displays as *Yes* in the **Active** column on the **Card Account List** page.

After a card account is activated, new approved invoices can be batched for payment to it.

#### *To deactivate a card account:*

1. On the **Card Account List** page, select the account you want to deactivate.

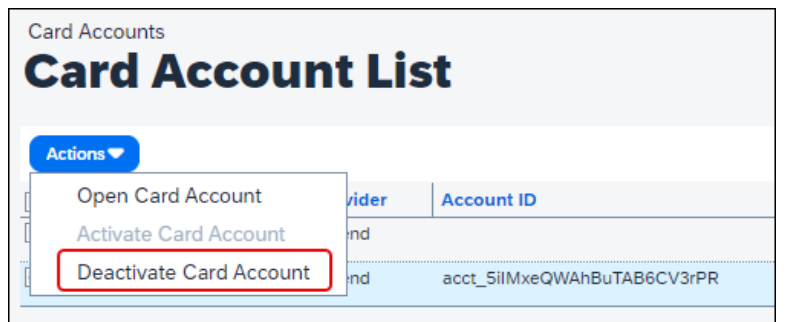

2. On the **Actions** menu, select **Deactivate Card Account**.

The deactivated card account displays as *No* in the **Active** column on the **Card Account List** page.

## **Configuring Batch Settings**

With the Batch Setting feature, you can control when and how frequently payment batches for approved invoices are released to payment providers to issue payment to suppliers.

The **Batch Settings** tab can be configured for funding accounts and check configurations. Batch settings can be set up during initial account configuration or modified later, if desired.

Batch setting configuration includes:

- Defining the close schedule and required release preference
- Determining which users will sign off and release payment batches and assign them the Payment Release Manager role (only if using the **Require Batches to be Released** setting)

You can set the close time and date for when batches close and are released and choose whether an additional user is required to approve the batch before it is released for payment. If the additional release step is required, these users need to be assigned the Payment Release Manager role.

If the **Require Batches to be Released** setting is configured and once the close time and date pass, batches display on the **Monitor Payments** page with a *Pending Release* status until the Payment Release Manager has approved and released the batch to be sent to the payment provider.

 Refer to the *Release Pending Batches* section in the *Monitor Payments* section in this guide.

**NOTE:**Existing clients who want to access the Batch Settings feature can contact their SAP Concur representative. Once the feature is activated, existing clients may need to adjust their existing account configurations.

**NOTE:**Batch Settings is currently only available for ACH funding accounts and check configurations. Batch Settings for virtual card accounts will be available in a future release.

#### *To configure batch settings:*

- 1. In the **Configuration** section of Payment Manager, click the link for the desired configuration: **Check Configurations** or **Funding Accounts**.
- 2. On the account list page, double-click on the desired account to open it.

You can also select the account and then open it from the **Actions** menu.

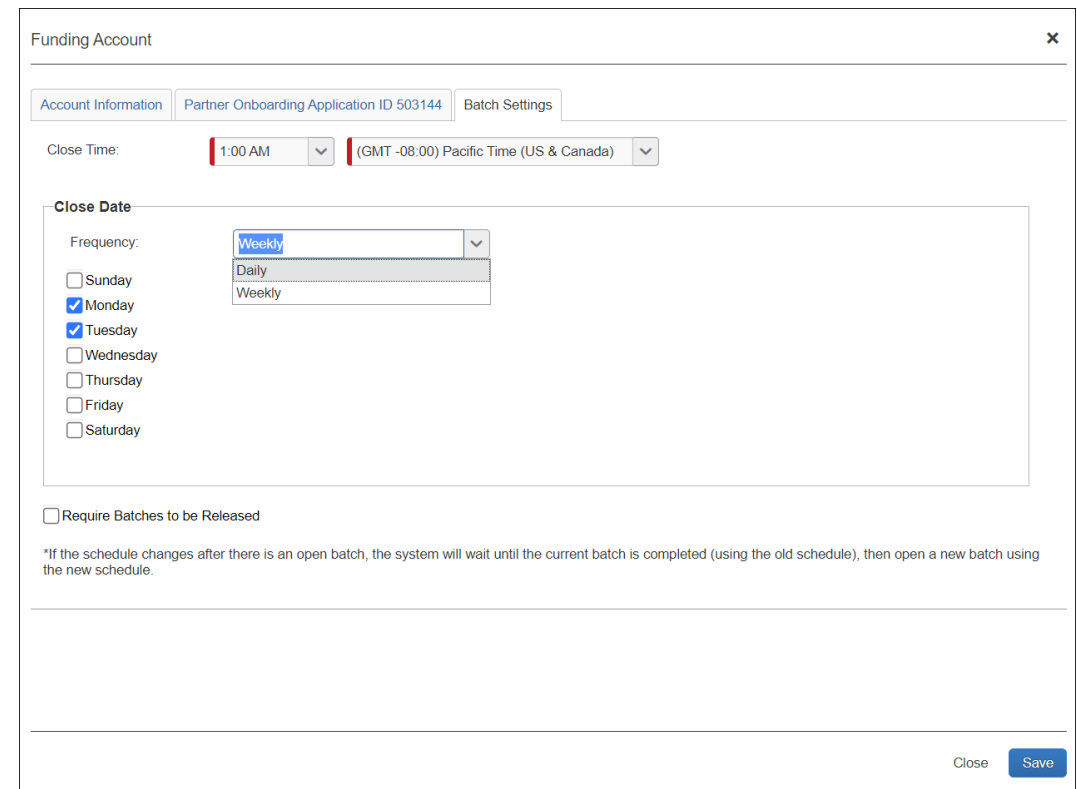

3. In the account window, select the **Batch Settings** tab.

4. In the **Close Time** lists, select the time and time zone for the close schedule.

**NOTE:**The **Close Time** fields are only visible for funding accounts. For check configurations, the **Close Time** fields are located on the **Account** tab.

5. In the **Close Date** section, in the **Frequency** list, select the close date frequency preferred: *Daily* or *Weekly*.

The **Frequency** field defaults to *Daily* to maintain the existing functionality of batches being created and scheduled based on the payment due date of approved invoices.

The frequency can be changed to *Weekly* so batches are only created and scheduled for select days of the week.

- 6. If the **Frequency** field is set to *Weekly*, select the check boxes for the day(s) of the week batches can be created and scheduled.
- 7. (Optional) Select the **Require Batches to be Released** check box if you want to require an additional user to manually approve/release invoice batches before payments are sent to payment providers for processing.

**NOTE:**This user must have both the Invoice Payment Manager and Payment Release Manager roles. Best practice is to have at least two users assigned the Payment Release Manager if using the Require Batches to be Released setting, one primary user and one backup user. For more information, refer to the *User Roles and Primary Users* section of this guide.

8. Click **Save** to save the new close schedule.

**NOTE:** If the schedule changes after there is an open batch, the system will wait until the current batch is completed (using the old schedule), then open a new batch using the new schedule.

# **Section 6: Managing Vendor Information**

Your company is responsible for maintaining the accuracy of vendor data. Your company's Vendor Master List is the source for all vendor data, including banking information, net pay terms, and default pay methods. Information flows from your company's ERP to Concur Invoice via the Approved Vendor Import (overnight processing), and quick updates can be made via on-demand imports. This information is maintained in the Vendor Master List your company's ERP.

## **Updating Vendor Information**

Vendor data is updated in the following ways:

**Approved Vendor Import:** Your company's Import/Extract Administrator runs the Approved Vendor import in an overnight job run, or in an Over Night Processing (ONP) job run. All vendor data may be updated using this method.

**On-Demand Import in Vendor Manager:** Your company's Vendor Manager uses options in the **Vendor Manager** > **Import Vendors** tab to upload vendor data. This information appears immediately in the user interface. All vendor data except banking information may be updated using this method.

**On-Demand Import in Payment Manager:** As the Payment Manager you use the **Payment Manager** > **Banking Import** to upload vendor data. This information appears immediately in Payment Manager. Only banking information may be updated using this method.

**NOTE:**Your company can turn off the ability to update banking details on-demand in Payment Manager. To do this, Invoice Processing Admins must clear (disable) the **Allow Payment Manager to change banking information** option in Invoice Settings. By limiting the on-demand functionality, your company can maintain change management controls within your ERP and make changes in the Vendor Master List (updating via the Vendor Import) and Vendor Banking Import.

## **Importing Vendor Banking Information**

The vendor banking import allows you to import banking information associated with the supplier. This information is used to determine which bank account an ACH payment demand will be sent to.

 For more information, refer to the *Concur Invoice: Vendor Banking Import User Guide*.

Active vendor banking information can be downloaded from Concur Invoice from the **Banking Import** page by clicking the **Vendor Banking Download** option on the bottom right of the page.

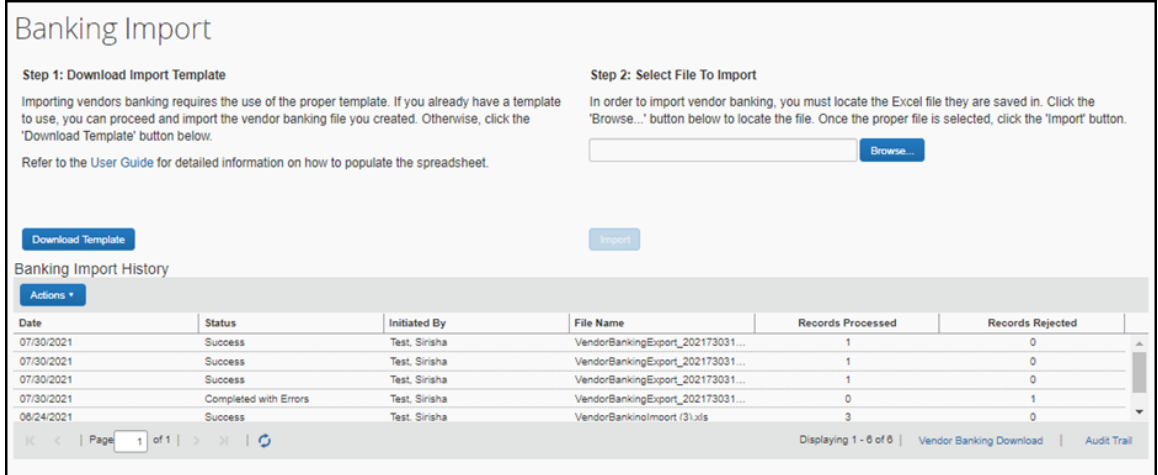

The vendor banking information is exported in the Excel Banking Import template.

Click the **Audit Trail** link to view a list of users who have previously downloaded the vendor banking details.

**NOTE:** If you do not see the **Banking Import** link listed under **Configurations** in Payment Manager, your company's administrator has disabled this feature and all banking import functionality is unavailable for Payment Managers.

 For more information, refer to the *Concur Invoice: Invoice Settings Setup Guide* and the *Concur Invoice: Invoice Pay Setup Guide*.

#### **ADDITIONAL INFORMATION ON VENDOR MANA***G***EMENT**

Refer to the documentation listed below for additional information.

#### **Professional Edition only**

- **Import Vendors via Overnight Vendor Imports**
- $\square$  For more information, refer to the Concur Invoice: Import and Extract File Specifications - Approved Vendor Import, V2 (Current) document.

#### • **Import Vendors On-Demand, General Vendor Information, and Lifecycle**

- **EU** For more information, refer to the Concur Invoice: Vendor Manager User Guide.
- $\square$  For more information, refer to the Concur Invoice: Vendor Management Lifecycle Setup Guide.

#### **Standard Edition only**

- **Import Vendors via Overnight Vendor Imports**
- **EU** For more information, refer to the Concur Invoice: Import and Extract File Specifications - Approved Vendor Import, V2 (Current) document.
- **Import Vendors On-Demand and Scheduled**
- For more information, refer to the Concur Invoice: Vendor Import (On-Demand) User Guide for Standard Edition.
- $\square$  For more information, refer to the Concur Invoice: Vendor Import (Scheduled) User Guide for Standard Edition.

### **Understanding the Vendor Experience**

#### *Email Remittance Notifications*

Vendors can receive email remittance notifications when they are paid with Invoice Pay. Email notifications include full remittance information for when, how, and for what they are paid. This applies to both partial and full payments.

Email information contains the invoice date, invoice amount, invoice number, payment date, payment method, and any notes that may exist on the payment submission. For check payments, emails will include the check number. The paying company name must be in the **Subject** field and in the header line of the email.

The email address for notifications is determined by what is entered in the **Vendor Contact** field of the Approved Vendor Import. Only a single email address is supported in this field.

To ensure vendors receive email notifications, select (enable) the **Send vendor payment email notifications for Check and ACH Concur Invoice Pay types** option is selected (enabled) in Invoice Settings. For Standard Edition, this setting does not display in the UI but defaults to enabled.

 For information about the invoice setting, refer to the *Concur Invoice: Invoice Settings Setup Guide*.

If a payment fails after an email notification is sent, you are responsible for following up with the vendor regarding payment.

**NOTE:**Payment of invoices that occur outside of Invoice Pay (Client Pay) do not trigger email notifications.

## **Example Email for Check Payments**

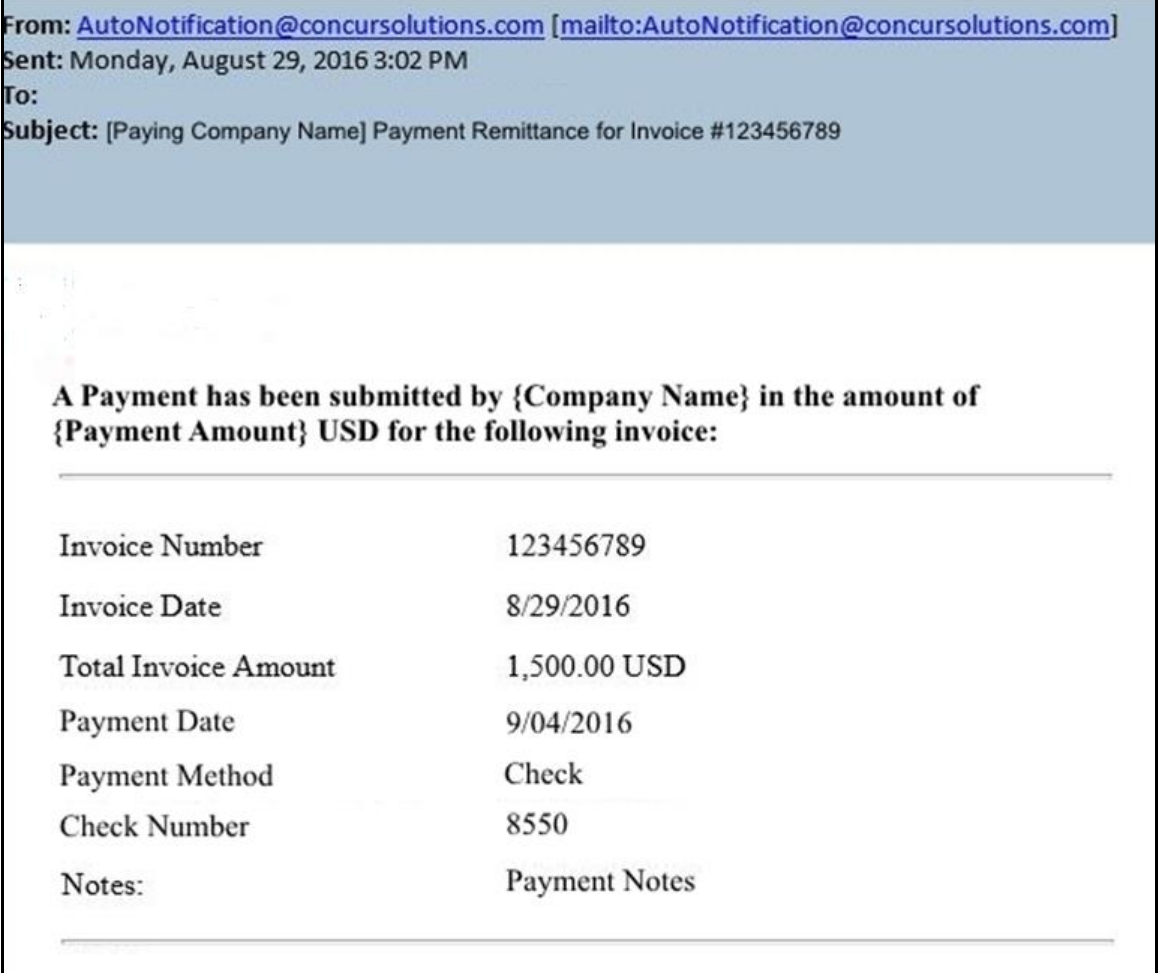

#### **Example Email for ACH Payments**

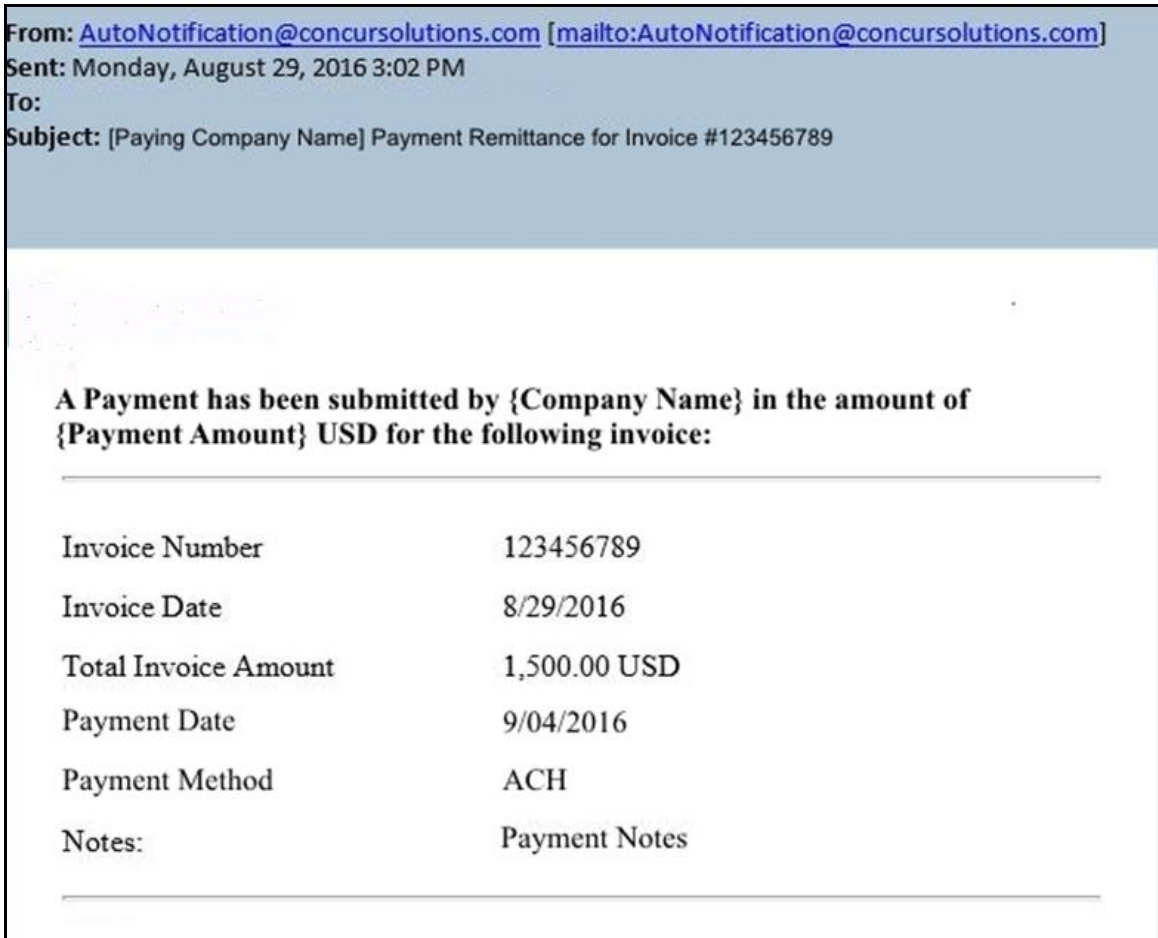

#### *Remittance Advice for ACH and Check*

Remittance Advice is included in ACH (US) and Check (US and Canada) payments. Main information includes:

- Buyer's company name (that is, the Doing Business As name stored with the payment provider)
- Vendor name, and (if included on the vendor record) buyer's account number (these are included once at the top of the remittance data for checks and for ACH in the reference segment of the EDI data)
- Information per invoice includes the invoice number, invoice date, paid amount, and notes to supplier (if applicable)

If multiple invoices are being paid on the same check, a list of all invoices is shown. Information per invoice includes the invoice number, paid date, paid amount, and notes to supplier (if applicable).

#### **HOW THE DISPLAY OF REMITTANCE ADVICE WORKS**

To maximize the amount of information that can be provided, each line of ACH and CHECK Remittance Advice is displayed line by line for an unlimited number of lines, up to 70 characters per line, wrapping to the next line(s) as required. For checks, the first page includes 11 lines of remittance, and additional remittance lines are included on the back of the check as needed. For ACH, remittance data is transmitted as part of the actual pay information and is the standard detail level for remittance advice.

**NOTE:** The supplier will need to work with their bank to ensure they can view ACH remittance advice details.

Page 1 is shown in the figure below:

INV#13907000007-0112 | 2012/01/19 | 100.00 USD | NOTES Payment of bill Nov & Dec 2010 INV#13907000007-0117 | 2012/01/19 | 500.00 USD INV#13907000007-0119 | 2012/01/19 | 300.00 USD INV#13907000007-0121 | 2012/01/19 | 400.00 USD INV#13907000007-0123 | 2012/01/19 | 600.00 USD | NOTES Several items water-damaged; reducing payment by \$200 INV#13907000007-0150 | 2012/01/19 | 800.00 USD INV#13907000007-0152 | 2012/01/19 | 100.00 USD | NOTES Service List: Air-conditioner repairs, carpet cleaning, grounds upkeep, window washing, asphalt repair, vending machine repair for floors 1 through 20 INV#13907000007-0153 | 2012/01/19 | 400.00 USD

Page 2 (and additional pages) is generated as needed, as shown in this figure:

INV#13907000007-0154 | 2012/01/19 | 400.00 USD INV#13907000007-0200 | 2012/01/19 | 400.00 USD INV#13907000007-0201 | 2012/01/19 | 400.00 USD INV#13907000007-0220 | 2012/01/19 | 600.00 USD Acme Vendor 987253

**NOTE:**ACH Remittance Advice is limited by each banking system and, at this time, only the US system allows SAP Concur to send remittance details via the banking system.

### **SAMPLE CHECK IMAGE**

A sample check image is shown below:

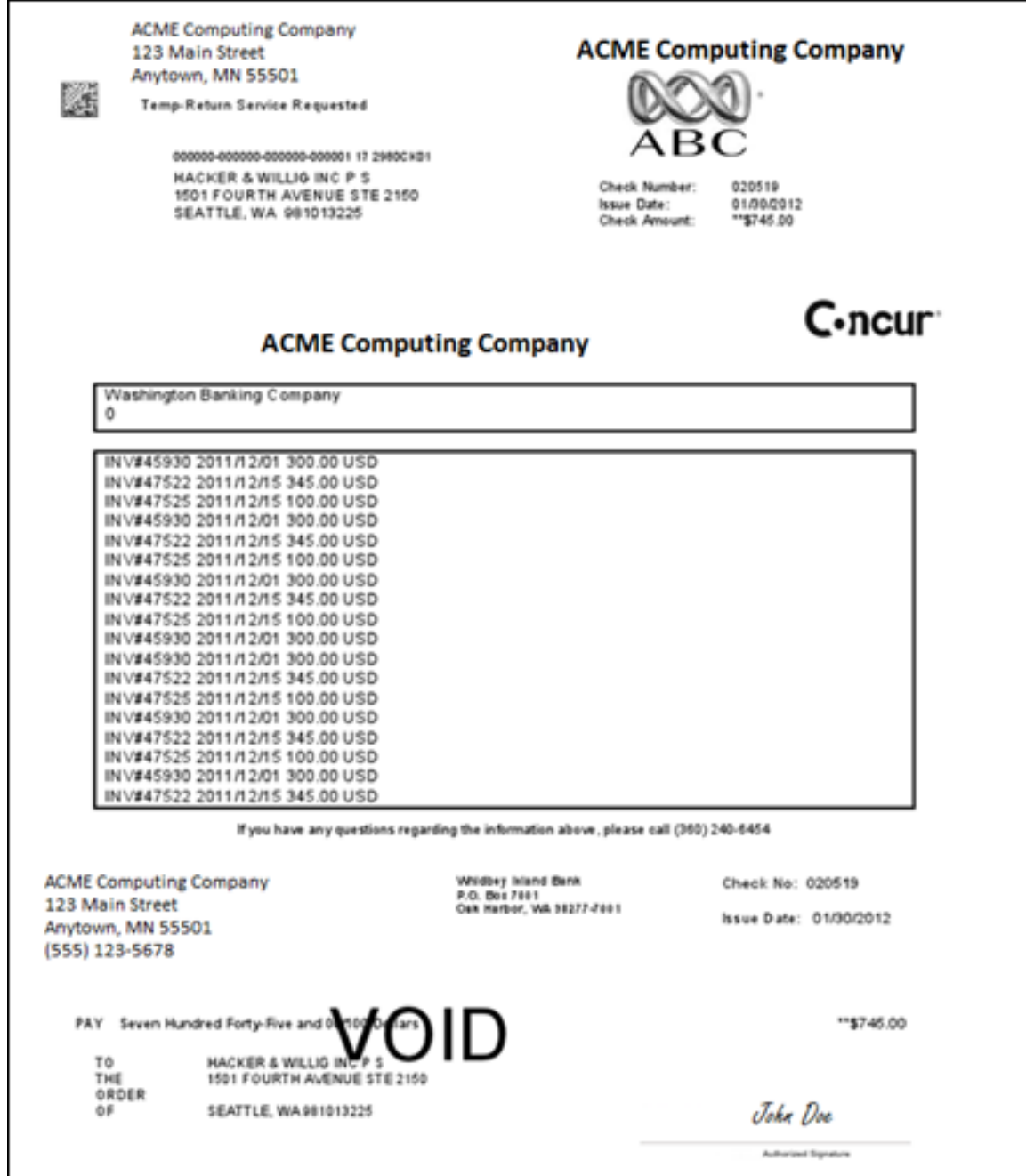

Address 1 and Address 2, but not Address 3, are printed on the client check. This is typically of sufficient detail to deliver a printed check.

**NOTE:**The numbers that appear above the vendor address are control numbers that are used to troubleshoot issues if they occur. The name that appears in the box above the remittance details is the name of the SAP Concur entity.

# **Section 7: Monitoring and Managing Payments**

Use the **Monitor Payments** section to track cash flow and funding requirements for your company. Doing so lets you adjust due dates, add comments, and answer company and vendor questions.

You can expect to field questions such as "When was that invoice paid?" or "Why was I short-paid for that service?" You can drill down to an invoice on the **Monitor Payments** page > **View Payment Demands** > **View Invoices** and quickly determine the invoice status. You can also read and/or update the invoice with notes to the supplier.

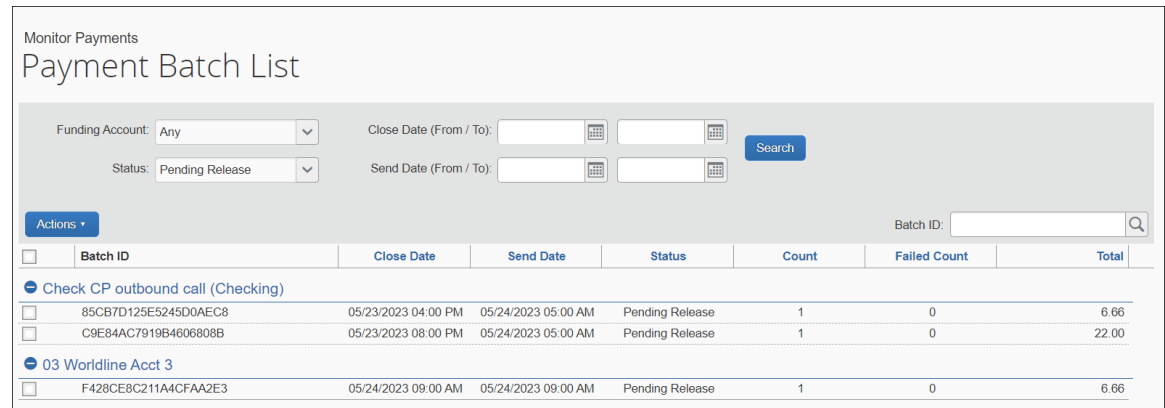

## **Searching for Payment Batches, Demands, or Invoices**

You can use options in the **Monitor Payments** page to search by funding account, account status (Open, Closed, Sent), and within a range to return a group by specifying the close and send dates within a date range.

### *Searching for Payment Batches*

- *To search for a payment batch:*
	- 1. On the **Monitor Payments** page, use the filter options in conjunction with one another:
		- **Funding Account** identifying attribute, such as *Any* or the specific funding account name (for example, *Capitalized*)
		- **- AND -**

• **Status**, such as *Any, Open, Closed, Sent*

#### **- AND -**

• The **Close Date** and **Send Date** range as a date range using the calendars or typing the date in directly in a *MM/DD/YYYY* format

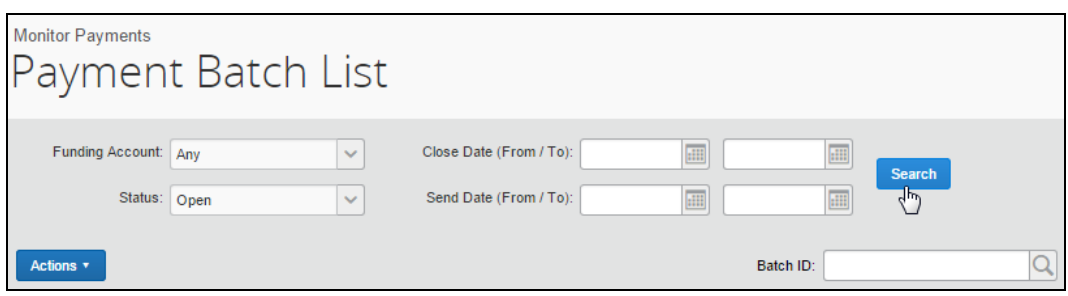

2. Click **Search**.

#### *To search for a payment batch by its ID:*

Enter the identification number (it is case-sensitive) directly in the **Batch ID** field:

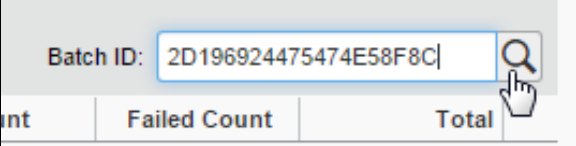

#### *Searching for Payment Demands*

#### *To search for a payment demand:*

- 1. With the payment batch open, use the filter options in the **Monitor Payments** page in conjunction with one another:
	- **Vendor** with identifying attribute, such as *Begins, Contains, Ends with, or Equals*
	- **- OR -**
	- **Status**, such as

Equals or Does Not Equal,

**- WITH-**

*Any*, *Client Pay*, *Failed*, *Paid*, *Pending Payment*, or *Unsent*

**- OR -**

- **Amount**, such as *Equals*, *Greater Than or Equal*, or *Less Than or Equal*
- 2. Click the search icon ( $\geq$ ) to begin the search, or the X icon ( $\geq$ ) to reset the search criteria.

## *Searching for Invoices*

- *To search for an invoice:*
	- 1. In the **Invoice Search** field, enter at least three characters contained anywhere within the full Invoice ID, and then click the invoice you want to view.

The invoice displays in the **Invoice** window.

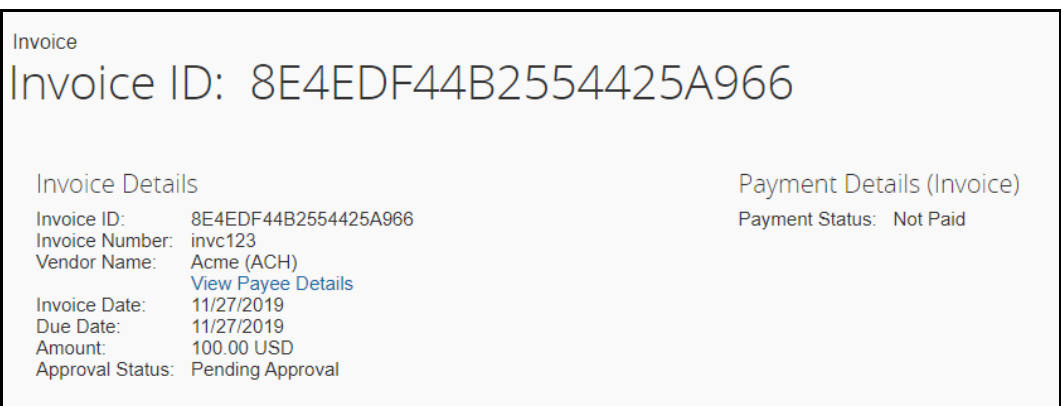

- 2. (Optional) View the details of the vendor being paid using this invoice:
	- Click the **View Payee Details** link.

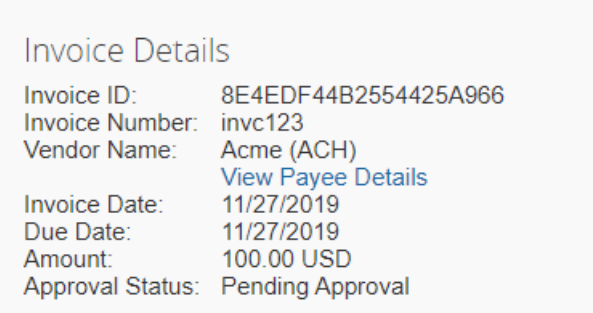

• The **Payee Details** window appears.

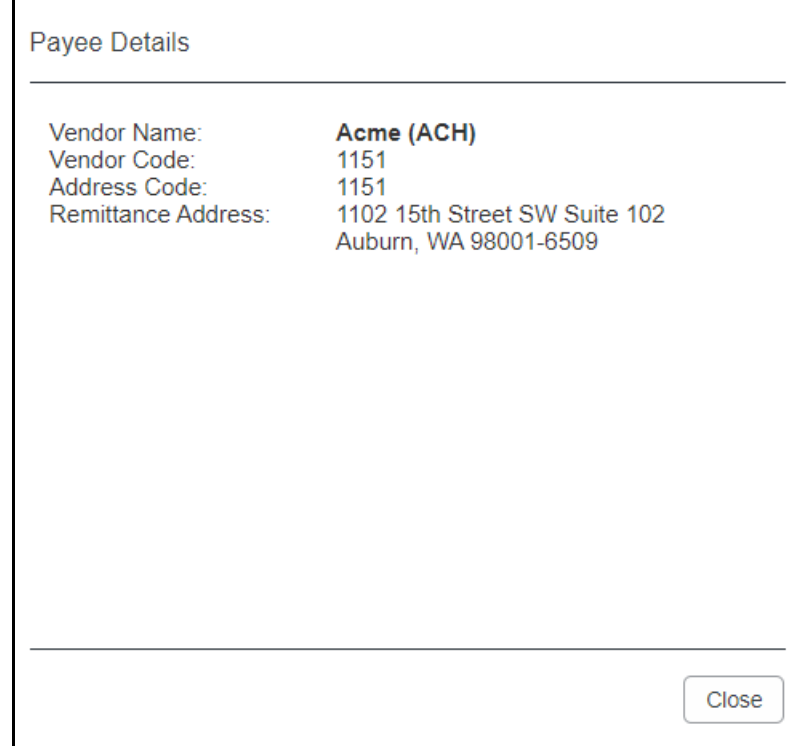

3. Click **Close** to exit the **Payee Details** window.

# **Viewing Payment Demands and Invoices**

## *Viewing Payment Demands in Payment Batches*

Opening a payment batch allows you to drill down and view the payment demands included in the batch. Note that some scheduled batches may be "emptied" of demands due to changes made by users. This batch remains visible and open to incoming demands that logically fit its time and date schedule, after which the batch closes just as any other.

## *To view the demands in a payment batch:*

On the **Monitor Payments** page, click **Actions** > **View Payment Demands**.

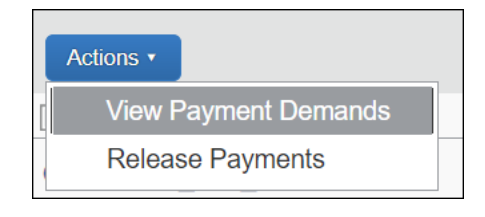

With the payment demands displayed, you can now view the following information:

- The funding account used to fund the payment demand
- The related batch identification number in which the payment demand was included
- The close and send dates associated with the payment demand
- *As applicable*: The paid amount and credit amount in the batch
- Within each payment demand row, each column displays the following:
	- Payment Demand identification number
	- The vendor being paid
	- The method of payment (ACH, Check, Client Pay)
	- The status of the payment (*Unsent, Sent, Closed, Pending Release*)
	- The date the demand was funded
	- *As applicable:* The date the demand was returned on
	- *As applicable:* The check number used if paid by check
	- *As applicable:* Whether the demand includes a credit memo

#### *Viewing Invoices in a Payment Demand*

Opening a payment demand allows you to drill down and view the invoice included in the demand.

- *To view invoices in a payment demand:*
	- 1. On the **Monitor Payments** page, select the desired payment demand.
	- 2. Click **Actions** > **View Payment Demands**.
	- 3. Select the invoice in the **Invoice List for Payment Demand** page to view details about the invoice.

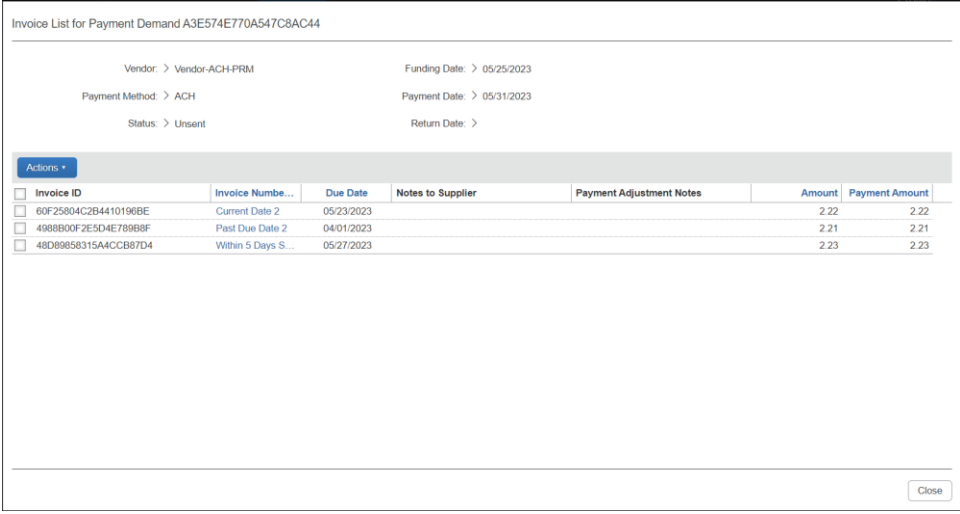

With the invoice displayed, you can now view the following information:

- The vendor who originated the invoice this invoice is associated with
- The method of payment to the vendor
- The status of the invoice (*Sent*, *Unsent*, *Client Pay*, etc.)
- Dates:
	- Date the invoice was funded from the funding account
	- Date the invoice was paid
	- (Optional) If returned, the date the invoice was returned on
- Within the invoice row (figure above), each column displays the following:
	- Invoice identification number
	- The invoice number associated with the invoice
	- The due date for payment on this invoice
	- Notes to the supplier **TIP:** Hover over this area to view the note in its entirety
	- The amount for this invoice
	- The total amount paid for this invoice (*if* different from the *Amount* value)
- 4. Click **Close**.

## *Viewing Invoices with a Credit*

Opening a payment demand with a credit allows you to drill down and view the invoices included in the demand.

- For more information, refer *to Managing Credits for ACH and Check* in this guide.
- *To view invoices with a credit:*
	- 1. On the **Payment Batch List** page, in the **Actions** menu, select **View Payment Demands**, or double-click the item that you want to view. Payment demands with credits will display the credit icon.
	- 2. On the **Payment Demand List** page, select the desired payment demand with a credit. The total credit amount and the total paid amount in the batch appear in the page header.
	- 3. Click **Actions** > **View Invoices** or double-click the payment demand. The **Invoice List for Payment Demand** page appears.
	- 4. Select the invoice with a credit (specified on this page by a negative amount in the **Amount** column) and, in the **Actions** menu, select **View Payee Details** to view details about the invoice.

**NOTE:**With the invoice displayed, you can also view the credit amount and the paid amount for the payment demand in question.

## **Managing Payment Demands and Invoices**

### *Changing Funding/Issue and Payment Dates*

There are times when you may need to adjust the due date of a payment to pay early for a discount or simply to manage cash or research an issue with goods received.

Use Change Dates functionality to adjust dates from either the Funding/Issue Date or Payment Date perspective. The **Funding/Issue Date** and **Payment Date** fields are interlocked and work in tandem. The interval between the two is always constant change one date and the other changes to maintain the interval.

For example, if you decide to move the Payment Date value up a week for an early pay discount, Concur Invoice will automatically consider any non-banking days, then calculate and generate valid funding and payment dates.

#### **EXAMPLE OF FUNDING AND PAYMENT DATE INTERACTION**

For example, if the Thanksgiving holiday of November 25th is chosen as the value for the **Proposed Funding Date** field, the system performs the calculation and moves the date out one day to the next available valid date. The system adjusts the **Payment Date** field value, allowing for the required interval of time to process the payment while also considering weekend non-banking days.

#### **IMPORTANT CONSIDERATIONS**

Please note the following:

- You cannot change the funding or payment date for an invoice with credit.
- When changing the payment dates for checks, the system does not calculate for holidays.
- If you have configured schedules in Batch Settings, changing the payment dates will override schedules you have configured in Batch Settings and adjust the payment to the date you choose.

**NOTE:** If you change dates and remove all payment demands from an existing batch (change payment date or amount, etc.), that batch remains with an *Open* status. You can then use the empty batch to accommodate any demands that fall within the original, scheduled processing date.

### *To change the funding or payment date:*

- 1. Open the desired demand or invoice.
- 2. Choose the **Change Dates** command from the right-click or **Actions** menu to select either **Change Funding/Issue Date** or **Change Payment Date**.

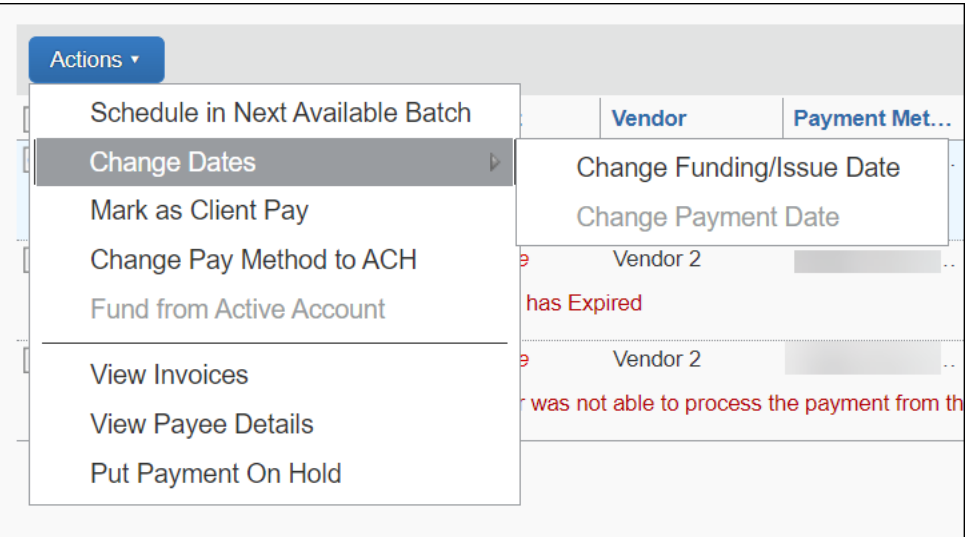

Or select either **Change Funding/Issue Date** or **Change Payment Date** from the **Change Dates** menu**.**

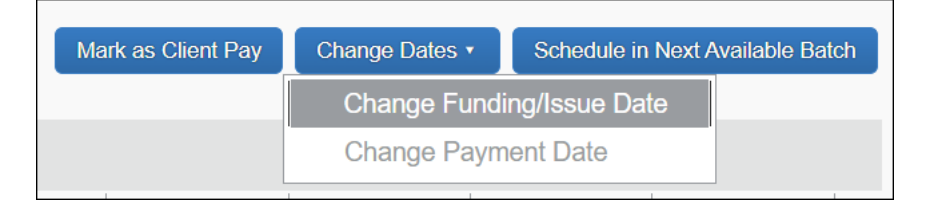

3. Select the new date. Depending on which command you select, the system performs the following calculations:

**Change Funding/Issue Date:** This is the date the invoice will be funded and *precedes* the actual payment date. Select this command, enter a date in the **Proposed Issue Date** field, and the system calculates if the date is valid (does not fall on a non-banking day) and then adds the number of days required to process the payment, resulting in a payment date.

**Change Payment Date:** This is the date the supplier will receive payment and falls *after* the funding date. Select this command, enter a date in the **Proposed Payment Date** field, and the system calculates if the date is valid (does not fall on a non-banking day) and then subtracts the number of days required to process the payment, resulting in a funding date.

4. Click **OK**. The system evaluates the dates and returns a new payment or funding date.

## *Processing Payments Outside of Invoice Pay*

Sometimes a payment must be made outside of the Invoice Pay system. Invoice Pay allows for these instances with the Mark as Client Pay feature, which removes the invoice from the pay process, marks the invoice with a status of *Client Pay*, and retains a record of this action. Your company must then manage the payment to the client.

Examples of why a vendor may require payment outside of Invoice Pay:

- The vendor may require payment in a currency (such as Danish krone), a wire transfer of funds, or delivery of a check in person. Invoice Pay does not support these payment methods.
- A vendor, who accepts ACH payments, may change banks and you are having trouble validating the new bank account number. To pay this invoice on time, you can switch the pay method from *ACH* to *Client Pay*, cut the vendor a check, and send the check by overnight mail.

Marking an invoice *Client Pay* simply tells the Invoice Pay system to ignore and not pay that item. Any pay method other than *ACH or Check* will be ignored by Invoice Pay.

**NOTE:**Payment of invoices that occur outside of Invoice Pay (*Client Pay*) will not trigger an email remittance notification to the vendor.

### **MAINTAINING CONSECUTIVE CHECK NUMBERING**

For check configurations, if you elect to pay the invoice using in-house check stock, ensure you prevent stock check number from being duplicated by Invoice Pay. To prevent duplicate check numbers, you should update the number value in the **Next Check Number** field on the **Check Configuration** page. This action alerts Invoice Pay to move to the number increment you specify.

 $\Box$  For more information on check funding accounts and changing this value, refer to the *Concur Invoice: Invoice Pay Setup Guide*.

#### *To mark a demand or invoice as Client Pay:*

- 1. Search for the desired payment demand or invoice.
- 2. Select the demand or invoice.

3. Click the **Mark as Client Pay** button or select **Mark as Client Pay** from the **Actions** or right-click menus.

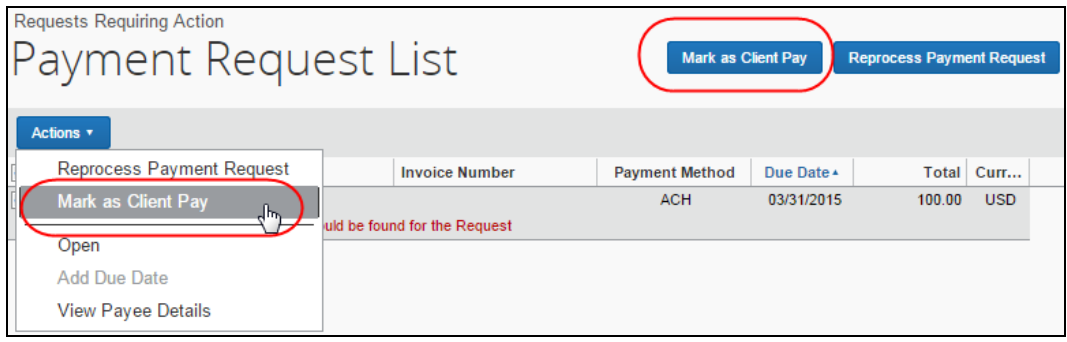

A record of the payment method (status = *Client Pay*) is maintained in the system for historical tracking and audit trail purposes. You can view payment method details on the **Invoice List for Payment Demand** page when the invoice is opened.

## *Changing Payment Method Types*

You can change the payment method type for a demand or invoice within a payment demand (Check or ACH) from one to the other. Once the payment type is changed, the system removes the invoice from its scheduled batch and reschedules it for payment within the next logical batch by vendor and payment type.

- *To change the payment method type for a demand or invoice:*
	- 1. Search for the batch containing the payment demand.
	- 2. Open the payment demand.

You can change the payment method here on the **Payment Demand List** page or you can drill further into the demand to open the **Invoice List for Payment Demand** page and select one or more invoices within the demand for the payment method change.

- 3. Select the demand or invoice(s).
- 4. On the **Actions** menu, select **Change Pay Method to ACH** or **Change Pay Method to Check**.

### *Placing Payments on Hold*

A payment demand or invoice in *Unsent* or *Failed* status can be removed from the payment cycle for additional review by placing a hold on the payment. This feature is used whenever a payment must be reviewed, for example, due to damaged goods or adjustments that must be made to the final amount. Once rectified, you can then release the hold and the payment is placed into the next logical payment cycle.

Payments placed on hold are included in the *Not Processed* amounts totals on the **Extract Reconciliation** page.

**NOTE:**You cannot put credit payment demands on hold.

#### **Options for Handling the On-Hold Demand or Invoice**

When the demand or invoice is on hold, you can elect to pay using the Client payment method. You can also decide to change the funding and payment dates, but in doing so, the payment is automatically activated and placed into the next logical payment batch.

- *To place a hold on a payment demand:*
	- 1. On the **Payment Demand List** page, open the payment batch containing the payment demand.
	- 2. Select the demand, or one or more invoices within a demand.
	- 3. On the **Actions** menu, select **Put Payment On Hold** or right-click on the invoice and select this same option from menu.

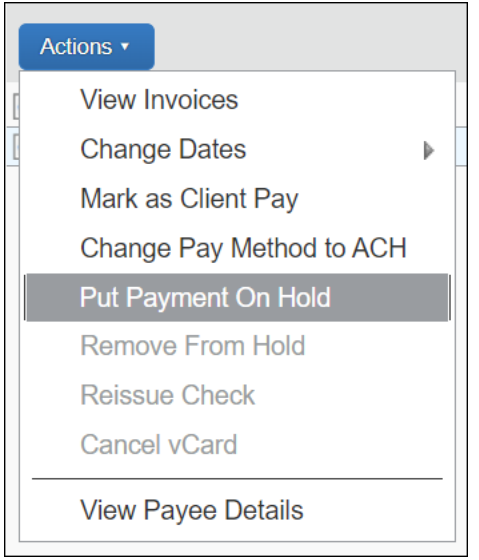

The system removes the marked item from the payment cycle by placing it into an On Hold batch, marking the item with a status of *On Hold*, and removing the close and send dates from display.

#### **Removing a Demand or Invoice from On Hold Status**

You can remove the hold status from a payment demand or invoice by applying new funding or payment dates or by selecting **Actions > Removed From Hold**. In either scenario, the payment is placed into the next logical payment batch based on the due date and method of payment.

- *To remove a payment demand or invoice from On Hold status:*
	- 1. Search for the payment demand or invoice using the *On Hold* option for a given **Funding Account** status.

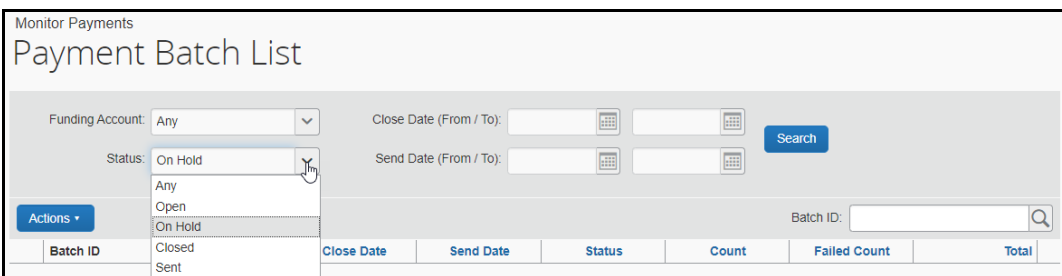

- 2. Select the desired payment demand.
- 3. Select **Actions** > **Remove From Hold**.

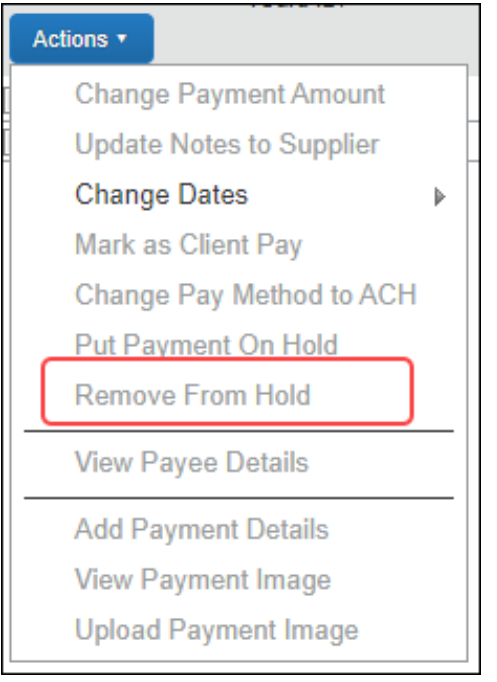

The payment is then reactivated and removed from the On Hold payment batch.

## *Voiding and Reissuing Checks*

When a supplier does not receive a check payment for a demand, you can elect to void the original check and issue a new one. This can be done only if the demand has a payment method of *Check* and a Status of *Paid.* 

On successful re-issue, the system performs the following actions:

- The superseded check's number and associated payment date are cleared out
- A new payment demand is created and scheduled for the next batch
- The audit trail is updated with comments and an action of *Reissued Check Payment* for all the invoices in the demand
- Workflow is rolled back to the previous step (Extracted) and a status of *Not Complete* is applied so payment processing can occur again
- The new payment ID and updated payment dates are displayed

**NOTE:**Clients are billed for each check that is printed and delivered. This means that if a check is voided and reissued it will be counted as two charges: one for the first check and one for the reissued check.

#### *To void and reissue the check:*

- 1. Search for and locate the desired payment demand.
- 2. Select the specific demand within the batch.
- 3. Select **Actions** > **Reissue Check**.

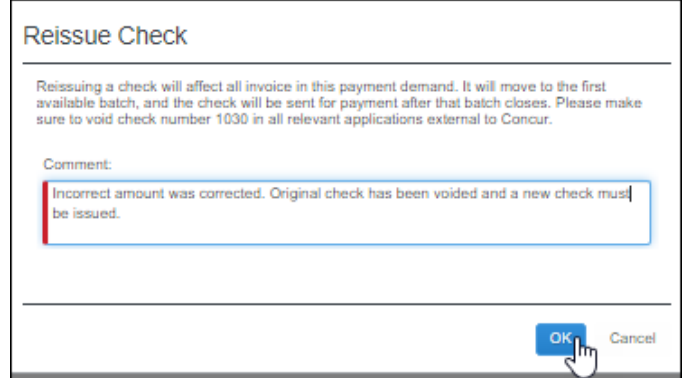

- 4. In the **Reissue Check** window, enter the required comment.
- 5. Click **OK**.

This comment will appear in the audit trail.

## *Managing Credits for ACH and Check*

Invoice Pay can manage invoice credits through the Payment Manager for ACH and Check items only. You can configure this functionality for each funding account or check configuration.

When enabled, the functionality includes the following features:

• Vendor credits can be applied automatically to invoice payments. Invoice payments for less than the credit amount are not sent, allowing the client to use up their existing credit. Once there is an invoiced amount higher than the vendor credit, Invoice Pay will send a payment for the remaining balance. The credit information will be included in the remittance file.

**NOTE:** For the credit memo to apply, it needs to be created first before the positive invoice.

- Only one credit memo is applied per invoice and the oldest credit memo will be applied first. For example, if you have a \$5,000 invoice and a \$25 Credit Memo and a \$1,000 Credit Memo, if the \$25 Credit Memo is older, the system will apply the \$25 credit instead of the \$1,000 credit.
- The vendor code and address code must match in the credit memo and invoice for the credit memo to apply.
- Concur Invoice only applies the credit memo when the total amount of the payment demand is more than the credit memo.
- The **Payment Batch List** and the **Payment Demand List** pages display a batch type, credit memo, which appears when there is an outstanding credit with a vendor. If there are credits available, the Credit Memo batch type appears and will be referenced each time a batch is run to determine if there are any available credits that can be used to offset the incoming debits. As long as there are available credits, the status of the Credit Memo batch will always be *Open*.

**NOTE:**There will only be one Credit Memo batch per funding account.

• The **Payment Demand List** page displays the **Credit Amount** and **Paid Amount** values in the list header. The credit amount represents the total dollar value of the credits included in the batch, and the paid amount is the sum of the amounts paid by SAP Concur and the client.

**NOTE:** If a payment batch contains some payment demands that are marked as client pay, the paid amount on the **Payment Demand List** page might differ from the total amount listed on the **Payment Batch List** page.

• The **Funding Account** page now has an **Apply Credit Memos** option where the Payment Manager can enable credit handling.

- **NOTE:** If credit memos and positive invoices are processed at the same time, credit memos might not be applied. The reason for this is that once the invoice has gone through final approval, the invoice pay demand process job runs. This job picks up the invoice and places it into a pay batch for payment. At this time, the system also scans for any credits. If the payment demand hasn't been created yet for the credit memo, the credit memo will not be applied to the positive invoice. Ensure the credits are processed first and that they are in a credit memo batch prior to giving final approval for the positive invoices.
- $\Box$  For information about enabling the credit memo feature, refer to the *Concur Invoice: Invoice Pay Setup Guide*. For information about viewing invoices with credits, refer to the *Viewing Invoices with a Credit* section in this document.

#### **Example 1**

On the **Payment Batch List** page, the **Credit Memo** icon indicates that the system applied the credit to a batch and that money still needs to be paid out.

The line item in **inv credit funding acct (Credit Memo)** on the **Payment Batch List** page indicates that there is a credit will be used for future invoices.

On the **Payment Demand List** page, the **Credit Amount** and the **Paid Amount** values show information about the batch. The credit amount is included in the payment demand, which the **Credit Memo** icon indicates.

If the Payment Manager double-clicks the payment demand, they will see the **Invoice List** page for this payment demand, which shows the paid amount and the credit amount.

#### **Example 2**

Assume that we have a payment demand with both new debits and credits. This time a debit exceeds the vendor credit amount. The credit amount is first loaded into the payment demand, followed by the debits. The system applies the full credit to the debit, and the remaining balance is paid to the vendor. In this case, the vendor credit is \$0.00.

#### **CHANGING DATES ON PAYMENT DEMANDS WITH CREDITS**

The Payment Manager cannot change any dates for payment demands with credits, since credits are not tied to a specific date but remain open until the debit exceeds the credit.

#### **REMOVING A CREDIT FROM INVOICE PAY**

The Payment Manager can use the **Mark as Client Paid** option if they want to remove a credit from Invoice Pay without applying it.

### **CHANGING A CREDIT REQUEST PAYMENT METHOD FROM ACH TO CHECK**

The Payment Manager can change the payment method from ACH to Check for invoices. For credit requests, the Payment Manager may want to make this change to apply an existing credit as soon as possible.

**NOTE:**This example would only be applicable if the vendor has both ACH and Check accounts.

#### *Changing the Payment Amount*

The amount associated with an invoice can only be changed at the invoice level. This option is useful when a supplier has delivered a good or service that falls short and the payment must reflect this. When the payment amount is adjusted, the total amount to be paid is not changed. The amount the system tracks to be paid within the demand is adjusted and that amount is what is paid out.

When using this feature, note the following:

- Only a single invoice can have its amount changed at one time
- Amounts edited here will *NOT* match the estimated pay amount in the SAE
- The difference in the amounts must be reconciled in your ERP system

**NOTE:** If you change dates and remove all payment demands from an existing batch (change payment date or amount, etc.), that batch remains with an *Open* status. You can then use the empty batch to accommodate any demands that fall within the original, scheduled processing date, after which it closes.

#### **RECONCILING PAYMENTS**

Changes to the amount of an invoice that has already been extracted by the SAE but not yet paid by Invoice Pay will result in different pay data between the client financial system and Invoice Pay. Under these conditions, you can use the Payment Confirmation extract to reconcile the differences. The SAE provides an estimate of pay data - best practice when working with Invoice Pay is to use the Payment Confirmation Extract as an alert to pay data differences and to view a complete list of SAP Concur-generated pay data.

**TIP:** Use the Payment Confirmation Extract to reconcile Concur Invoice with your financial system.

 For more information about this extract, refer to the *Running the Payment Confirmation Extract to Confirm Payment* section of this document.

#### *To change the payment amount for an invoice:*

- 1. Search for the desired invoice.
- 2. Select the invoice.

3. Click **Actions** > **Change Payment Amount**.

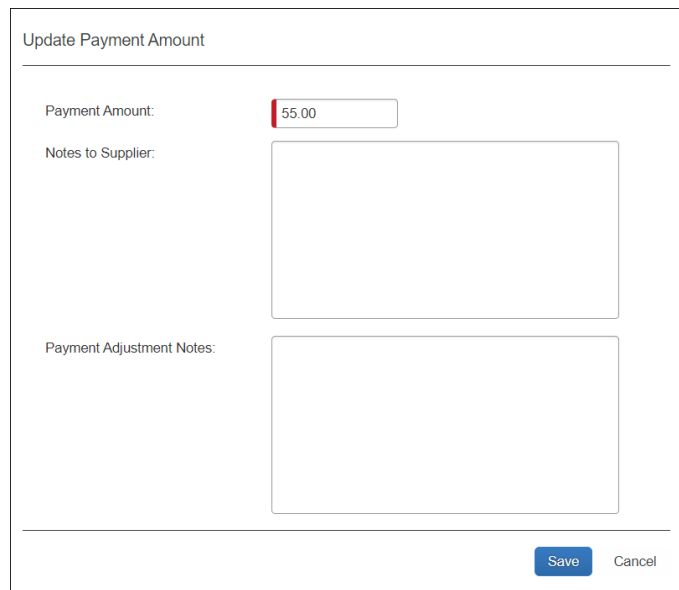

The **Update Payment Amount** window displays.

- 4. In the **Payment Amount** field, enter the new amount without currency sign or comma.
- 5. In **Notes to Supplier** field, add any notes that you need to communicate to the supplier.
- 6. In the **Payment Adjust Notes** field, add a comment explaining the changed payment amount.
- 7. Click **Save**.

#### *Adding Invoice Comments*

If you need to communicate with a supplier or AP users regarding how or why an invoice was paid, you can add comments to an invoice for general notes to the supplier or specific payment adjust notes.

Suppliers will see this information on email notifications when payments are processed. AP users will see this information when reconciling payments and can view and edit notes to answer questions about actual payments.

Remittance advice is information accompanying payment to a supplier that informs them what invoice number(s) this payment covers, and any additional remarks that explain the payment amount, date, or status.

 For more information, refer to the *Remittance Advice for ACH and Check* section in this document.

#### **ADDING PAYMENT ADJUSTMENT NOTES**

Payment adjustment notes provide the supplier and AP users with information explaining payment resolution for the invoice. Payment adjustment details are then tracked for invoices resolved using variants of the Client Paid payment method: *Client Pay*, *Paid*, *Void*, and *Cancelled* options.

As a Payment Manager, you can add or edit payment adjustment notes when changing the payment amount or paid date and updating the invoice with the actual check number or a check image.

**NOTE:**The ability to add payment adjustment notes is only applicable at the invoice level. Notes cannot be added at the demand or batch level.

**NOTE:** If an invoice is extracted with the Client payment type, manually changing the payment type to ACH or Check in **Add Payment Details** will not generate a payment demand. The invoice would need to be voided and recreated with the correct payment type (*ACH* or *Check*) since the ability to manually create a payment demand is not available.

#### *To add payment adjustment notes:*

- 1. Search for the invoice in the **Invoice Search** field.
- 2. Open the desired invoice.

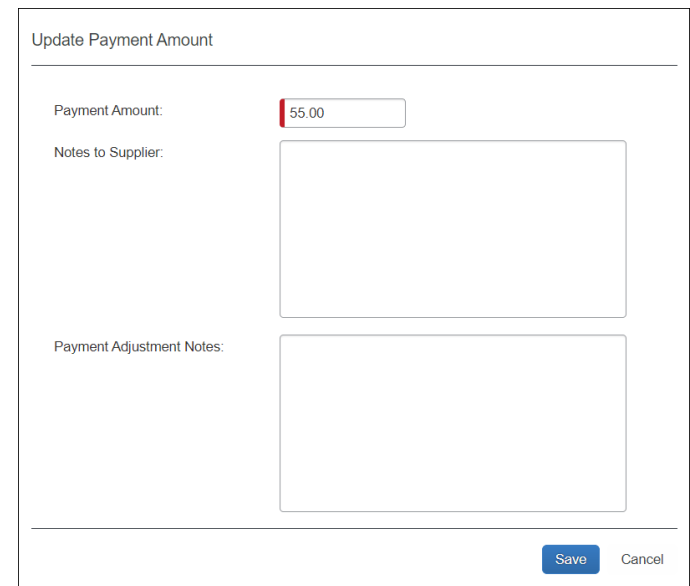

3. Click **Actions** > **Update Payment Details**.

- 4. In the **Payment Adjustment Notes** fields, enter your comments.
- 5. Click **Save**.

#### **ADDING NOTES TO SUPPLIERS**

Notes to suppliers are added as supplemental invoice information and display on remittance email notifications for the vendor. Adding notes to an invoice is also beneficial for tracking information for historical or auditing purposes.

If you need to communicate with a supplier regarding how or why an invoice was paid, you can add a note to an invoice. For example, you could explain to the supplier why your company is short paying an invoice, due to damaged goods.

Invoice owners and AP Users can be given permissions to add notes to suppliers on an invoice during creation or initial review. As the Payment Manager, you can add or review comments later in the pay process by opening the invoice in Payment Manager.

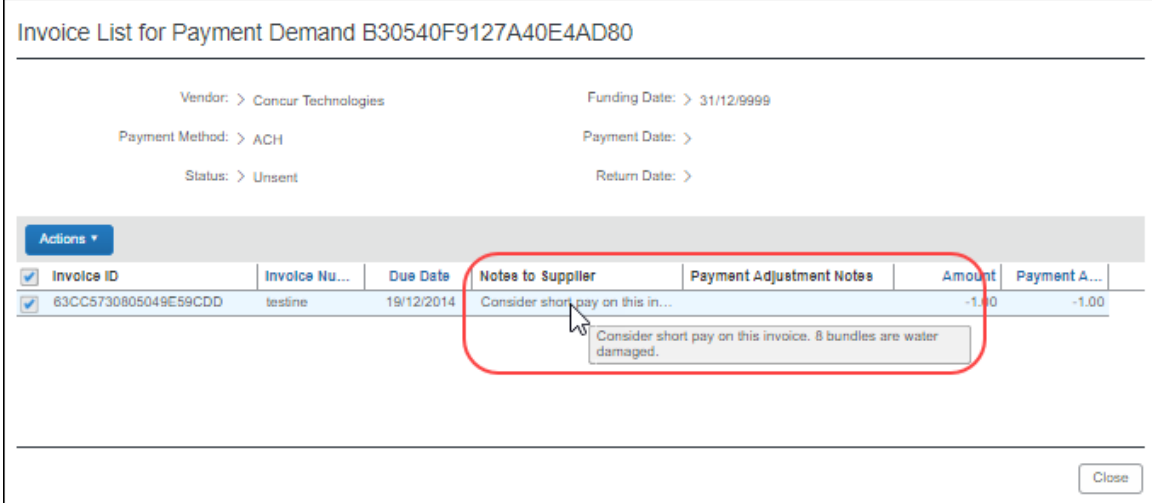

Notes can be viewed whenever an invoice is opened by hovering the cursor directly over the **Notes to Supplier** column area for the invoice.

Notes can be edited after they are saved. However, once the batch including the invoice closes, the ability to add or edit notes is locked and unavailable.

**NOTE:**The ability to add notes to the supplier is only applicable at the invoice level. Notes cannot be added at the demand or batch level.

#### *To add or edit a note to the supplier:*

- 1. Open the invoice by first searching for the payment batch, opening the payment demand the invoice is associated with, then opening the invoice.
- 2. With the invoice open in the **Invoice List for Payment Demand** page, click **Actions** > **Update Notes to Supplier** (or right-click the invoice and then click the command as shown in the figure below).
- 3. In the **Notes to Supplier** window, type the message to the supplier. A maximum of 500 characters is supported.
- 4. Click **OK** to add the note and return to the **Invoice List for Payment Demand** page.

#### *Adding Images to Invoices*

You can upload an image, such as an invoice or W-9 form, for a specific invoice. This action is restricted to a single invoice at a time since you must open the invoice to access the **Upload Image** menu item.

#### *To add an image to an invoice:*

- 1. Search for the invoice in the **Invoice Search** field.
- 2. Open the desired invoice.
- 3. Click **Actions** > **Upload Payment Image**.
- 4. Follow the instructions in the **Upload Image** window to upload the image.

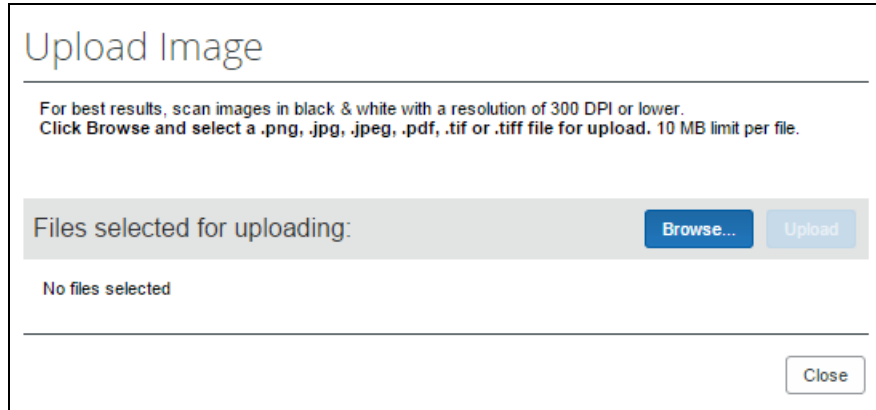

- 5. Click **Upload**.
- 6. Click **Close**.
- 7. To view the uploaded image, click **Action** > **View Payment Image**.

### *Releasing Pending Batches*

If you are assigned the Payment Release Manager role, you are required to review and manually process scheduled batches before payments are released to be sent to payment providers. Batches with a *Pending Release* status display on the **Monitor Payments > Payment Batch List** page after you have approved and released the batch for payment.

 $\Box$  For more information about the Payment Release Manager role, refer to the *User Roles and Primary Users* and *Configure Batch Settings* sections in this guide.

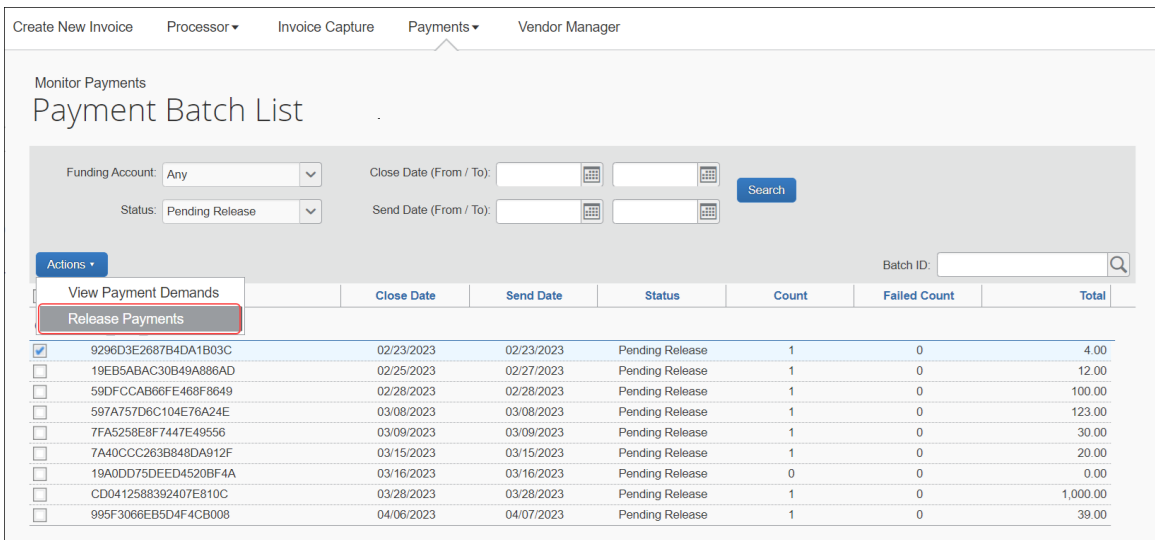

#### *To review and release payment batches:*

- 1. On the **Monitor Payments > Payment Batch List** page, in the **Status** list, select *Pending Release* to view all batches requiring review.
- 2. Select the check box for the payment batch you want to review.
- 3. Click **Actions > View Payment Demands** or double-click on the payment batch to review invoices included in the payment demand.
- 4. Once invoice and payment demands are reviewed, click **Back to Payment Batch List** link to return to the **Payment Batch List** page.
- 5. Select the check box for each payment batch that you have approved and are ready to release for payment.
- 6. On the **Actions** menu, select **Release Payments**.

Payment batches now display on the **Paymend Batch List** page with a *Sent* status.

**NOTE:** If the close and send date are in the past, this action recalculates the send date to be accurately reflected based on when you released the batch.

#### *Exporting Payment Data to an Excel spreadsheet*

You can view invoices in each batch in real time by exporting data to an Excel spreadsheet so you can review payment data, such as payment demand ID, vendor, payment method, status, funding date, payment date, return date, check number, and amount.

Use the **Send to Excel** link on the **Payment Demand List** page to export your batch data. The Send to Excel feature exports all records on all pages from the **Payment Demand List** page. If you have records on more than one page, the system exports all of them to the Excel spreadsheet.

#### *To export data to an Excel spreadsheet:*

- 1. On the **Payment Batch List** page in **Payment Manager**, select the relevant filters to find the batch that you want to export, and then click **Search**.
- 2. In the list of results, double-click the batch that you want to export to Excel. The **Payment Demand List** page appears.
- 3. Click the **Send to Excel** link (located in the lower right corner).

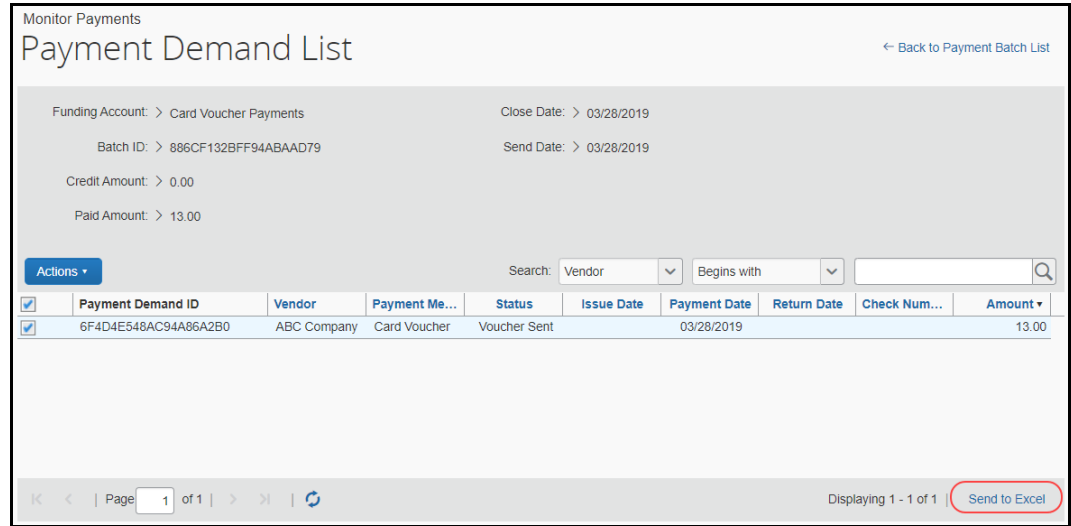

This opens an Excel spreadsheet with the data that you exported.

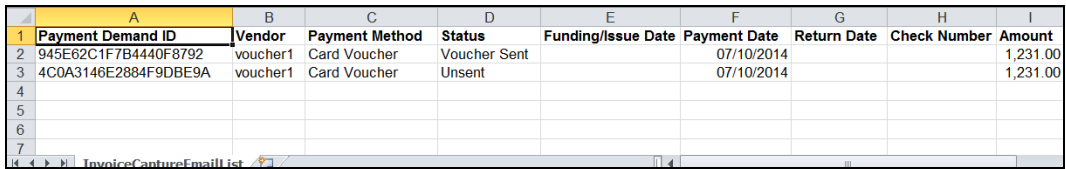

## **Managing Unresolved Invoices and Failed Payments**

#### *Why Invoices Require Action or Fail*

An invoice requires action whenever the Invoice Pay system cannot successfully add the invoice to an existing payment demand.

A payment demand will fail if the bank account information for the supplier is incorrect or if the system is unable to fund the payment due to insufficient funds in the client funding account.

Use the **Invoices Requiring Action** and **Failed Payments** sections of Payment Manager to identify and resolve issues relating to all invoices that the system could not include in a payment batch. Using the available options, you can elect to:

- Add a due date
- Reprocess the invoice
- Mark the invoice as *Client Pay* and pay it outside of Invoice Pay
- Schedule payment in the next available batch (failed payments only)

You can decide to act on an invoice requiring action in the following ways:

- **Resolve the issue and reschedule by batch or date** First, resolve the issue preventing the demand from being funded or paid, and then:
	- Schedule in next available batch
	- Change the funding or payment date
- **Leave the issue unresolved to meet a due date** If the issue cannot be resolved, or the next available batch will not pay the vendor in time, select the *Mark as Client Pay* option to move the demand from the pay process and deal with it outside of the system.
- 

 For more information, refer to the *Processing Payments Outside of Invoice Pay* section in this document.

**NOTE:**Supplier account information that has changed may be available for viewing in the **Notices Of Change List** page located in the **Configuration** section. For more information on using this feature, refer to the *Tracking Vendor Changes* section in this guide.

### *Reprocessing Invoices*

Invoices that cannot be placed into a valid payment demand need to have payments reprocessed. This occurs when Concur Invoice cannot determine a valid funding account or check configuration to create and batch the payment from or when an invoice is missing a due date. These invoices display on the **Invoices Requiring Action** page.

Invoices can be reprocessed but you must first resolve the issue preventing the invoice from being included in a payment batch.

You can resolve the issue by:

- Marking the invoice as *Client Pay* and paying the invoice outside Invoice Pay
- Refer to the *Processing Payments Outside of Invoice Pay* section in this guide.
- Adding a due date to the invoice if it was previously missing
- Changing the due date for an invoice
- Reprocessing invoice payments once the issue has been resolved, such as selecting a valid funding account

#### *To reprocess an invoice:*

- 1. In the **Payments** section, click **Invoices Requiring Action**.
- 2. Select the desired invoice.
- 3. Click **Actions** > **Reprocess Invoice**.

The system will attempt to process the invoice again.

- *To add a due date to an invoice:*
	- 1. In the **Payments** section, click **Invoices Requiring Action**.
	- 2. Select the desired invoice.
	- 3. Click **Actions** > **Add Due Date** and select a new date for the invoice.

The invoice is removed from the **Invoices Requiring Action** page and included in the logical payment batch that matches the due date and funding account.

### *Resolving Failed Payments*

A payment demand will fail if the bank account information for the supplier is incorrect or if the system is unable to fund the payment due to insufficient funds in the client funding account. These failed payments display on the **Failed Payments** page with the failure reason appearing in read text.

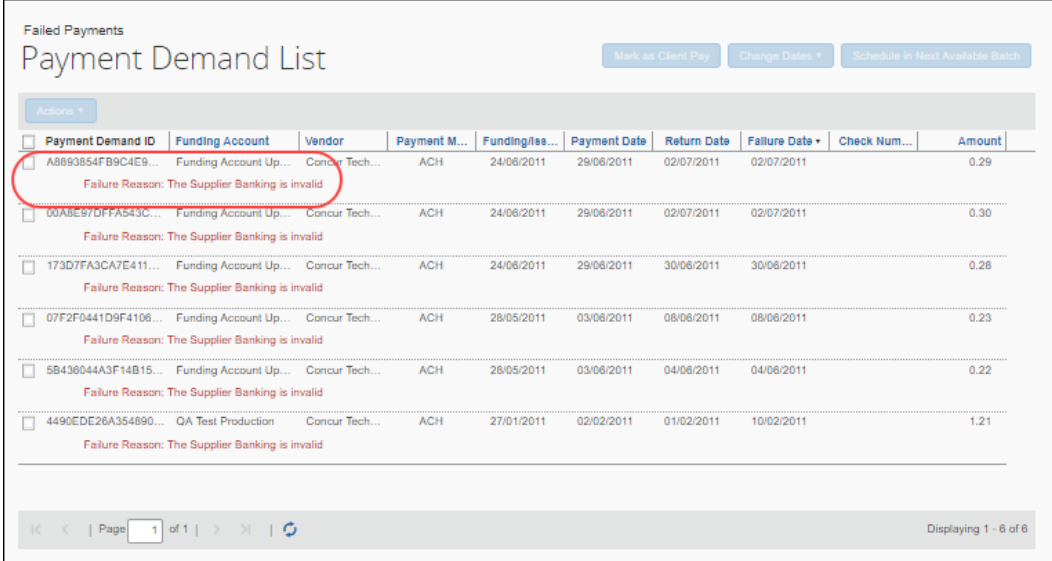

You can resolve failed invoice payments individually or select multiple invoices to resolve a group of failed payments. To resolve a group of failed payments, all invoices must share the same funding account. If you select multiple invoices that have different funding accounts an error message appears.

You can resolve failed payments by:

- Rescheduling invoice payments to the next payment batch
- Changing the due date
- Marking the invoice as Client Pay (and pay outside of Invoice Pay)

To resolve failed payments:

- If the failure is due to invalid banking information, you must mark the invoice as Client Pay and pay the invoice outside of Invoice Pay.
- If the payment is due to insufficient funds, you can reschedule invoice payment in the next available payment batch (via a payment demand) where the batch close date and demand funding account, vendor, and due date match the attributes required to fund and pay the invoice.

#### **RESCHEDULING INVOICES FOR THE NEXT PAYMENT BATCH**

- *To reschedule invoices to the next payment batch:*
	- 1. In the **Payments** section, click **Failed Payments** to open the **Failed Payments** page.
	- 2. Select one or more invoices to reschedule.
	- 3. Click the **Schedule in Next Available Batch** button or selection this option from the **Actions** menu.

The system removes the invoice(s) from the **Failed Payments** page and includes them in the next payment batch that can logically fund the invoice(s).

### *Moving Payment Demands From Inactive to Active Funding Accounts*

You can create multiple funding accounts; however only one of the accounts can be the active primary funding account. A payment demand that is associated with an inactive funding account can be moved from the inactive to the active primary funding account. There are two possible methods, depending on whether the payment demand is in the *Failed* status.

#### *To move a payment demand from an inactive to an active funding account:*

- 1. In the **Payments** section, click **Monitor Payments**.
- 2. Search for payment demands associated with the inactive funding account.
- 3. Click **Actions** > **View Payment Demands**.
- 4. Select the desired payment demand.
- 5. Click **Actions** > **Fund from Active Account**.

The selected payment demand is now moved to the active funding account.

#### *To move a failed payment demand from an inactive to an active funding account:*

- 1. In the **Payments** section, click **Failed Payments** to open the **Failed Payments** page.
- 2. Select one or more payment demands to reschedule.
- 3. Click **Actions** > **Fund from Active Account**.

The failed payment demand is moved to a new payment batch that is funded from an active account.

#### *Changing the Funding/Issue or Payment Date for Failed Invoices*

Changing the date for which an invoice should be paid can be approached from either the Funding/Issue Date or Payment Date perspective - the interval between these two dates remains the same.

- *To change the funding/issue or payment date for failed invoices:*
	- 1. In the **Payments** section, click **Failed Payments** to open the **Failed Payments** page.
	- 2. Select one or more payment demands.
	- 3. Click **Actions** > **Change Dates** > **Change Funding/Issue Date** or **Change Payment Date**.

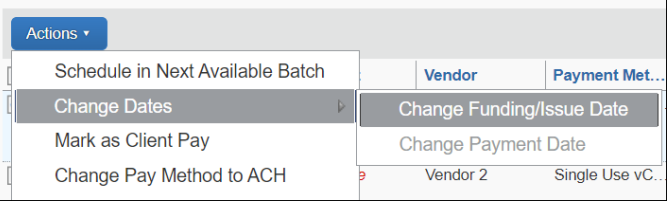

The **Change Funding/Issue Date** or **Payment Date** window appears.

Depending on which command you select, the system performs the following calculations:

- **Change Funding/Issue Date:** This is the date the invoice was to be funded but experienced an issue. It *precedes* the actual payment date. Select this command, enter a date in the **Proposed Issue Date** field, and the system calculates if the date is valid (does not fall on a non-banking day) and then adds the number of days required to process the payment, resulting in a payment date.
- **Change Payment Date:** This is the date the supplier expects to receive payment and falls *after* the funding/issue date. Select this command, enter a date in the **Proposed Payment Date** field, and the system calculates if the date is valid (does not fall on a non-banking day) and then subtracts the number of days required to process the payment, resulting in a funding date.
- 4. Click **Change** to accept the new funding or payment date (the two fields work in tandem) - the system recalculates the new dates for this invoice and moves the invoice to the payment demand whose vendor and funding account matches that of the invoice.

If issues causing a failed invoice cannot be resolved, it is often best to remove the invoice from the pay process and pay the supplier directly with a check or cash.

 For more information, refer to the *Processing Payments Outside of Invoice Pay* section in this guide.

## **Importing Payment Confirmations**

Concur Invoice does not automatically have visibility into payments made outside of Invoice Pay, but such visibility can be provided by enabling a simple import. The ondemand Payment Confirmation Import imports invoice data from your company's financial system making disbursements to the vendor. This data is imported into Concur Invoice and updates the payment status of invoices. The on-demand method is ideal for smaller numbers of invoices or whenever a handful of invoices need updating. The overnight job works well for importing large numbers of invoices.

For a company to maintain a comprehensive view of their pay status at any given time, it is crucial that the Payment Confirmation import be included as a daily job. Doing this provides Concur Invoice a complete record of payments, which can be beneficial to internal users.

There are two methods of importing invoice confirmation data:

- **Overnight Job:** This method is ideal when many invoices must be updated. The overnight import updates Concur Invoice with actual payment information.
- **On-Demand Job:** Using options in the **Payment Confirmation Import** page, you can import data coded into an Excel spreadsheet. This method is ideal for smaller numbers of invoices or adding comments or details to selected invoices at one time.

The Payment Confirmation Import does not include:

- Instructing Concur Invoice for when or how to pay something
- Updating a paid invoice with custom field data such as project or account
- For more information, refer to *Concur Invoice: Import and Extract File Specifications - Payment Request Confirmation Import V2 (Current)*.

Imports are performed on the **Import Payment Confirmations** page where you can:

- Download the template (or optionally provides your own)
- Populate the spreadsheet with invoice confirmation data
- Upload and import the template data
- Review the import details for any issues

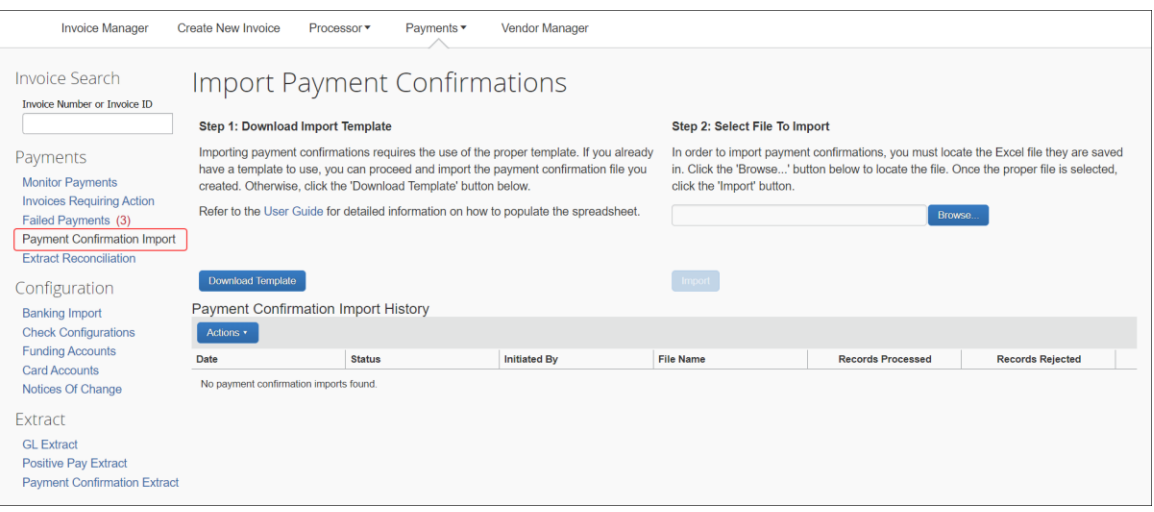

 For more information, refer to *Concur Invoice: Payment Request Confirmation Import User Guide*.

# **Section 8: Running Extracts**

There are three extracts you can run in Payment Manager:

- **GL Extract**: Perform the data extract from the client financial system for analysis in the **Extract Reconciliation** page as required.
- **Positive Pay Extract**: Perform a data extract to assist administrators to prevent check fraud when working with the *Check* payment type.
- **Pay Confirmation Extract**: Perform a data extract to view final payment amount details that are paid under Invoice Pay.

Each **Extract Runs** page includes **Search** and **Download File** functionality. Each extract run creates a file that can be searched for and analyzed for data, such as a failed row.

Typically, a company would schedule these extracts with SAP Concur daily. With this functionality, you can run these extracts without the need to contact SAP Concur support.

## **Running the GL Extract**

Run the GL Extract to perform an overnight General Ledger (GL) extract on an ondemand schedule.

**NOTE:**Running the extract does not affect the complementary overnight extract job.

- *To run the GL extract:*
	- 1. Click **GL Extract**.
	- 2. Click **Run GL Extract Now**.

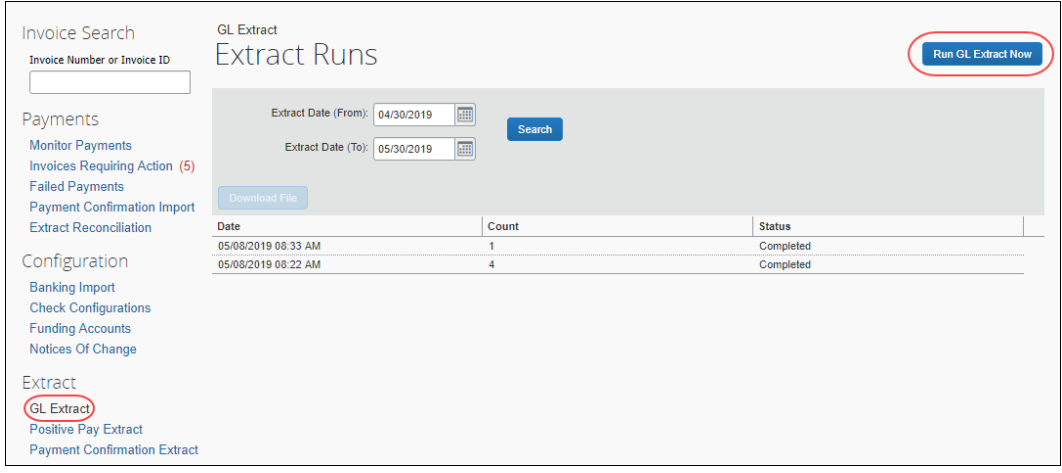

There may be preceding jobs in the job queue, which cause a delay before the system runs the extract and generates the output file.

## **Running the Payment Confirmation Extract**

Use the Payment Confirmation extract to view final payment amount details that are paid in the Invoice Pay system. This is useful whenever your company needs visibility into final Invoice Pay payment methods and amounts, and when the original (estimated) pay data provided to your company's financial system by the SAE is different than the actual final pay data resident in Invoice Pay.

The Payment Confirmation extract allows you to reconcile invoice pay data in Invoice Pay against the same data extracted by the SAE into your company's financial system. This extract is useful whenever the client wants to review:

- The pay data *differences* whenever the Payment Manager has changed terms for invoices already extracted using the SAE
- A complete list of all SAP Concur-generated pay data, such as the **Check Number** field

The Payment Confirmation extract depicts *final* payment information, and therefore is a similar concept to the Payment Confirmation Import (in you can update Concur Invoice with final pay data, for payments made). Unlike the Expense Pay extract

however, the Invoice Payment Confirmation extract does *not* provide intermediate steps such as sending ACH data and registering any possible ACH failures.

**NOTE:**The Payment Confirmation extract is not intended to provide correcting of journal entries.

### *Payment Confirmation Extract Information*

The following fields are included in the Invoice Payment Confirmation extract:

- Request Key
- Request ID
- Invoice Number
- PO Number
- Request Name
- Pay Method
- Payment Amount
- Adjustment Notes
- Payment Date
- Check Number
- Payment Status

The Invoice Payment Confirmation extract includes the following vendor fields:

- Vendor Name
- Vendor Code
- Vendor Address Code

### *Verifying Voided and Reissued Checks*

A Payment Status field in the extract denotes whether a check was voided. A *PAID* status is applied when a check is originally issued. If you void and reissue a check in Payment Manager, the original check status becomes *VOID*, and the replacement check is marked with a status of *PAID*.

For example, in the following table, note the dates, action, and status, with special attention to the new check numbers under a void and reissue scenario.

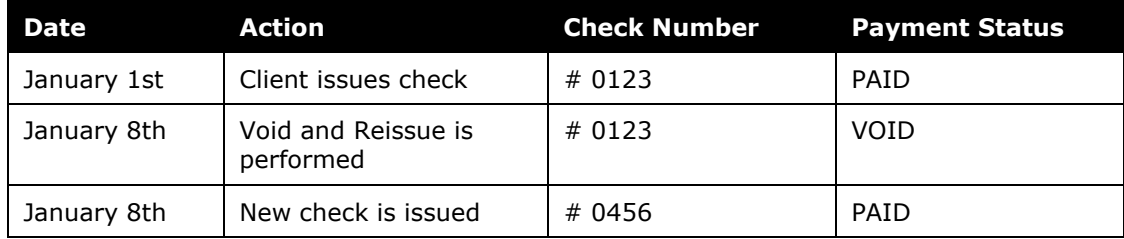

- *To run the Pay Confirmation extract:*
	- 1. Click **Payment Confirmation Extract**.

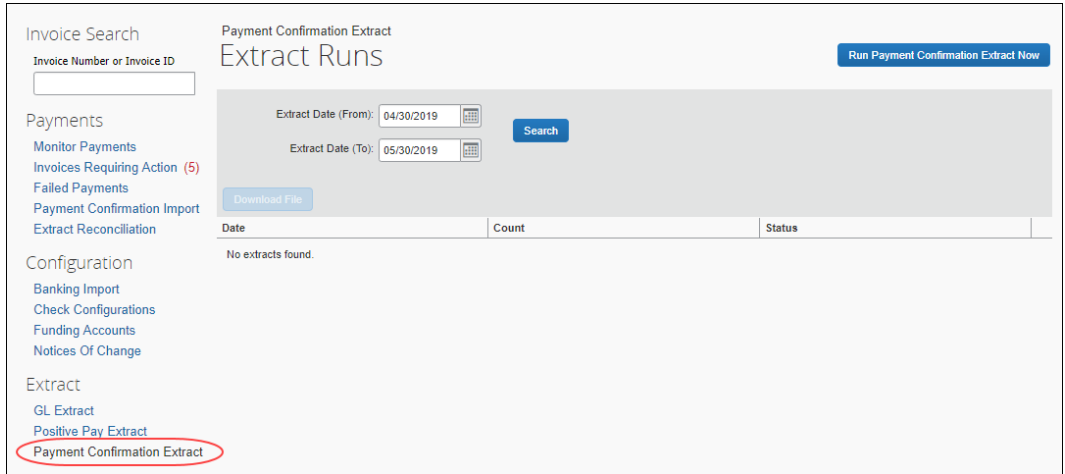

2. Click **Run Payment Confirmation Extract Now**. The following message displays.

*"The extract has been requested and this may take a few moments to run. Please check back to download a file once completed."*

After you click this link, the extract with the current data in the system is run. After the extract is run, the extracted report displays on the **Extract Runs** page. At this point, the extract is available for download.

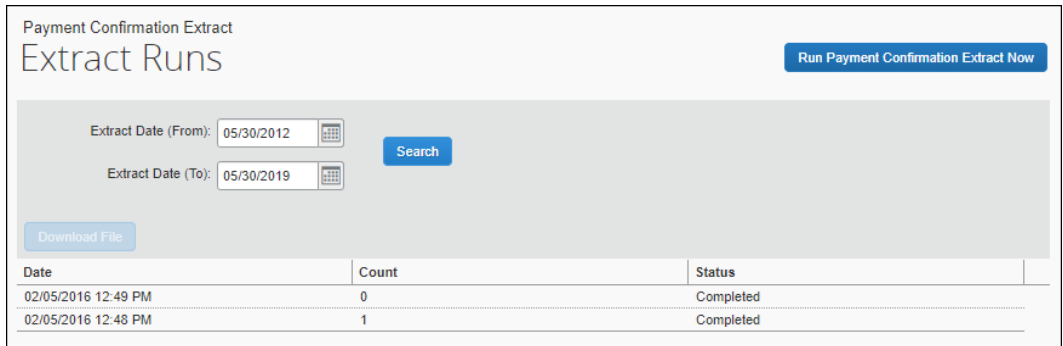

3. Click the desired extract file and then click **Download File** to open the extract file.

## **Running the Positive Pay Extract**

Positive Pay is a best practice method of preventing check fraud by only allowing a list of verified checks to be cashed by your bank. Use the Positive Pay extract to send your bank a list of check payments that your company has authorized and issued to vendors.

Concur Invoice transmits daily check information to the client, who in turn passes this data directly to their corporate bank who will, in turn, use it as a Pay/No Pay reference when client checks are processed. Each check number is verified against the list and, if matched, is paid by the bank or, if not found, is refused payment. If a check is voided and reissued, that too is included in the extract to ensure payment via the new check number.

#### *Positive Pay Extract File Information*

A set of extract fields available in the Positive Pay extract yields data as the bank requires, eliminating most bridge programs and streamlining the overall process. The extract file contains the following data in separate columns:

- Bank Data
- Account Data
- Check Data Date & Type
- Event Data Issue or Void
- Amount Data
- Vendor Data Name
- Count Data
- For more information, refer to the *Concur Invoice: Import and Extract File Specifications - Positive Pay Extract* guide.

### *To run the Positive Pay Extract:*

#### 1. Click **Positive Pay Extract**.

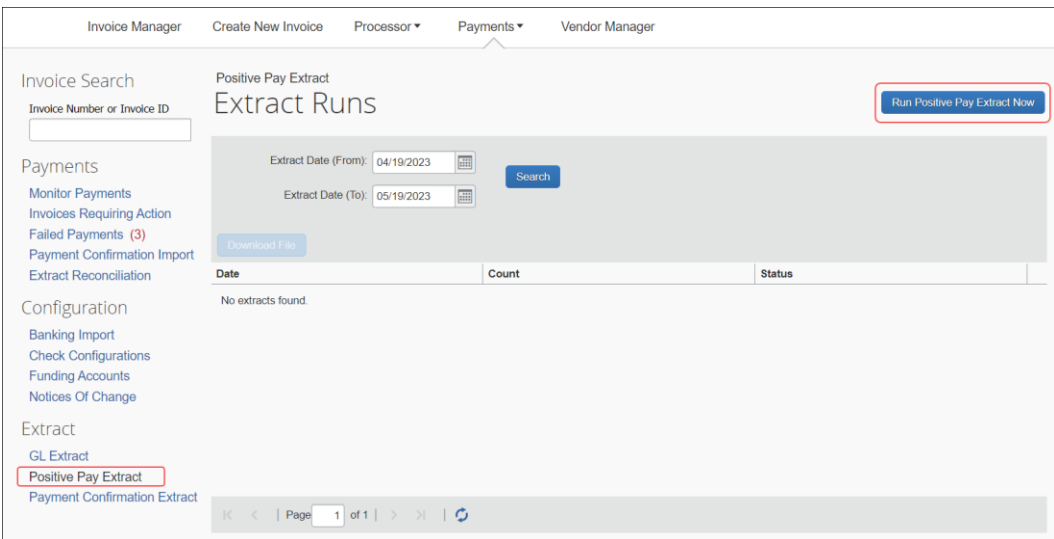

#### 2. Click **Run Positive Pay Extract Now**.

The following message displays:

*"The extract has been requested and this may take a few moments to run. Please check back to download a file once completed."*

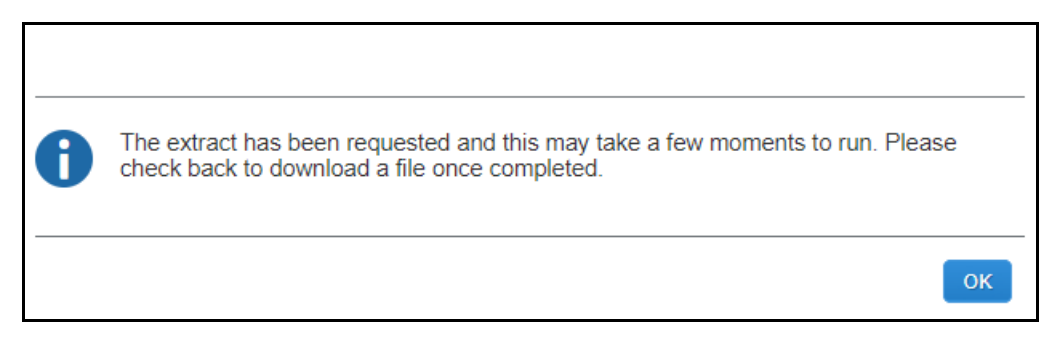

After you click **Run Positive Extract Now** link, the extract with the current data in the system is run. After the extract is run, the extracted report displays on the **Extract Runs** page. At this point, the extract is available for download.

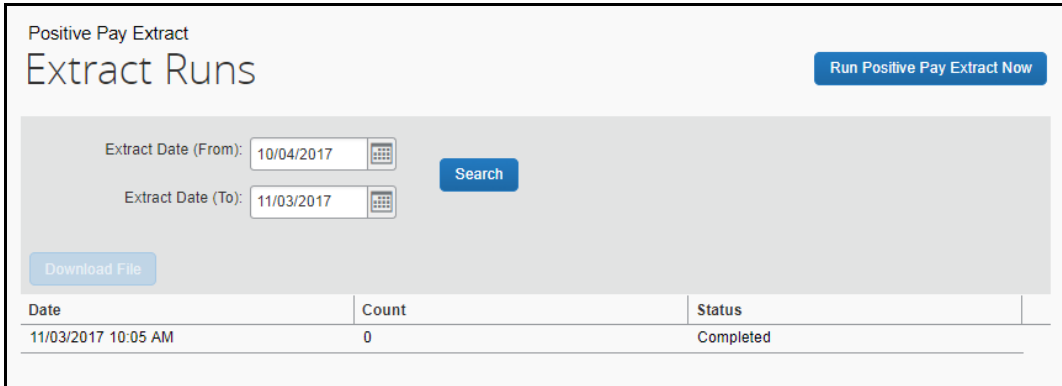

3. Click the desired extract file and then click **Download File** to open the extract file.

## **Reconciling Payments**

Invoice Pay allows you to reconcile all payments made from outside of the Invoice Pay system alongside those made within Invoice Pay in one location.

On the **Extract Reconciliation** page, you can do the following:

- Compare all payment amounts extracted from the client's system to actual payments made using Invoice Pay
- View invoices in the extract
- Search for and view each extract
- Drill down to an invoice to view invoice details

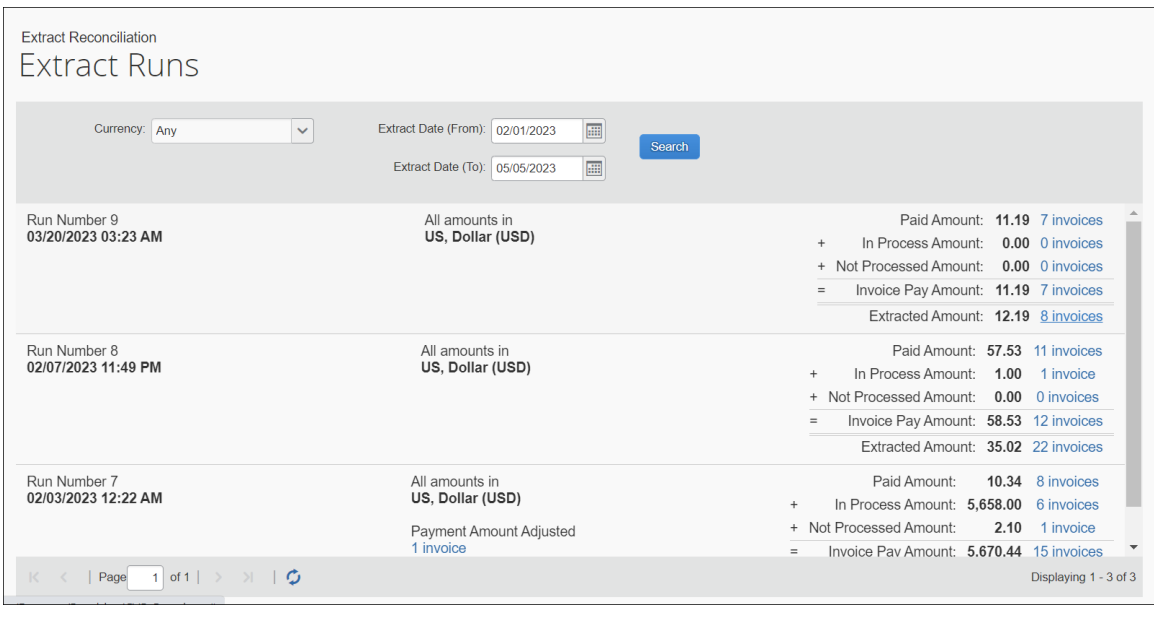

**NOTE:** Invoice Pay debit banking details from the client account do not include a specific payment demand reference ID.

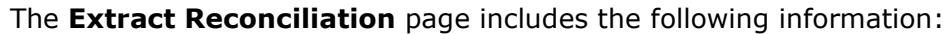

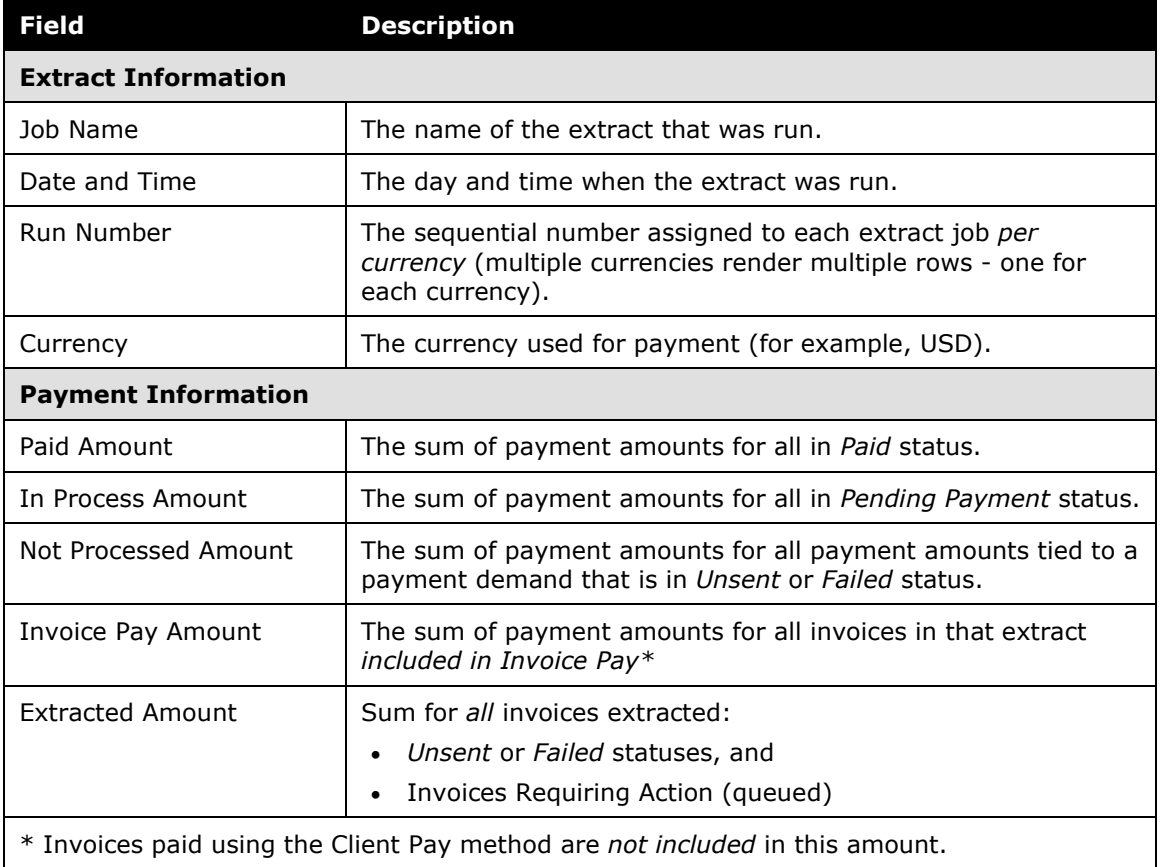

#### *Viewing Invoices in the Extract*

On the **Extract Runs** page, click any invoice link to examine invoice details. The **Extracted Invoices** page lists all invoices in the extract so you can review the invoice total amount, the amount paid on the invoice, the payment method, and the Invoice Pay status (if applicable).

#### **VIEWING BY SUMMARY AMOUNT**

On the **Extract Runs** page, click any of the invoice links to view invoices by their category, such as *Paid*, *In Process* or *Not Processed*

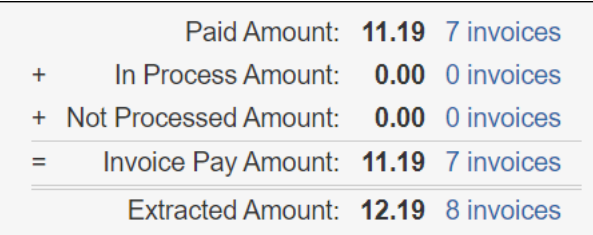

For example, if you click on the **Paid Amount** link, all extracted invoices with a *Paid* status display.

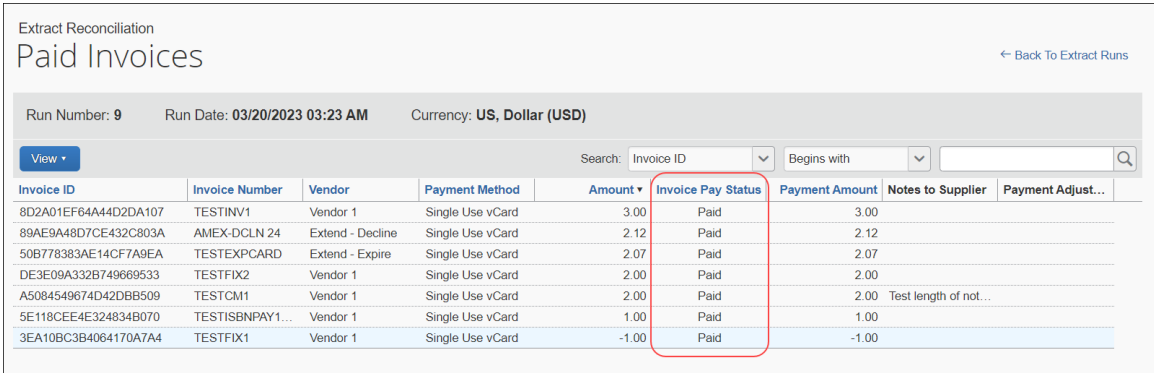

#### **VIEWING BY GROUP**

After opening an invoice in the **Extracted Invoices** page, click on the **View** menu to filter invoices by their payment demand grouping, such **Not Processed Invoices** or **Invoice Pay Requests**.

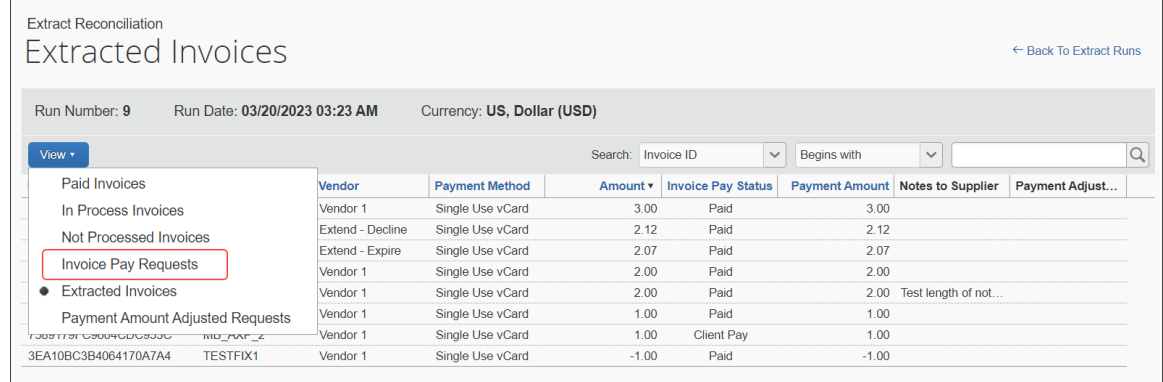

## *Searching for an Invoice*

Options on the **Extracted Invoices** page of Extract Reconciliation allow the user to search for an invoice.

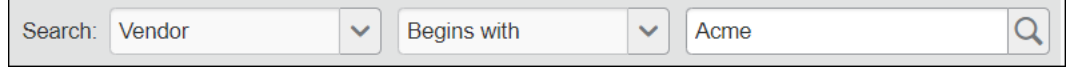

#### *To search for an invoice:*

- 1. On the **Extracted Invoices** page, enter search criteria:
	- **Invoice** identifying attribute, such as *Invoice ID, Invoice Number, Vendor, Payment Method, Amount, Invoice Pay Status*, and *Payment Amount*
	- **- AND -**
	- **Qualifier**, such as *Begins With, Contains, Ends with*, or *Equals*
	- **- AND -**
	- The **search criteria**, such as an amount, identifying number, status, or vendor name as required
- 2. Click the search icon ( $\overline{\mathbb{Q}}$ ) to begin the search, or the X icon ( $\overline{\mathbb{X}}$ ) to reset the search criteria.

# **Section 9: Using Provider Payment Manager**

The Provider Payment Manager feature offers clients, who use external payment providers, the option to view details and status of their payments in Concur Invoice without having to log into their providers' systems.

**NOTE:**The Provider Payment Manager feature is designed to be used with an App Center payment provider and will not display data for any other payment method.

#### *How It Works*

When an invoice is marked (as the PAYPVD payment method) to be paid by a payment provider and the invoice is extracted, the invoice is available for the payment provider to retrieve. The invoice displays as *Pending Retrieval* on the **Provider Payment Summary** page. The date and time the invoice was queued is also displayed. At this point, the payment provider may retrieve the invoice and will then provide all status updates on the **Provider Payment Summary** page.

#### *Availability and Payment Cycle Timing*

The supported payment methods, the timing of payments, and supported countries and currencies depend on the payment provider with whom you have a contract.

#### *Accessing Provider Payment Manager*

#### *To access the Provider Payment Manager feature:*

To access the Provider Payment Manager feature, click **Payments** > **Provider Payment Manager**.

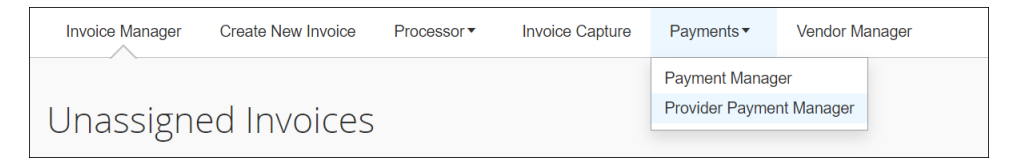

The **Provider Payment Summary** page appears.

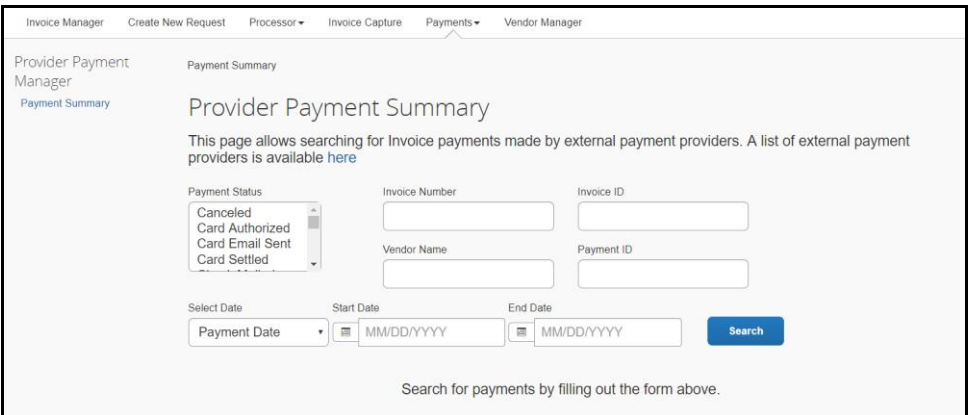

## *Searching for Payments*

#### *To search for payments:*

1. To search for payments, fill out the form on the **Provider Payment Summary** page by using the table below as a reference.

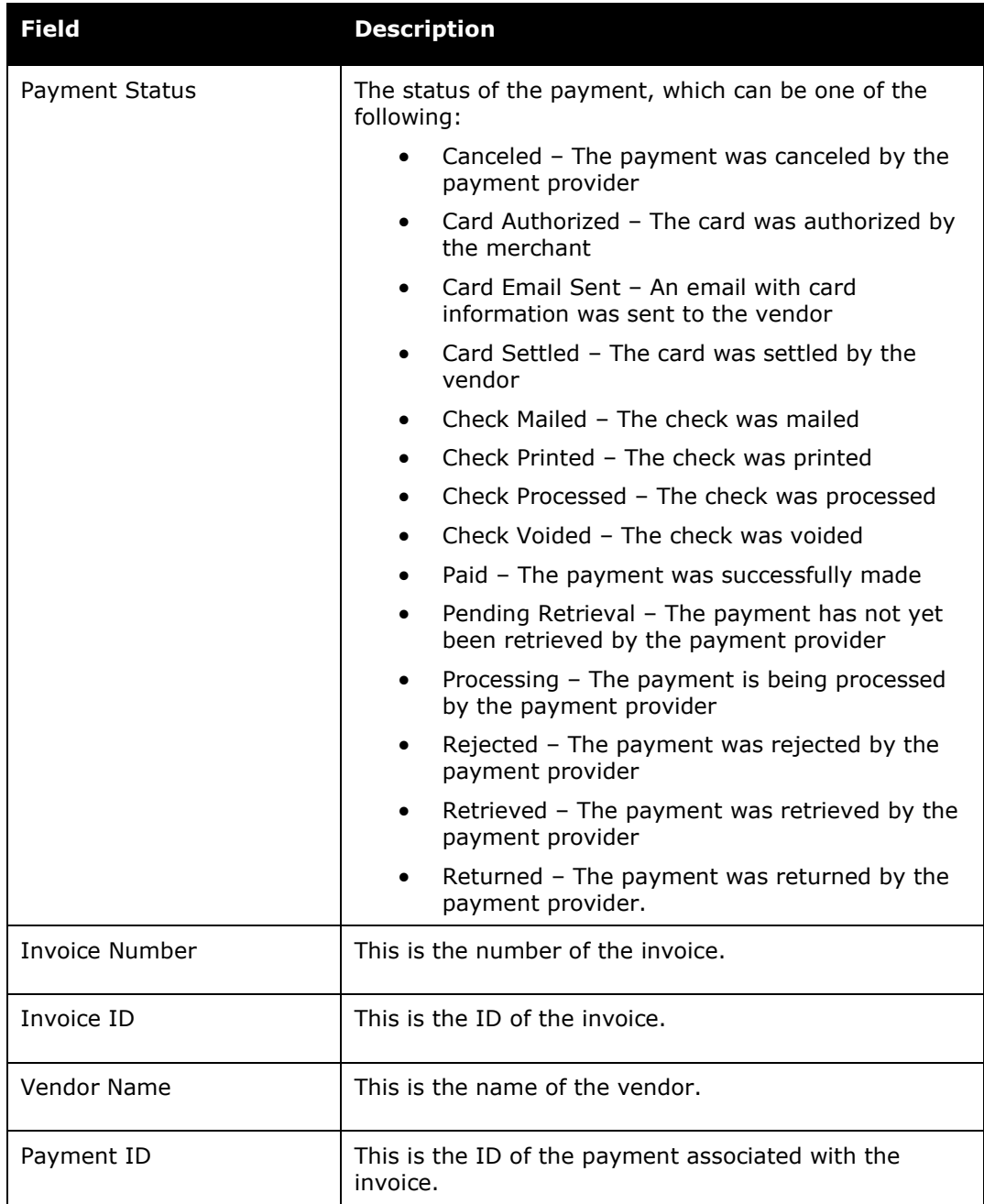

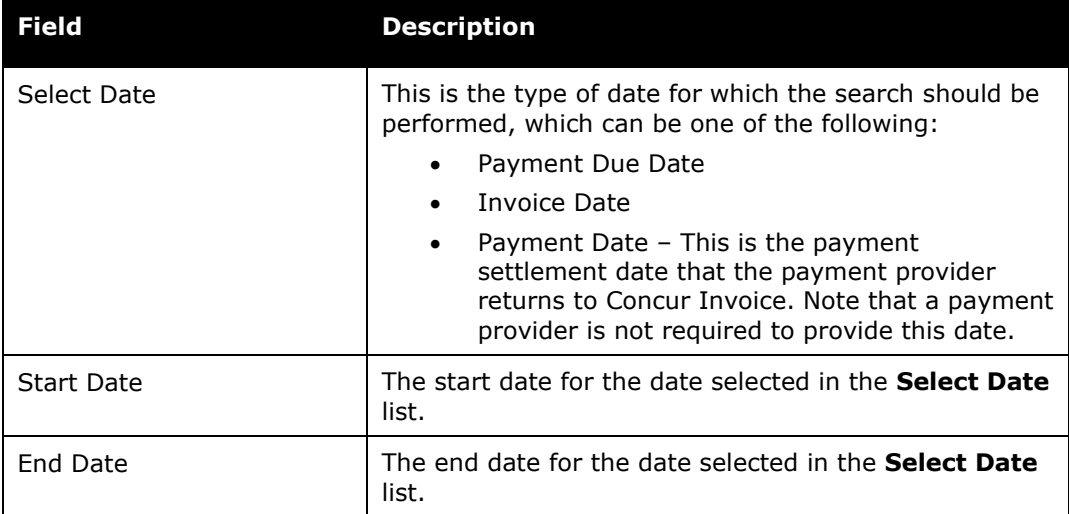

2. Click **Search**.

The search result appears at the bottom of the **Provider Payment Summary** page.

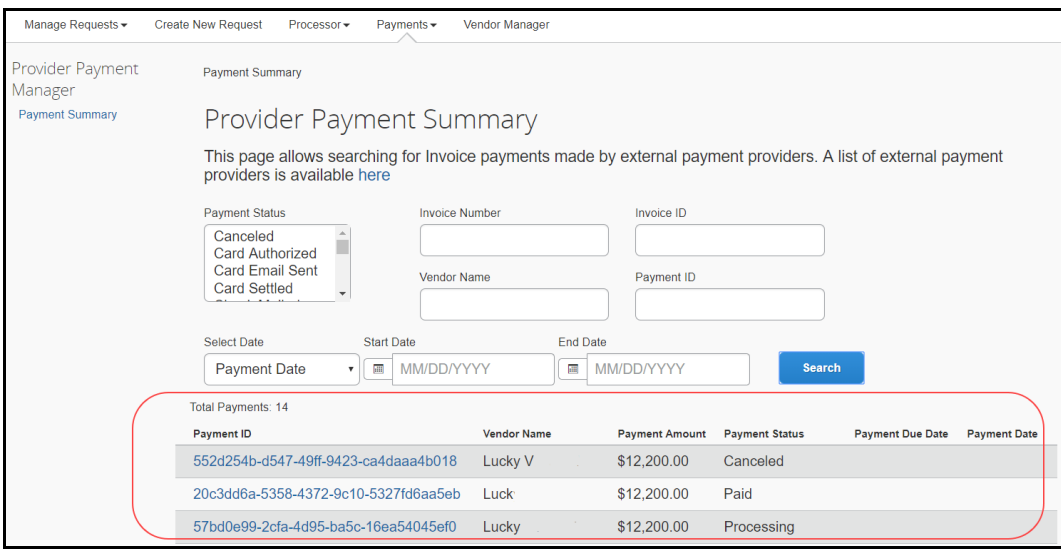

## *Viewing Payment Details*

To view the details of a payment, click on the payment ID in the list of payments. The **Payment Details** page appears which displays detail of the particular payment including invoice details and payment history.

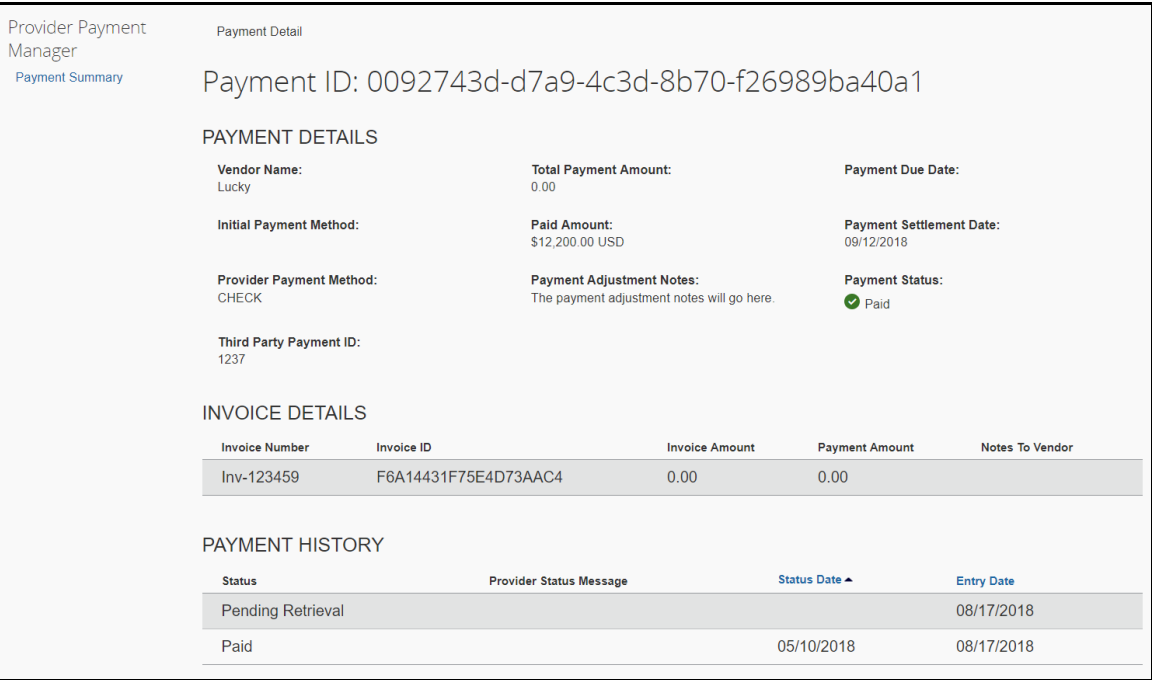

# **Section 10: Special Cases**

The following are special cases Invoice Payment Managers should be aware of.

## **Use the "Is Emergency Check Run?" Field to Expedite Payment**

When a pending invoice will be late for payment and must be expedited within a 24 hour cycle, you may draw on the use of the **Is Emergency Check Run?** check box field to do this. This field, available in **Invoice Admin** > **Forms & Fields**, is added to the Payment Request Header form, and optionally associated with an "Emergency" policy (as an example) so that, when selected, an attribute is added to the invoice denoting that rapid payment is required.

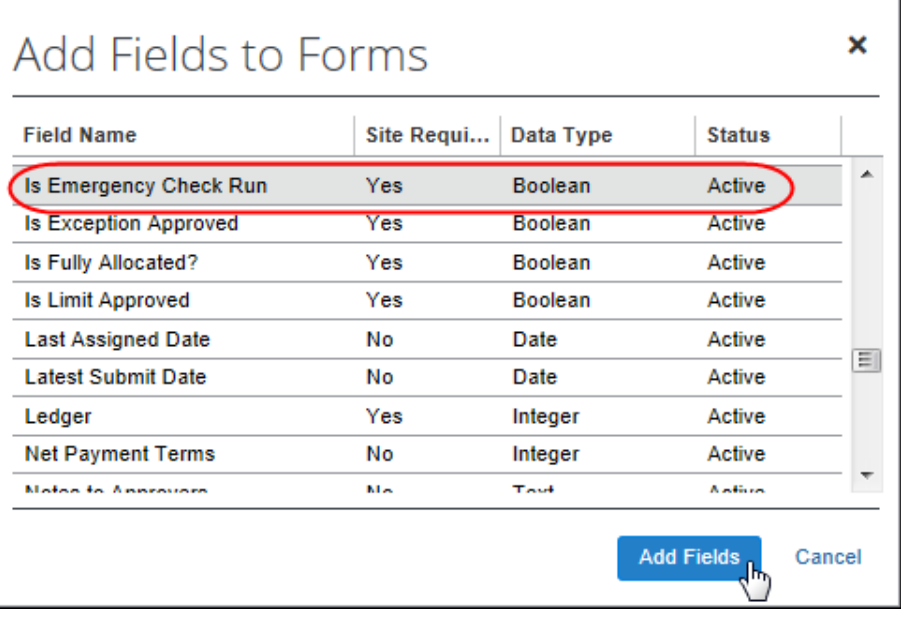

Once the late invoice is queued, you may take advantage of an optional, additional extract job (Standard Payment Request Accounting Extract (Emergency) that executes within the default 24-hour cycle, allowing rapid approval and extract so that a late payment found in the morning may result in a check-based payment to the vendor that afternoon.

**NOTE:**This feature is not related to Invoice Pay. It is a payment feature for clients who do their own payments outside of Invoice Pay.

**NOTE:**The client may need to work with SAP Concur support to set up the Standard Payment Request Accounting Extract (Emergency) job run that supports this feature.

- For more information about extracts, refer to the *Concur Invoice: Import and Extract Specifications – Payment Request Accounting Extract* guide.
- ☼